# Applicant user guide to ERM

Ethical Review Manager (ERM)

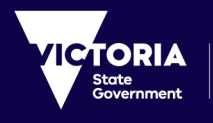

Health<br>and Human<br>Services

To receive this publication in an accessible format phone 9096 7394 or email [multisite.ethics@dhhs.vic.gov.au](mailto:multisite.ethics@dhhs.vic.gov.au)

Authorised and published by the Victorian Government, 1 Treasury Place, Melbourne. © State of Victoria, Department of Health and Human Services, April 2020. Available on **Clinical trial research** webpage.

April 2020.

# **Contents**

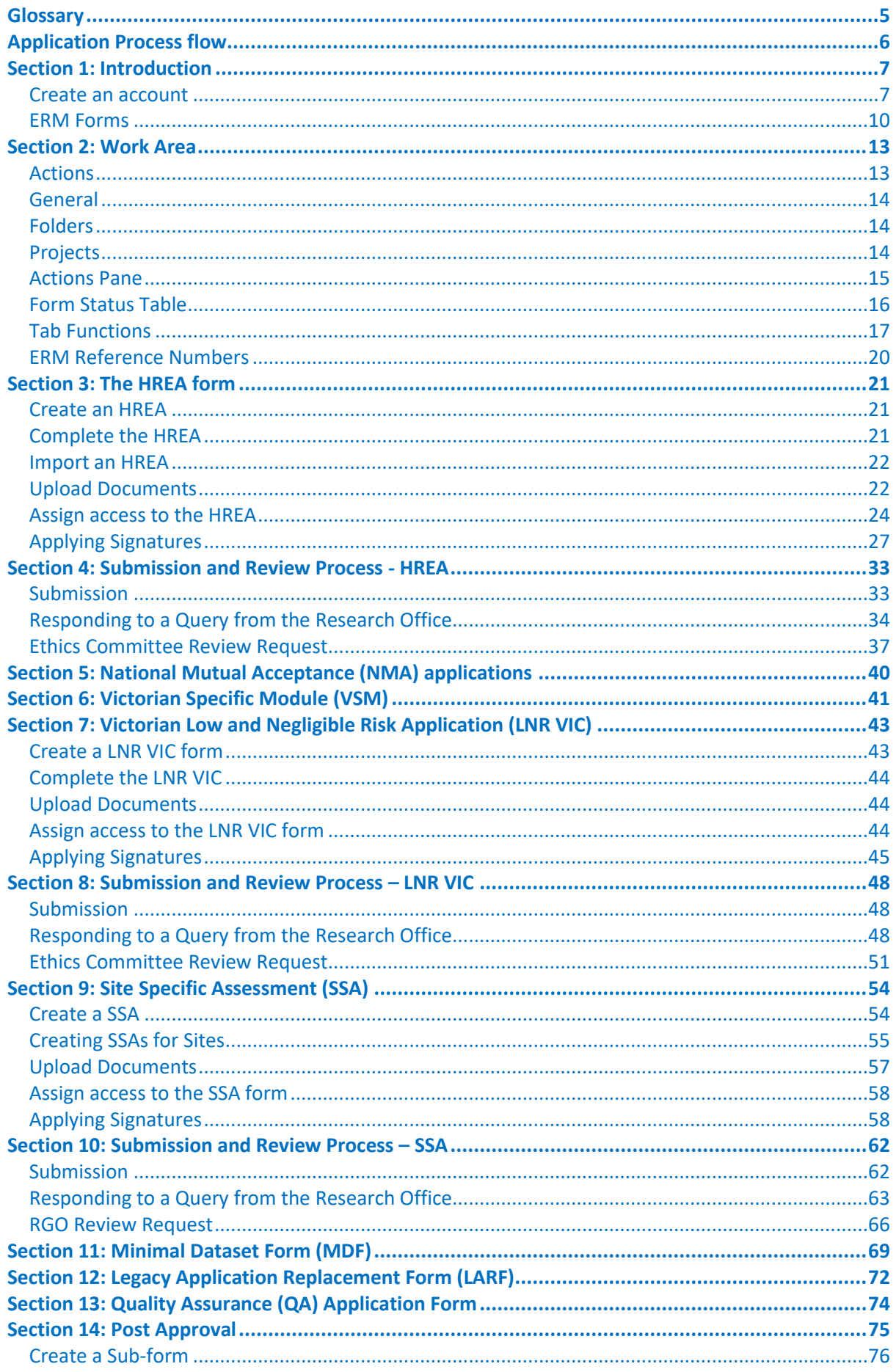

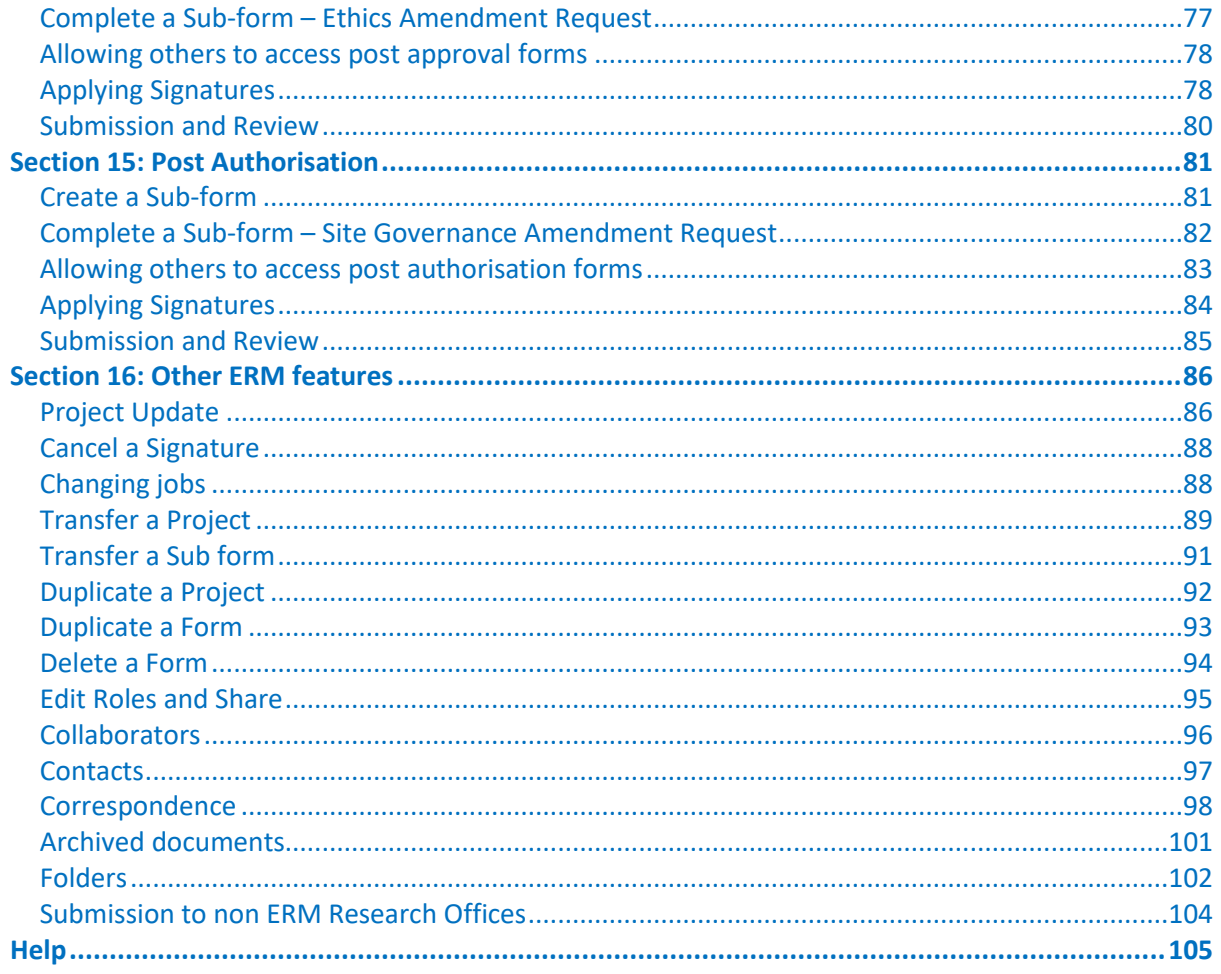

# <span id="page-4-0"></span>**Glossary**

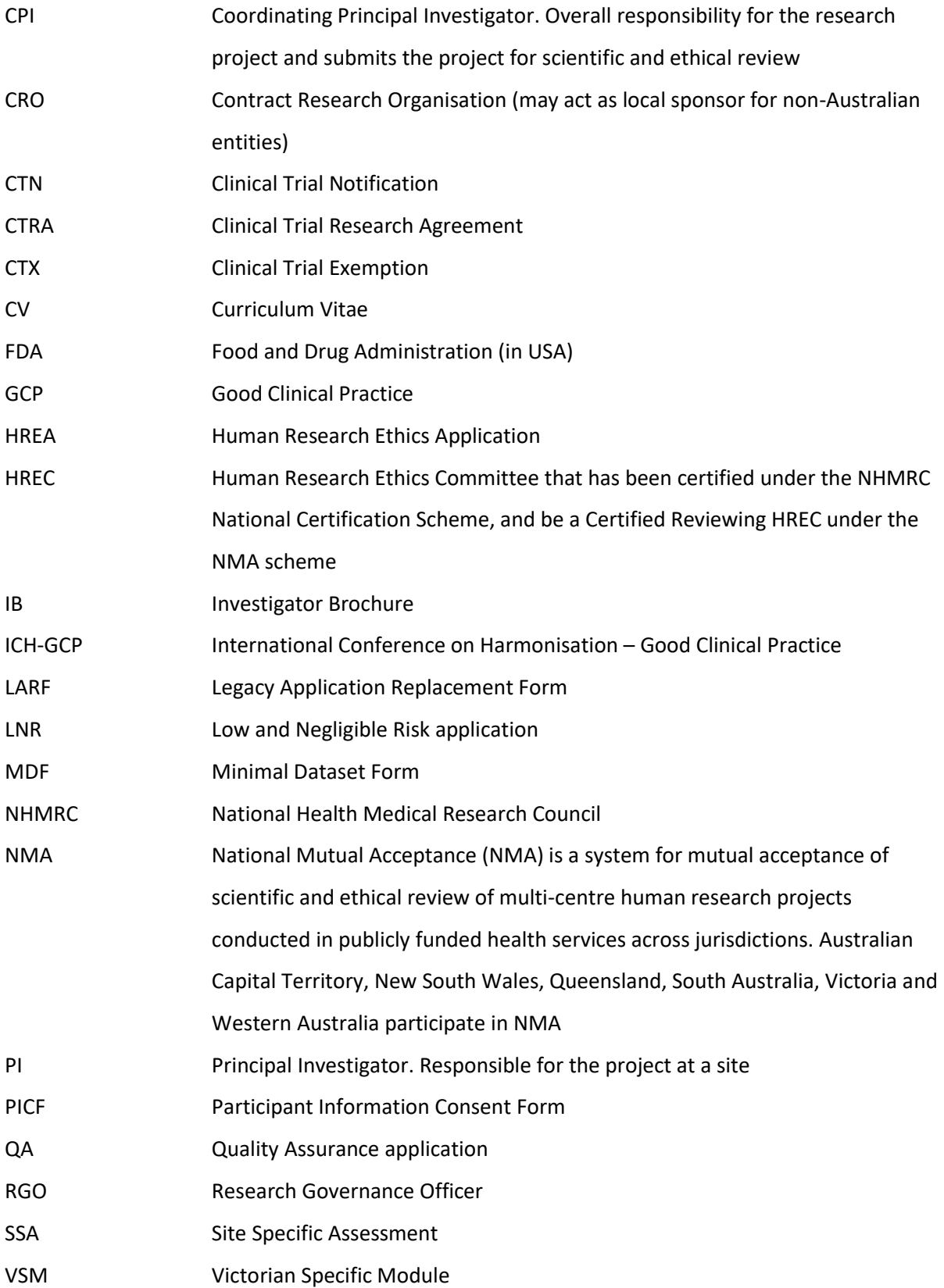

# <span id="page-5-0"></span>Application Process flow

# **Ethical Review Manager (ERM)**

Ethics and Research Governance/SSA

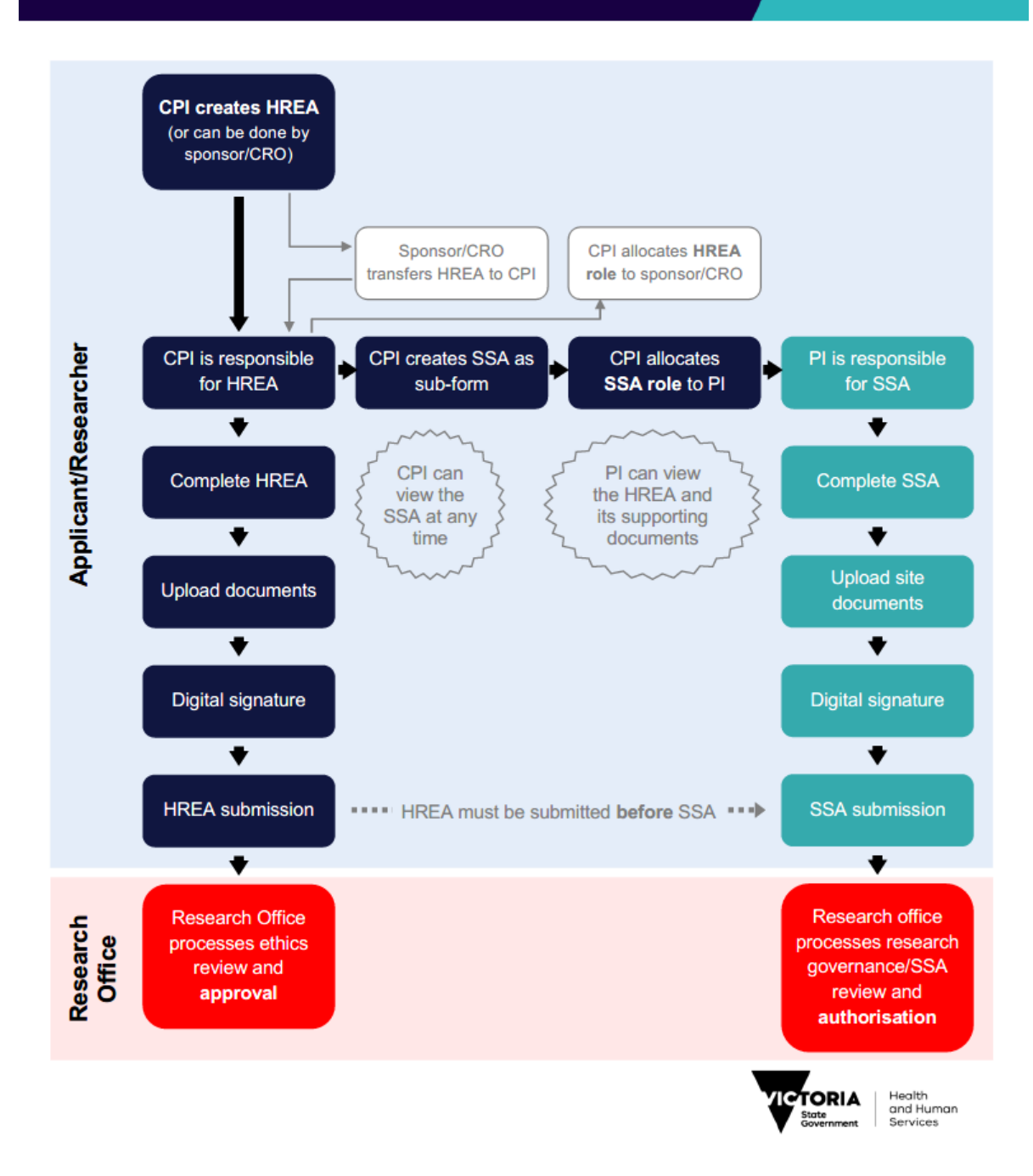

# <span id="page-6-0"></span>Section 1: Introduction

### **Ethical Review Manager (ERM): [https://au.forms.ethicalreviewmanager.com](https://au.forms.ethicalreviewmanager.com/Account/Login)**

#### About ERM

ERM is a paperless information management system for completion, submission and storage of:

- ethics applications
- research governance/site specific assessment (SSA) applications
- post-approval (ethics) forms
- post-authorisation (research governance) forms

ERM is used by research applicants (researchers, trial coordinators, sponsors, contract research organisations etc.). It is also used by research office administrators and ethics committee members to manage the review, processing and approval/authorisation of all applications.

The communication features of ERM ensure that the entire life-cycle of a research project can be managed within the ERM system.

ERM is used for all ethics and research governance/SSA applications to public health organisations in Victoria and Queensland. Some private health organisations also use ERM – for details, consult the organisation's research office.

#### Who uses Ethical Review manager (ERM)?

ERM can be used by anyone involved with an ethics or research governance/SSA application, including:

- Coordinating Principal Investigator (or delegate/s)
- Principal Investigators (or delegate/s)
- Sponsors/Contract Research Organisations/Trial Coordinators

ERM is a secure password-protected website. Each user must create their own private account.

### <span id="page-6-1"></span>Create an account

Go to the ERM website **[https://au.forms.ethicalreviewmanager.com](https://au.forms.ethicalreviewmanager.com/Account/Login)**

#### **To Log in:**

**Note:** Online Forms was the precursor to ERM. Online Forms account holders may already have an ERM account and can use the same login details.

For users with no previous Online Forms account:

- 1. Select **New User**
- 2. Enter the information and agree to the Terms and Conditions.
- 3. Click **Register** and a verification email is sent to the entered address
- 4. Select the activation link in the email
- 5. Click **Log in**
- 6. Log in with your email address and password

#### Log in

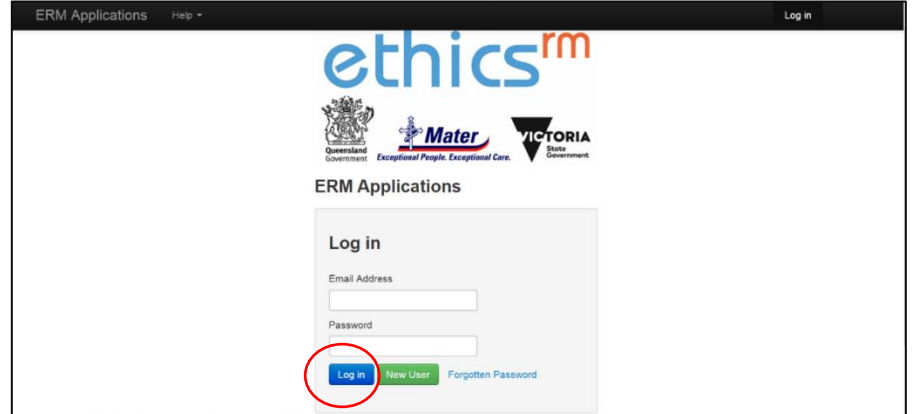

- 1. Enter your email address and password
- 2. Select **Log in**

#### Forgotten password

When logging in as an applicant, if the password entered is incorrect an error message will appear

- **•** Select **Forgotten Password**
- Enter the email address of the account to be signed into

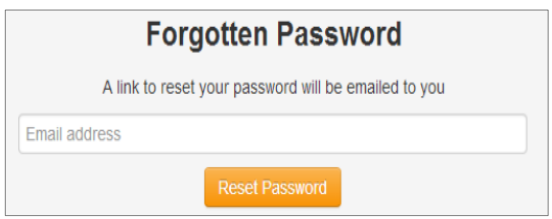

- Select **Reset Password**
- An email will be sent with a link to change the password. Enter the new password and select

#### **Reset Password**

- A Message box will be displayed confirming the password change
- Select the link to return to the login page

Your password has successfully been reset, please click here to return to login page.

#### Changing password

- Log in with usual account details
- Select the account name located on top-right of browser

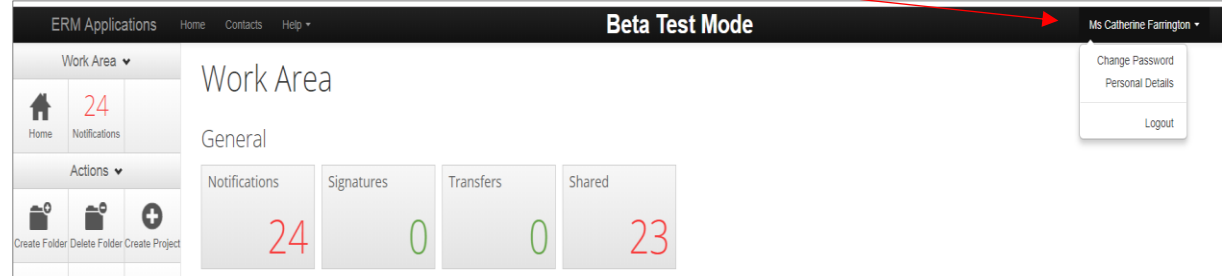

- Select **Change Password**
- A Change Password message box will be displayed Enter old and new password
- **•** Select **Change Password**

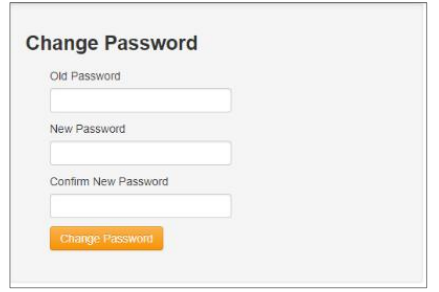

### Changing personal details

- Log in with usual account details
- Select the account name located on top-right of browser
- Select **Personal Details**
- A Change Personal Details message box will be displayed Enter changes to personal details
- **•** Select **Change Details**

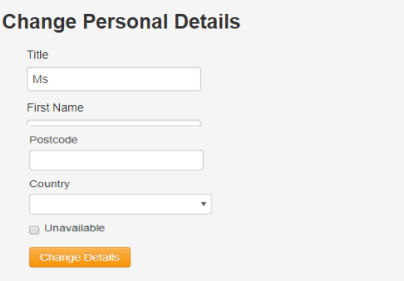

#### Log out

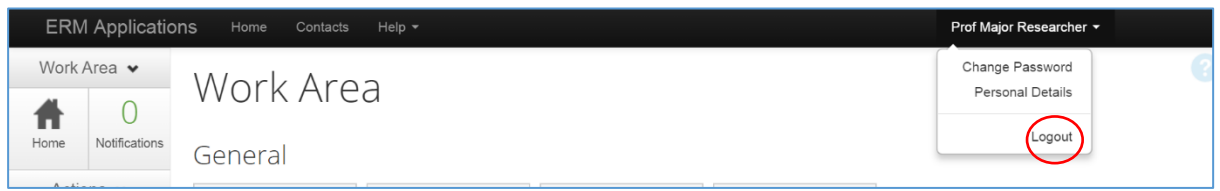

- Select arrow at right edge of account name
- Select **Logout**

# <span id="page-9-0"></span>ERM Forms

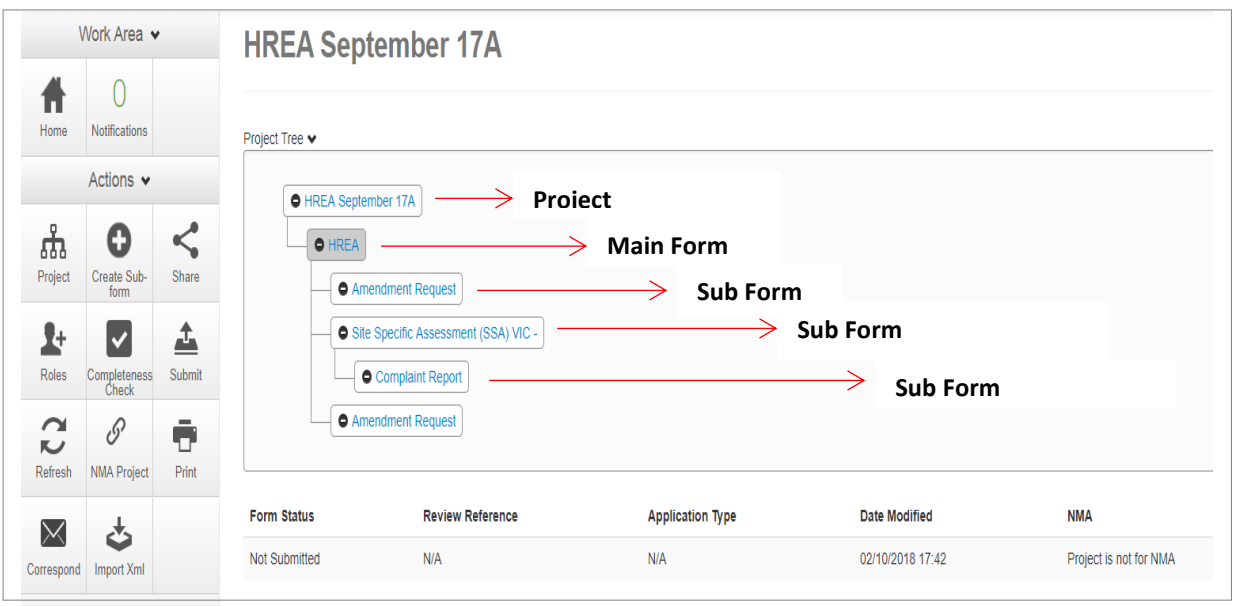

- ERM is based on **forms**. The applicant creates a **project** and a **main form** simultaneously
- From the **main form**, the applicant can create **sub-forms** e.g. SSA form, Project Progress Report.
- From some sub-forms (SSA and LNR VIC SSA) further sub-forms can be created e.g. Site Progress Report, Complaint Report and Site Notification Form
- A summary of the forms available in ERM is displayed in the tables below.

#### Main Forms

There is only one main form for each project.

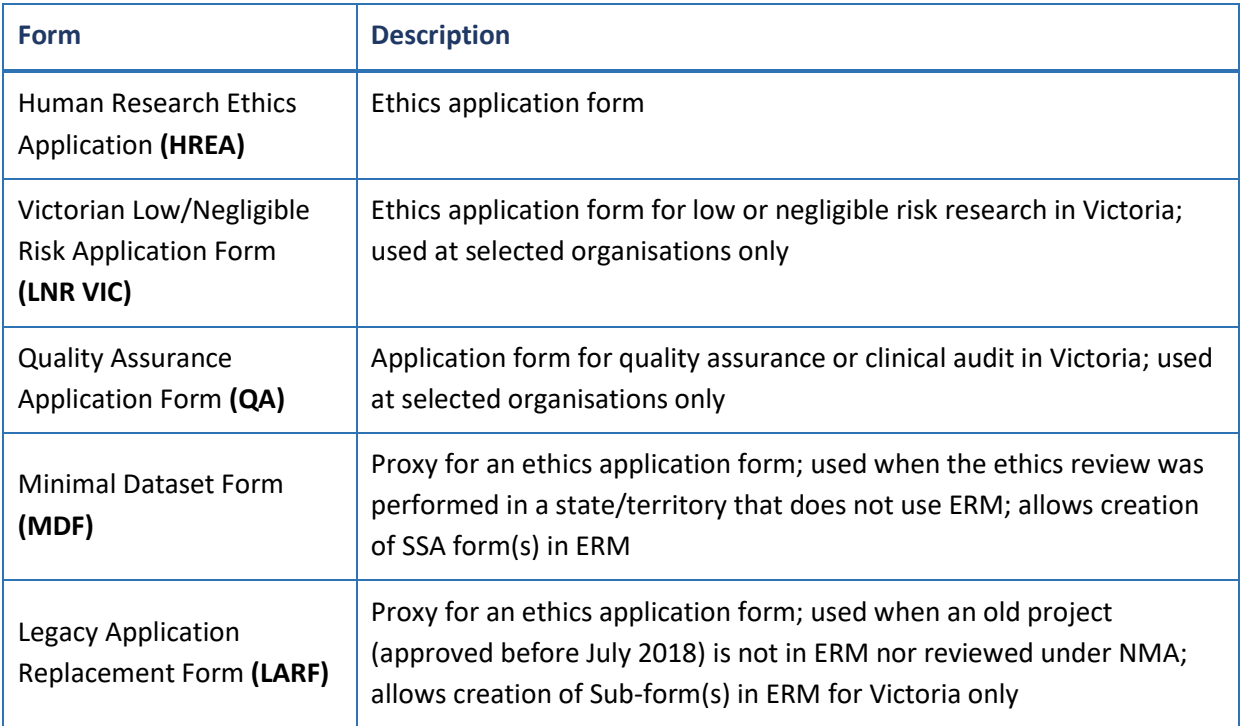

# Sub-forms for initial application

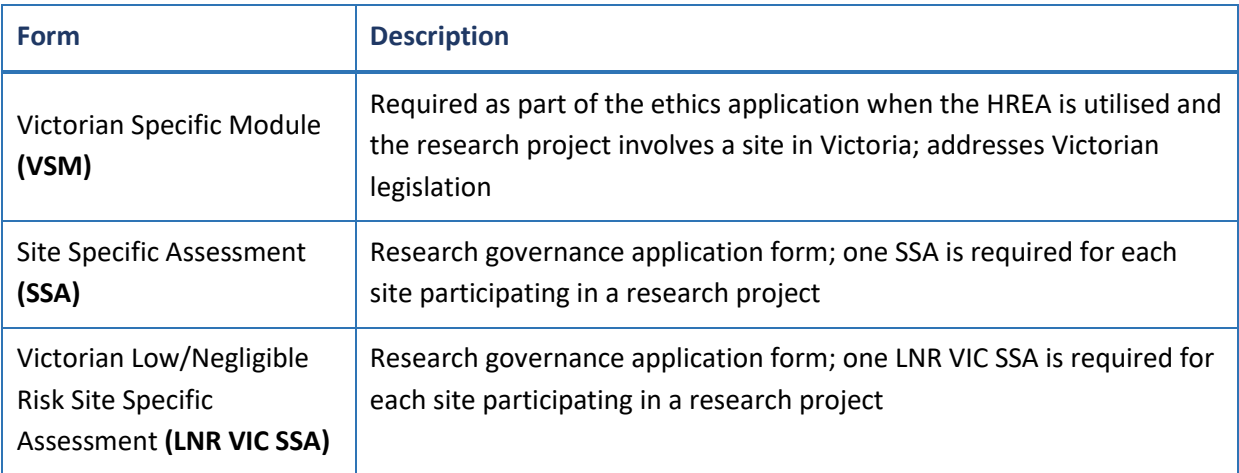

# Sub-forms for post-approval

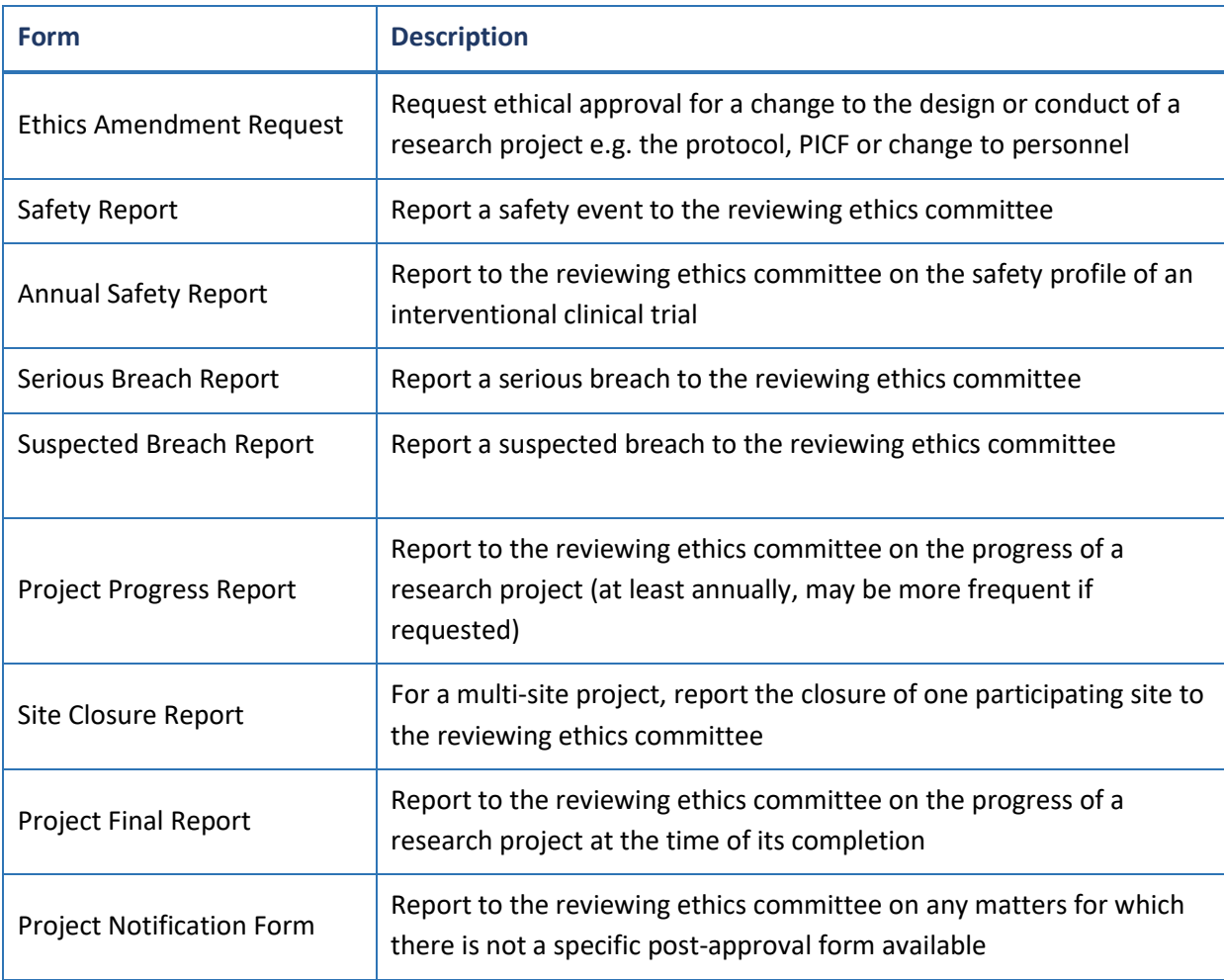

# Sub-forms for post-authorisation

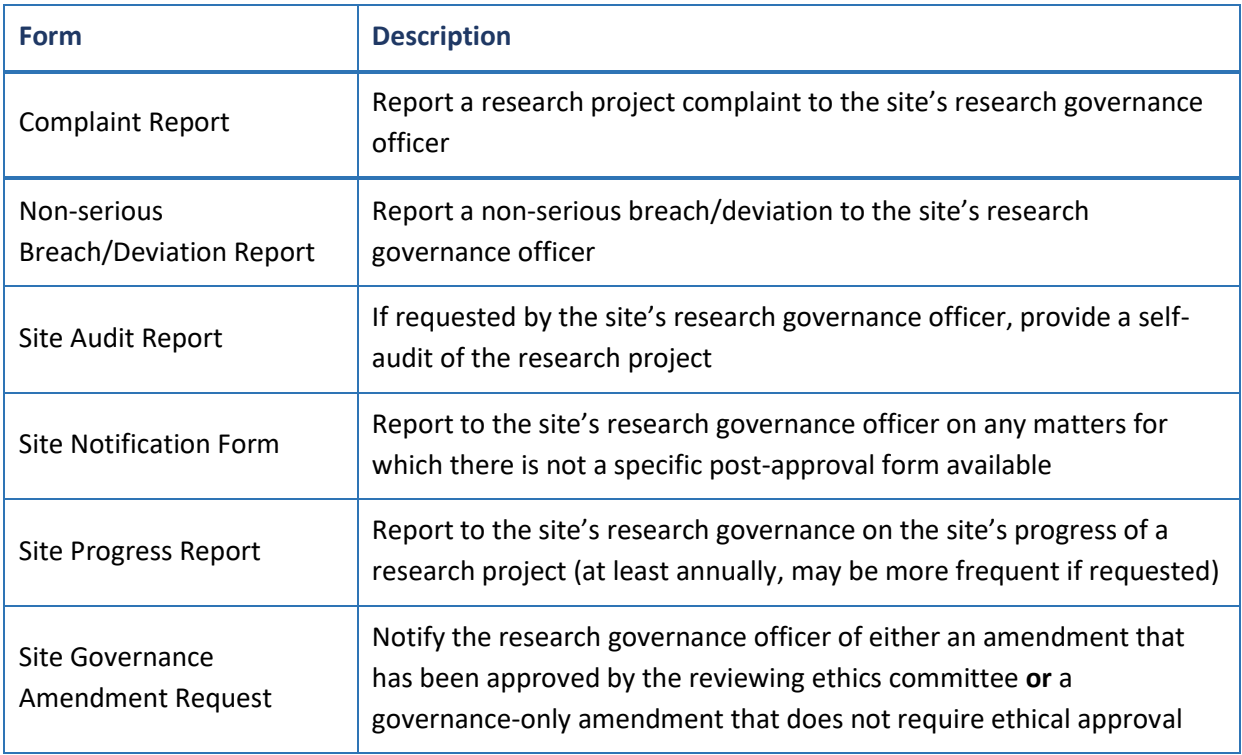

# <span id="page-12-0"></span>Section 2: Work Area

The Work Area is the ERM home page. The left side of the screen displays the Actions pane with function buttons below. The right of the screen displays an overview of projects in the user's ERM account.

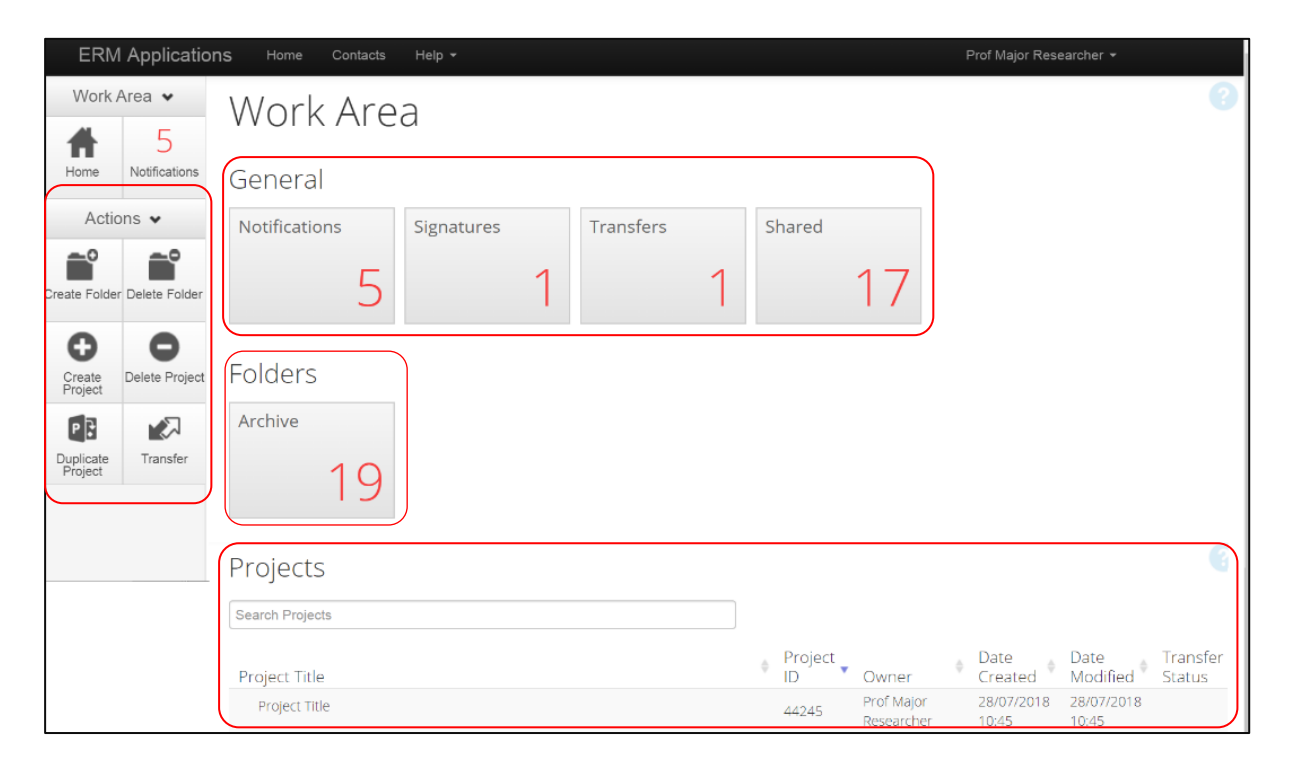

### <span id="page-12-1"></span>Actions

There are six action buttons under the Actions pane

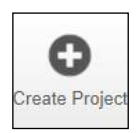

Create a new project

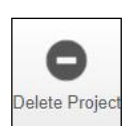

Delete a project (only possible if the main form has **not** been submitted via ERM)

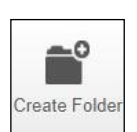

Create a bespoke folder for storage of projects

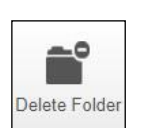

Delete a folder (only possible if the folder is empty)

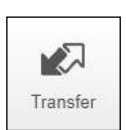

Permanently transfer a project to a colleague

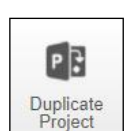

Duplicate an existing project

# <span id="page-13-0"></span>General

There are four tiles in the **General** section. If the tile displays a red number, it may contain items that require attention.

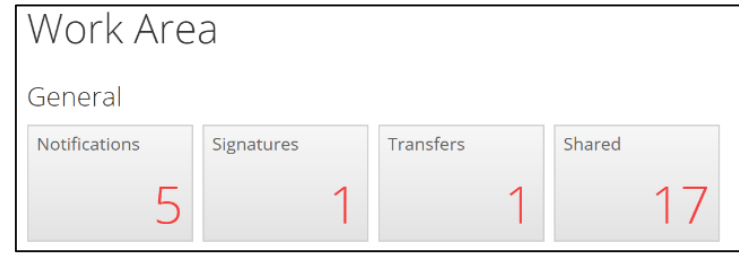

**Notifications -** Contain messages that are sent to the user from the Research Office:

- o queries or request for information regarding an application
- o Approval letters
- Messages automatically generated by ERM e.g. form updates
- Messages from other research team members/collaborators
	- o the user has been assigned a level of access to a form
	- o a change in the access status of a form
	- o an electronic signature has been requested
	- o a form has been signed electronically by the signatory

#### **Signature** - Contain requests from colleagues to digitally sign an application i.e. a request for an electronic signature

- **Transfers** Contain requests to transfer a project to another ERM user
- **Shared** Contain information about forms and level of access another ERM user has shared with you

### <span id="page-13-1"></span>Folders

Displays bespoke folders for storage of projects.

# <span id="page-13-2"></span>Projects

- Projects in the user's ERM account are listed under **Projects**
- To access a project begin typing the project's title in the **Search Projects** text box. Select a project from the list displayed

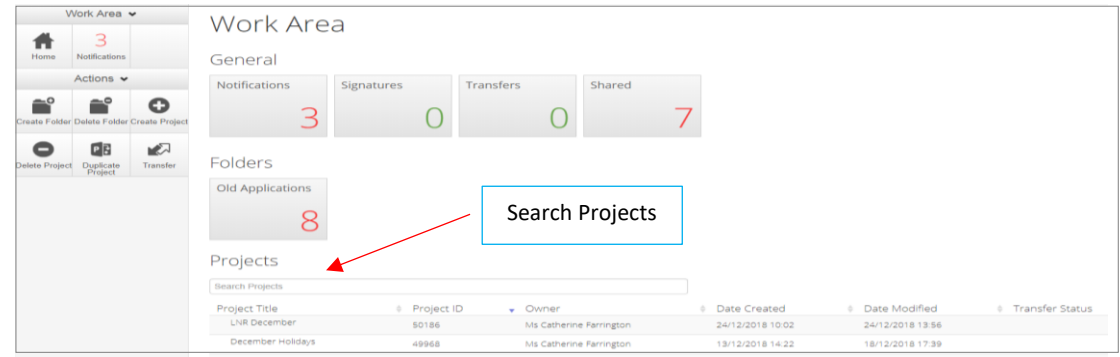

The project will open under a **Project Tree**

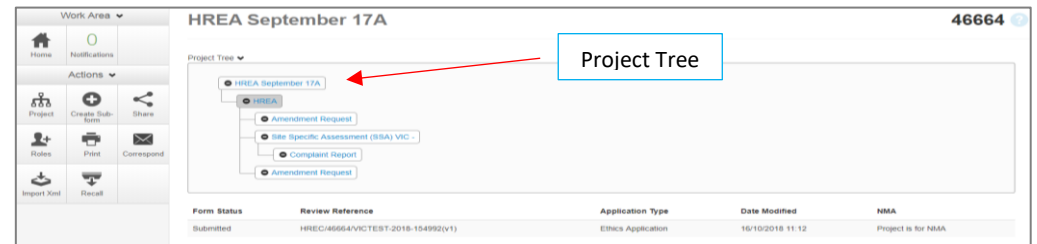

### <span id="page-14-0"></span>Actions Pane

There are eleven possible action buttons available under the Action pane on the left side of the screen. The actions are listed below:

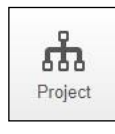

Go to the Project overview

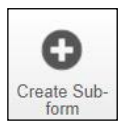

Create a Sub-form from the main form e.g. SSA

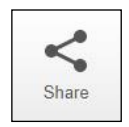

Enable collaborators to view, edit and manage the form

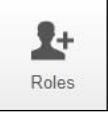

Enable collaborators to view, edit and manage the form

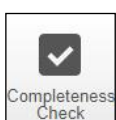

Identify mandatory questions within the form that require information to be entered

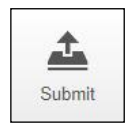

Submit the application to the reviewing organisation. Note: the reviewing organisation must be selected **within the form**, in order for the submission to be directed to that organisation.

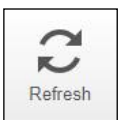

Refresh

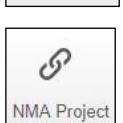

Record that the project falls within the National Mutual Acceptance (NMA) scheme. Information on NMA is available on th[e Clinical Trials and Research](https://www2.health.vic.gov.au/about/clinical-trials-and-research/clinical-trial-research/national-mutual-acceptance) website.

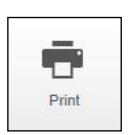

Generate a PDF of the form

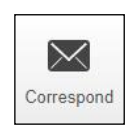

Communicate directly with the Research Office selected as the reviewing organisation within the form **only after** the form has been submitted

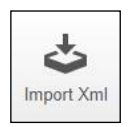

Import a HREA created on a different website e.g. hrea.gov.au, as an Xml file in to ERM

# <span id="page-15-0"></span>Form Status Table

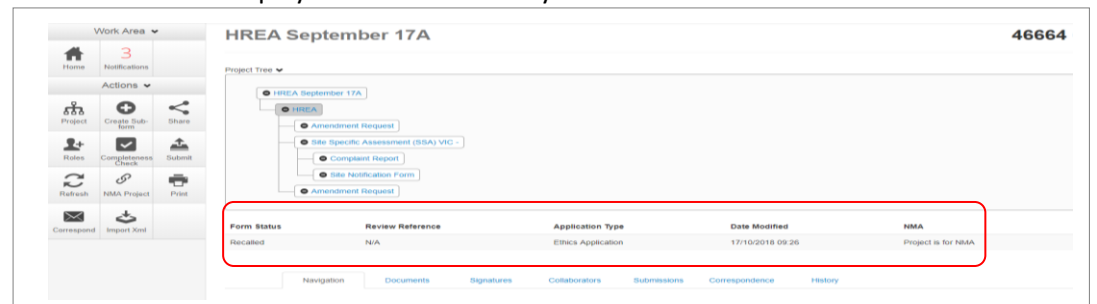

The Form Status table displays the current activity of the form

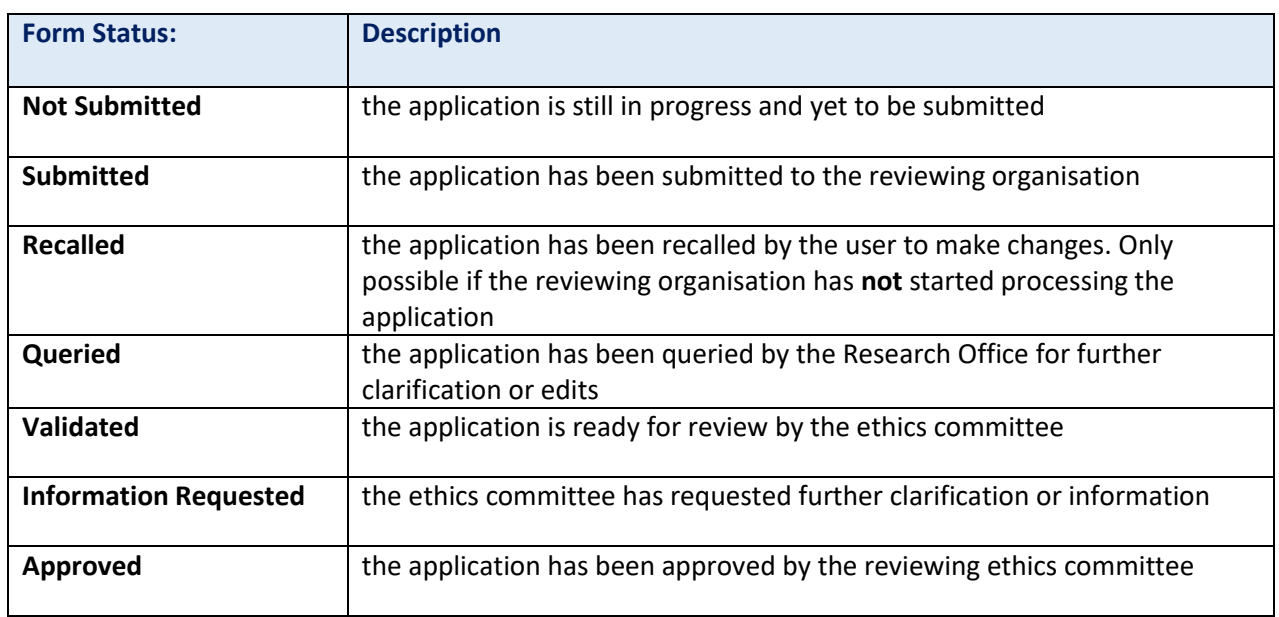

#### **Review Reference:**

The unique identification code for a form and is generated when an application is submitted in ERM. It is composed of six parts -

#### $0$   $2$   $3$   $4$   $5$   $6$ e.g. HREC/46664/VICTEST-2018-154992(v1)

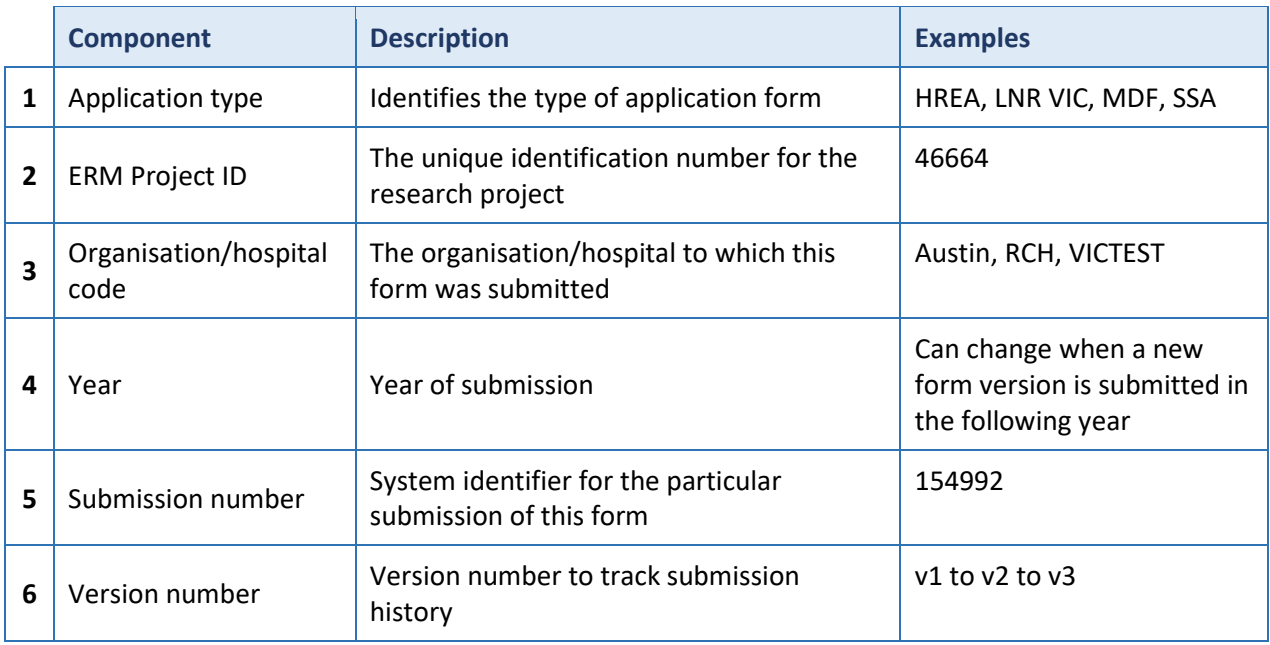

#### **Application Type:**

Identifies the type of application/form submitted e.g.

- Ethics Application (the HREA)
- LNR application
- Quality Assurance
- $\bullet$  SSA

#### **Date Modified:**

Displays the most recent date a form was updated

#### **NMA:**

Whether the research project/application will be reviewed under National Mutual Acceptance (NMA)scheme or not.

# <span id="page-16-0"></span>Tab Functions

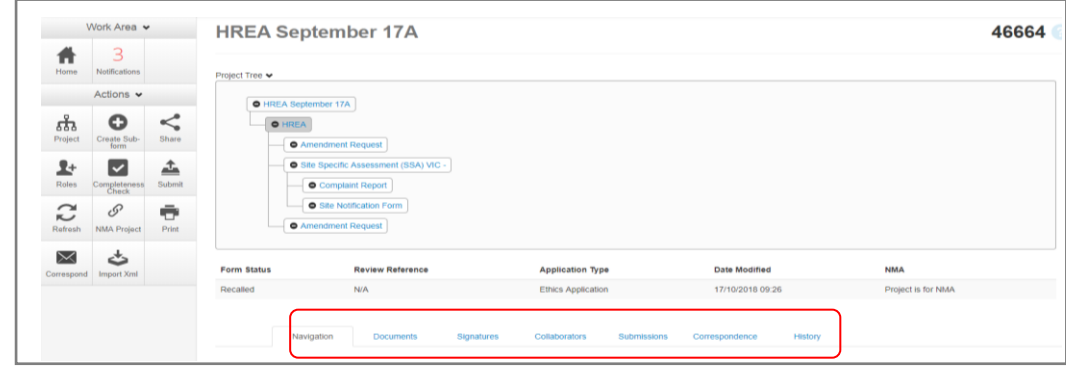

There are seven tabs that cover specific aspects of the application and its submission process

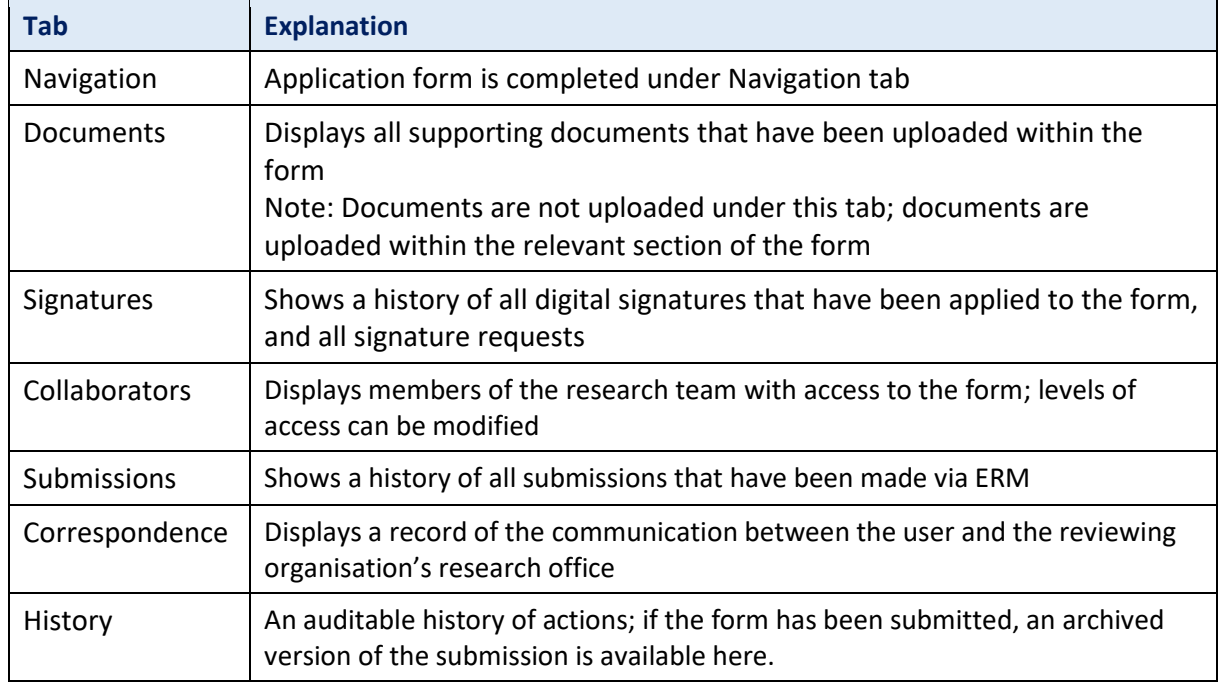

Each tab is described below:

#### **Navigation**

- The Navigation tab displays the sections and associated questions within the form. Sections will become accessible or inaccessible depending on the information relative to the application
- Questions are hyperlinked (in blue) for quick navigation to the relevant section within the form

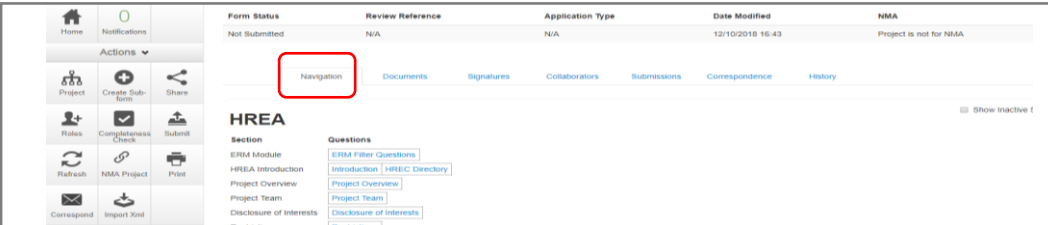

#### **Documents**

 The Documents tab displays current supporting documents that have been uploaded in to a form. The details displayed indicate the document type, name, file name, version date and

number

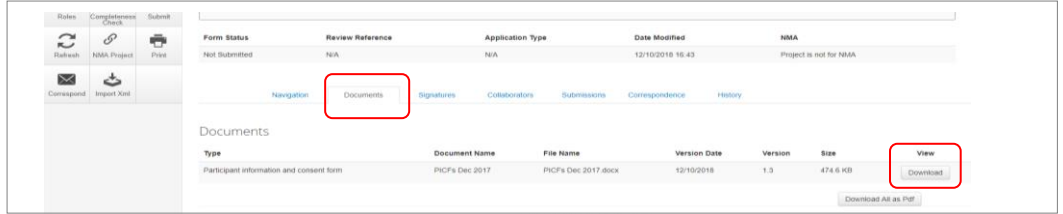

#### **Signatures**

- Displays a history of all digital signatures that have been applied to the form and shows all signature requests
- Signatures are not applied in this tab. To sign a form, use the Navigation tab to access the relevant section for signature requests

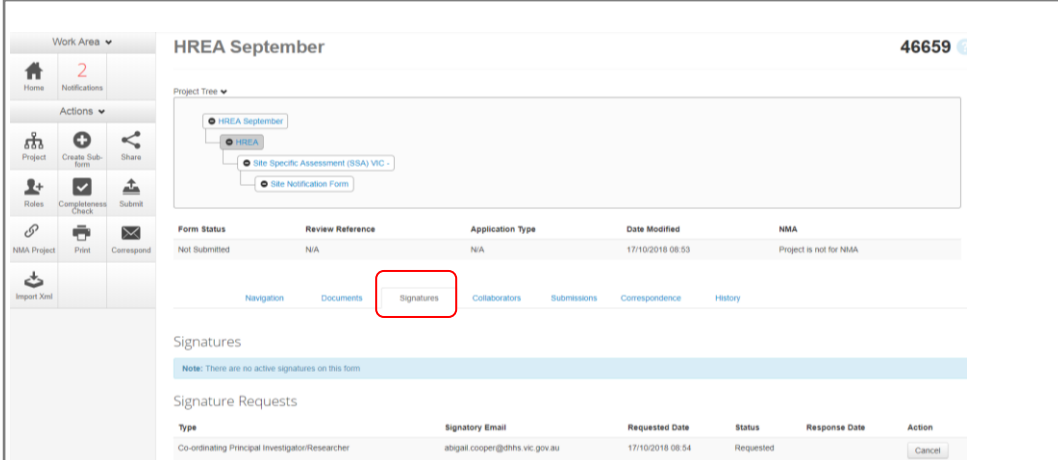

#### **Collaborators**

- Displays all members of the research team who have access to the application/form
- To view a collaborator's ERM email account, click on the collaborator's name and the email account will be displayed

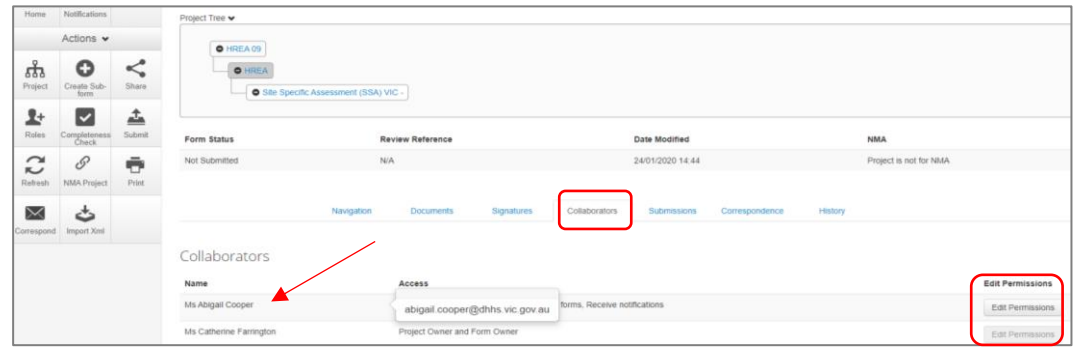

• The form owner can edit the permissions for each collaborator only if the access level is assigned through the **Share** action

#### **Submissions**

- Displays the Review Reference e.g. HREC/46664/VICTEST-2018-154992(v1)
- Displays the current status of the application/form
	- Not Submitted / Submitted / Recalled / Queried / Approved
- The Committee that will review the application e.g. VICTEST1
- Under Pdf select [Download](https://au.forms.ethicalreviewmanager.com/submission/getPdf/?submissionid=154992&userProjectFormId=158405&formName=HREA) to print form if required

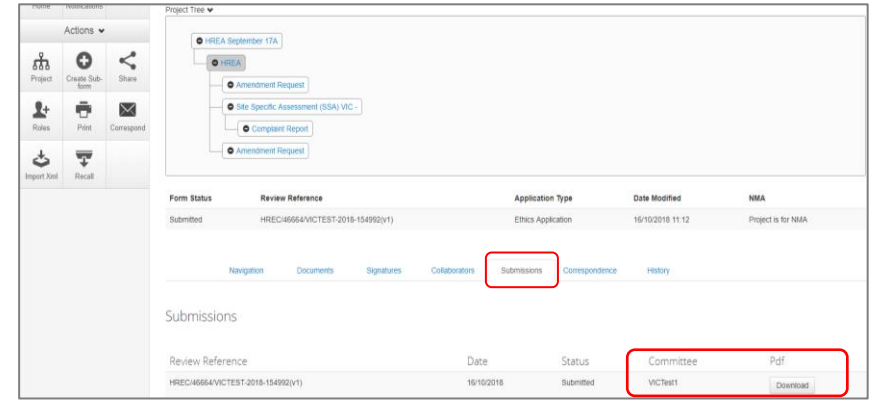

#### **Correspondence**

- Displays a record of the communication between the user and the reviewing organisation's research office
- It has no write/send message function

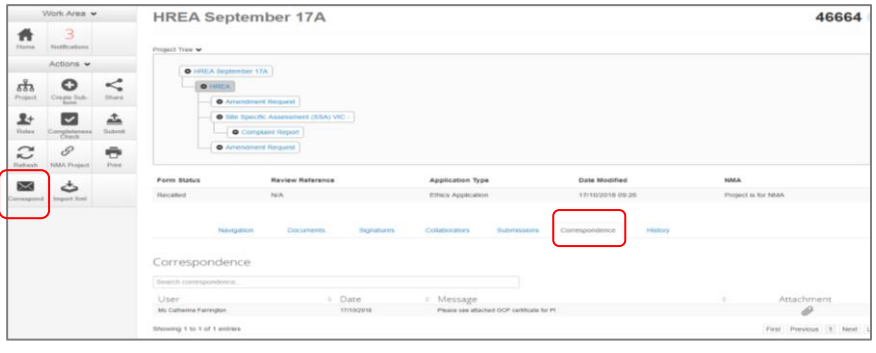

 Use the **Correspond** button under the Actions pane to write and send a message to the Research Office only after a form has been submitted

**History**

 Displays an audit trail of the application form. The user actions are recorded including actions from the Research Office once an application/form has been submitted

Attachments can be downloaded and viewed if an action includes submitting a form

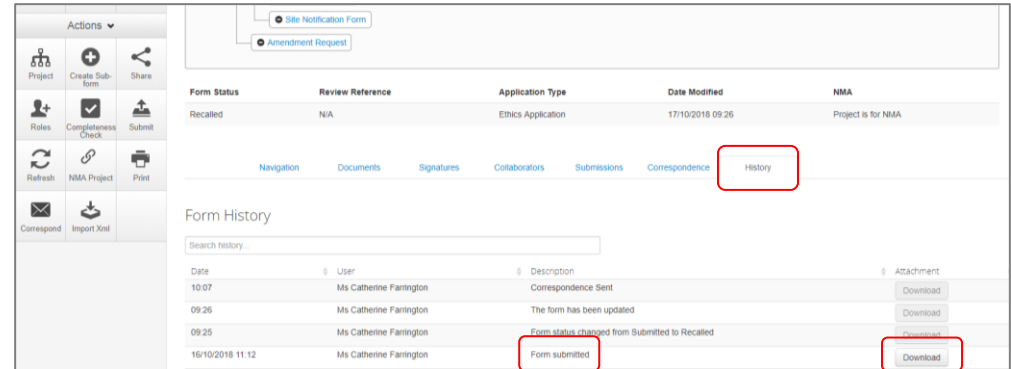

### <span id="page-19-0"></span>ERM Reference Numbers

#### **Project ID:**

- Is the unique identification number for a research project
- Generated when you **create a project** in ERM
- Used to identify the research project

#### **Review Reference:**

- Is the unique identification code for a form submission
- Generated when you **submit the form** in ERM

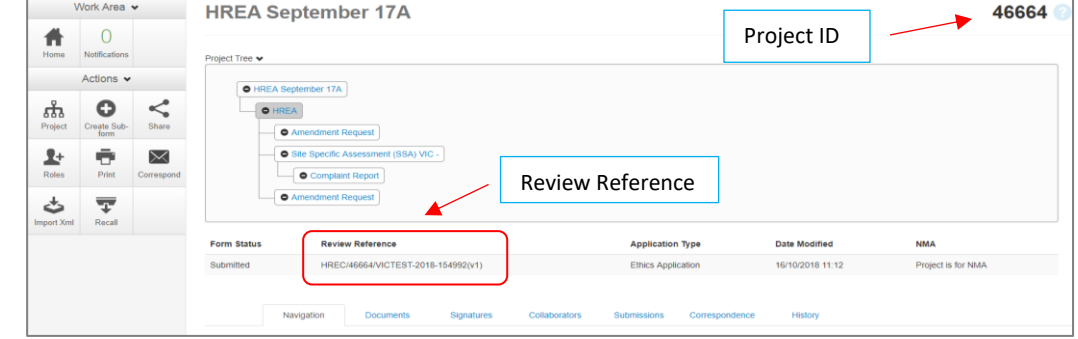

• Composed of six parts - 0 2 3 4 5 6

#### e.g. HREC/46664/VICTEST-2018-154992(v1)

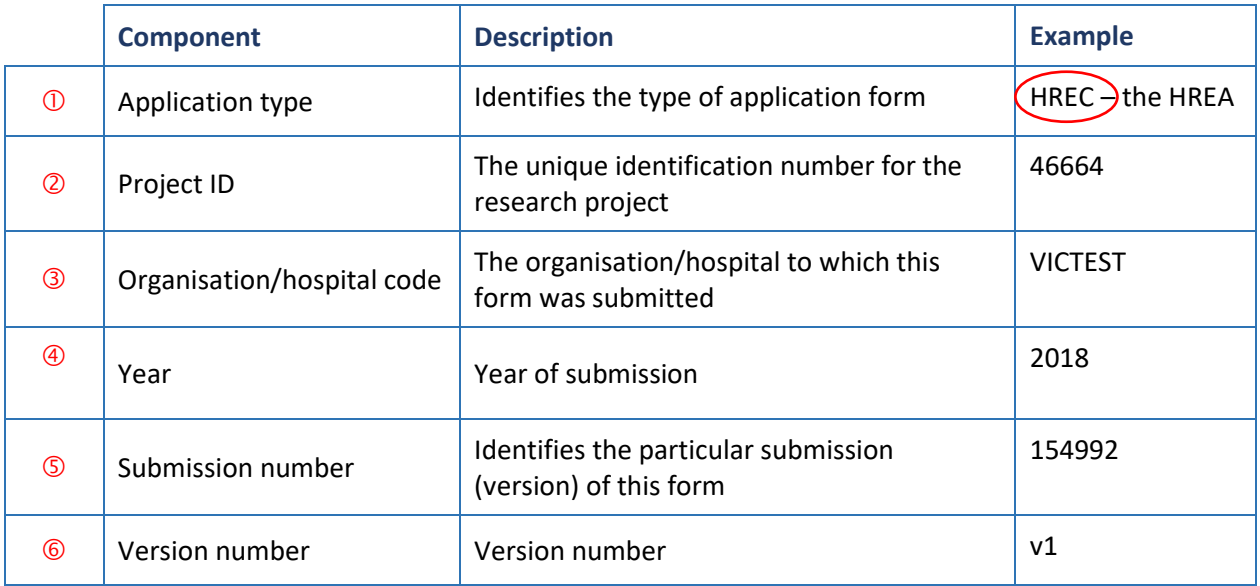

# <span id="page-20-0"></span>Section 3: The HREA form

# <span id="page-20-1"></span>Create an HREA

- Log into ERM and go to the **Work Area**
- Select **Create Project** button under the Actions pane

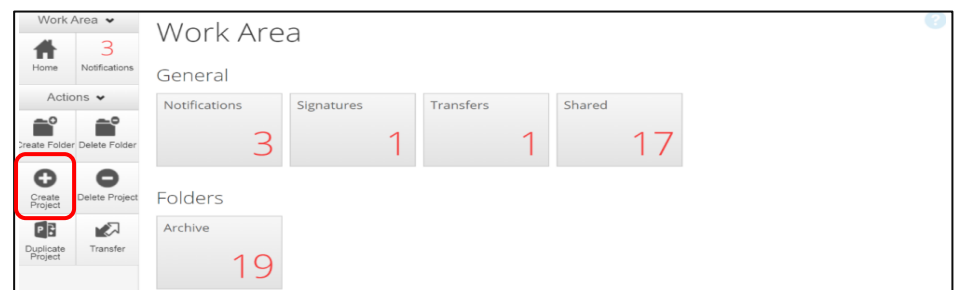

- Enter the Project Title
- Select the jurisdiction where the application will be reviewed
- Select **HREA** from the Main Form options
- Select **Create** button to create the project

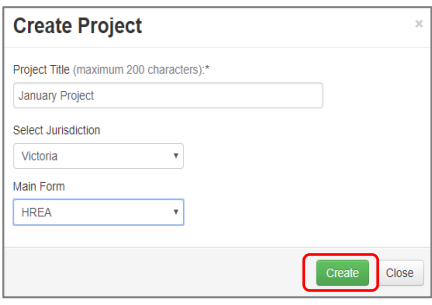

• The Project Tree will display the newly created project and HREA

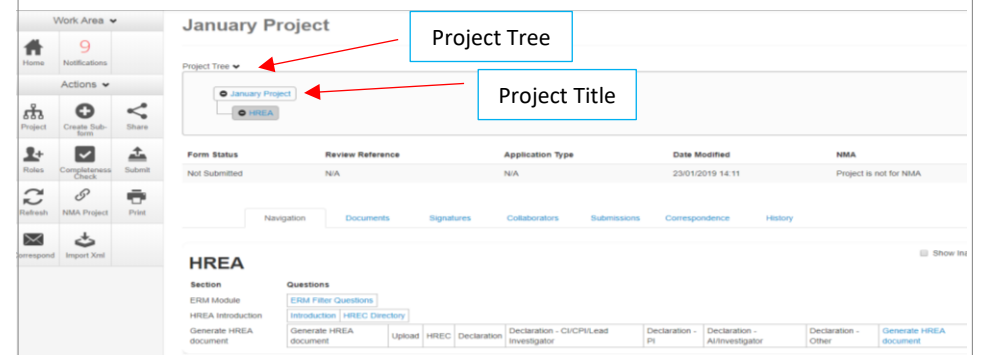

# <span id="page-20-2"></span>Complete the HREA

- Working under the **Navigation** tab, the ERM Filter Questions and Introduction are mandatory questions to be completed
- If the project involves a site in Victoria, a Victorian Specific Module **(VSM)** must be completed if certain features apply to the research project

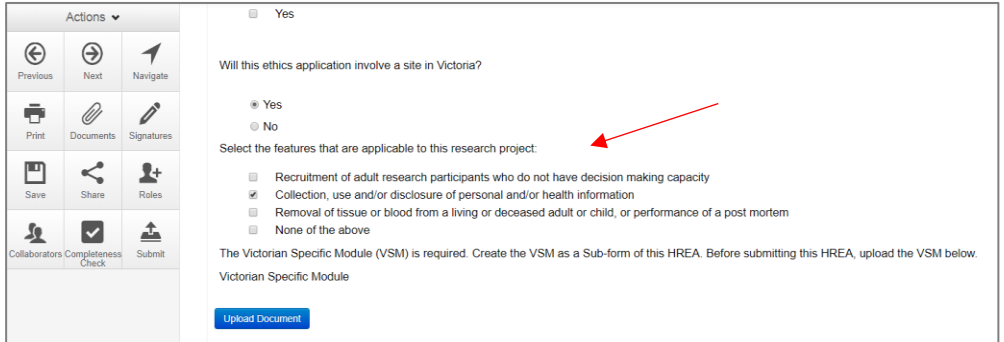

- Refer to the [Victorian Specific Module \(VSM\)](#page-40-0) section in the manual for detailed instructions on completing the VSM
- In Section 1 of the HREA Introduction, select the **Acknowledge and Continue** button to open the rest of the HREA to complete the application
- To save your work select the **Save** button under the **Actions** pane
- Selecting **Previous** and **Next** buttons will also save your work

### <span id="page-21-0"></span>Import an HREA

If the HREA has already been completed on another website (NHMRC), the HREA form can be imported into ERM as an xml file.

- Details to obtain the xml file are available i[n ERM Frequently Asked Questions](https://au.forms.ethicalreviewmanager.com/Personalisation/DisplayPage/10) **HREA** section
- Create the project and HREA Main Form in ERM as previously described
- Complete the ERM Filter Questions and continue to 'HREA Introduction'
- Click on the **Navigation** button under the Actions pane
- Select **Import Xml** button
- An **Import from Xml** text box will be displayed
- Select **Upload** button

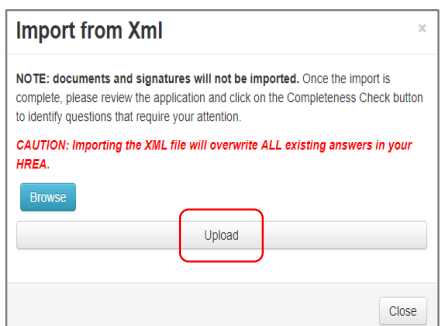

- The xml file will overwrite all existing answers in the HREA in ERM
- Signatures and documents will not be imported in the xml file therefore supporting documents will need to be uploaded in to the ERM HREA and signatures will need to be obtained again.

### <span id="page-21-1"></span>Upload Documents

- Supporting documents to be included in the application are uploaded in **Section 4** of the HREA
- Select **Navigate** button under the Actions pane to go to the **Work Area**
- In the bottom section of the HREA, select **Upload be directed to Attachments Q 4.1** for e.g. the Protocol to be uploaded to the HREA

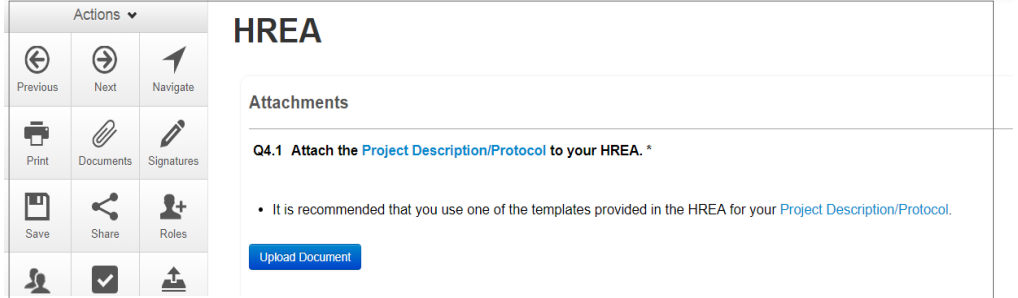

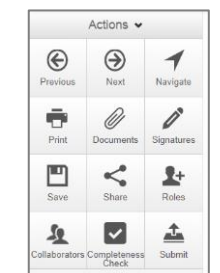

- Press **Upload Document Uplead Document** to attach the protocol from your local drive
- Other documents e.g. Participant Information Consent Form can be uploaded to the application

by responding **Yes** to **Q 4.2**

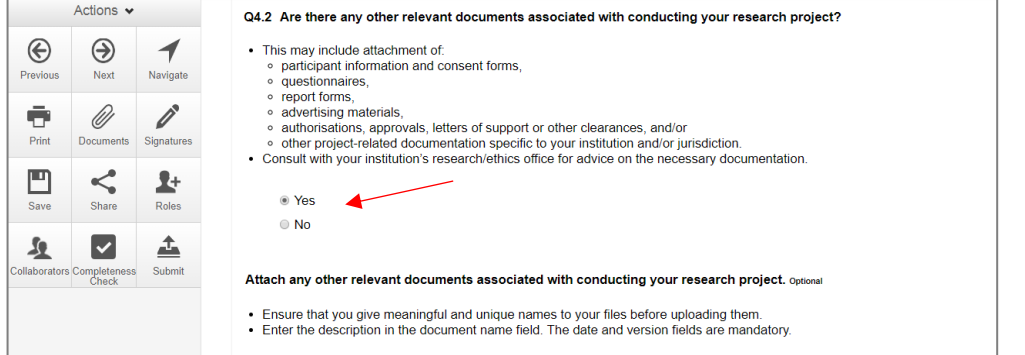

- A drop-down list of Supporting Documents will be displayed
- $\equiv$ Participant documentation e.g. diary, wallet card<br>Participant information and consent form  $\overline{\phantom{a}}$ Peer review  $\equiv$ Protocol (Tracked) Questionnaire<br>Questionnaire<br>Radiation: letter re standard care ÷ Press **Upload Document Upload Document** to attach the selected  $\Box$ Radiation: medical physicist's report  $\blacksquare$ **Report forms** Statistician comments Supporting Document from your local drive Western Australian specific module  $\Box$ Other project-related documentation
- Uploaded documents will be displayed under their type, name, file name and version
- Multiple documents of the same document type can be added by selecting Upload Document multiple times
- Specify the version and date of each document to differentiate the documents within the same document type e.g. Sub-study PICFs

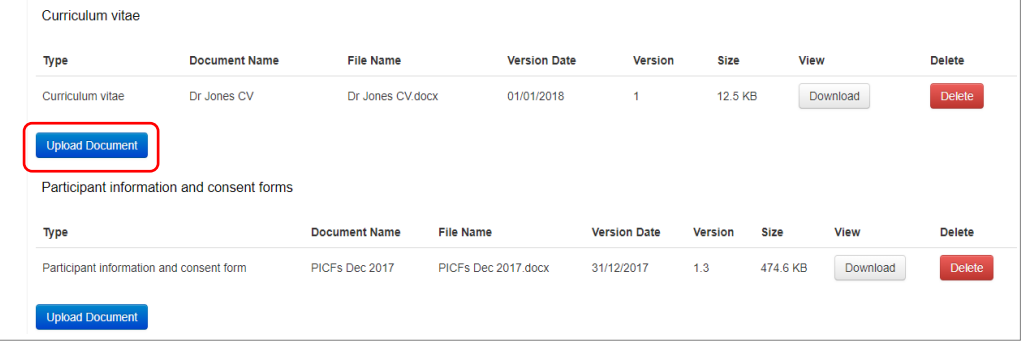

Curriculum vitae (CV) or resume of investigator/researcher<br>Drug data sheet

Form or measuring<br>Licence for dealing with a genetically modified organism<br>GP/consultant information<br>Institutional biosafety committee (IBC) approval

Investigator brochure or reference safety information

 $\blacksquare$ 

ā  $\begin{array}{c} 0 \\ 0 \end{array}$  $\sim$ 

÷  $\equiv$  Form of indemnity

Invitation to participant<br>Letter of support

NSW privacy form

Documents will also be displayed under the **Documents** tab and can be downloaded

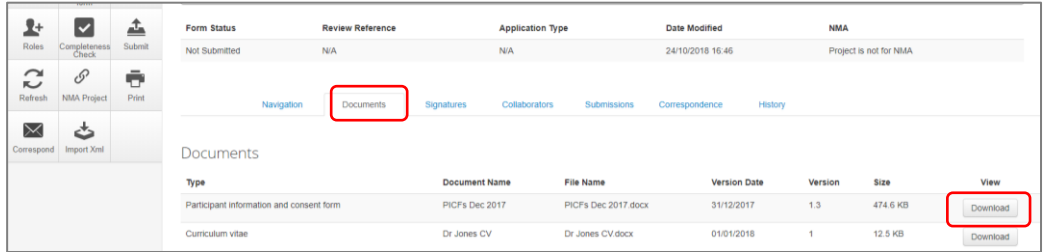

### <span id="page-23-0"></span>Assign access to the HREA

In ERM, the project owner can make the HREA available to others e.g. sponsors or colleagues. Using the **Roles+** function, the project owner assigns other research team members pre-defined levels of access to the HREA.

#### <span id="page-23-1"></span>Give access

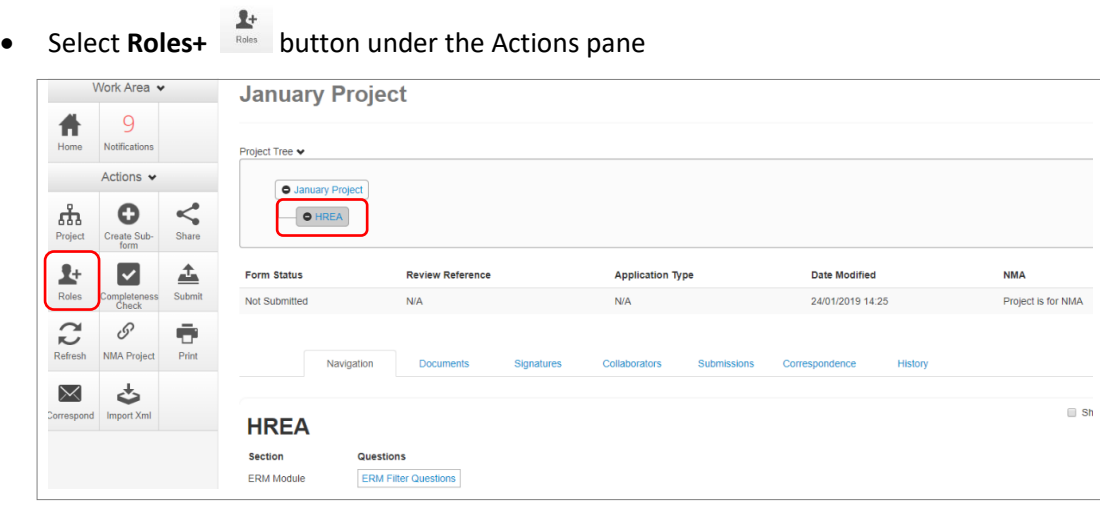

A dropdown list will display the different levels of access to the HREA

HREA Share (read-only) – to view HREA including uploaded documents HREA Share (read, write) – to view and edit the form HREA Share (read, create subforms) – to view, create subforms (SSA) HREA Share (read, write, submit) – to view, write and submit forms

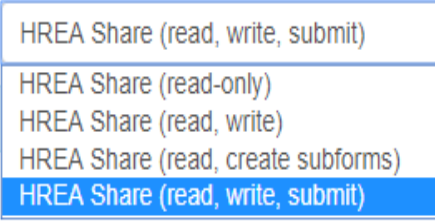

Enter the collaborator's email address and select the level of access

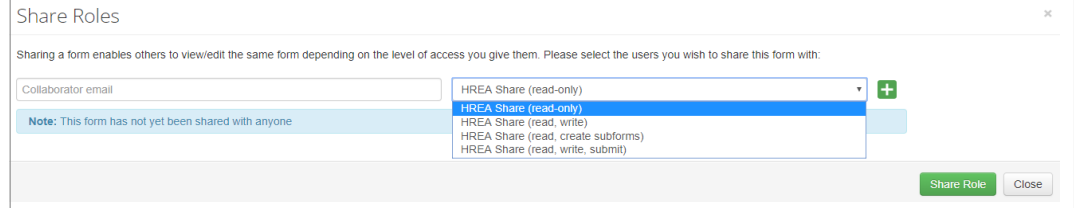

- Select **Share Role** button
- $\bullet$  Other research team members can be added using the  $\pm$  button

#### *If the collaborator does not have an ERM account*

A message will be displayed if the collaborator's email does not exist in ERM

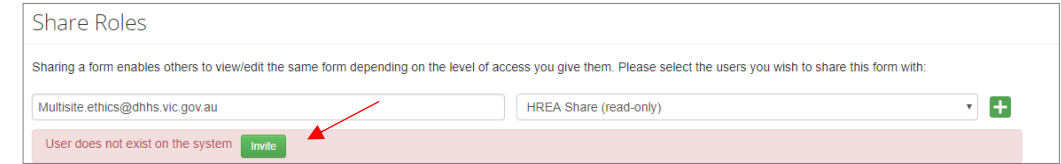

- Select the **Invite** button to invite the collaborator to create an ERM account
- This raises a green bar across the screen advising the collaborator has been successfully invited

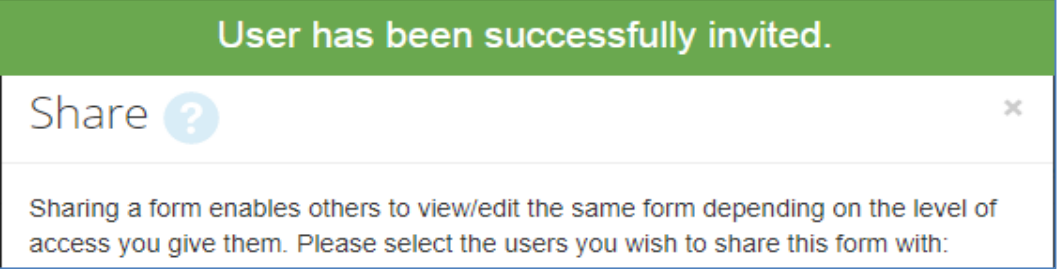

 The collaborator will receive an email notification inviting them to share the project and a link to ERM to create an account. The collaborator should also notify the project owner when their ERM

account has been activated

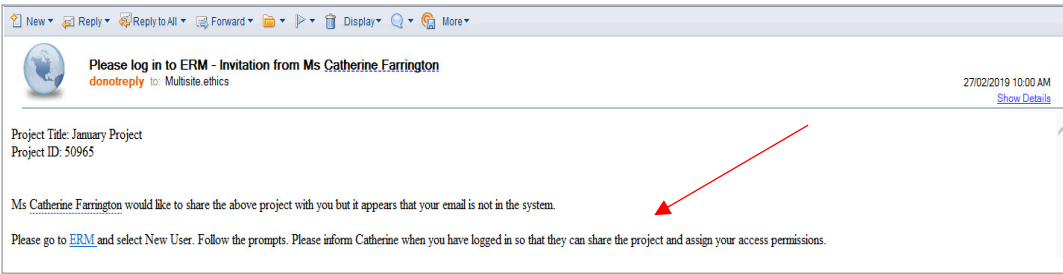

- The project owner will need to repeat the steps to assign the collaborator access to the HREA as described in [Give access](#page-23-1)
- Select **Roles +** button under the Actions pane

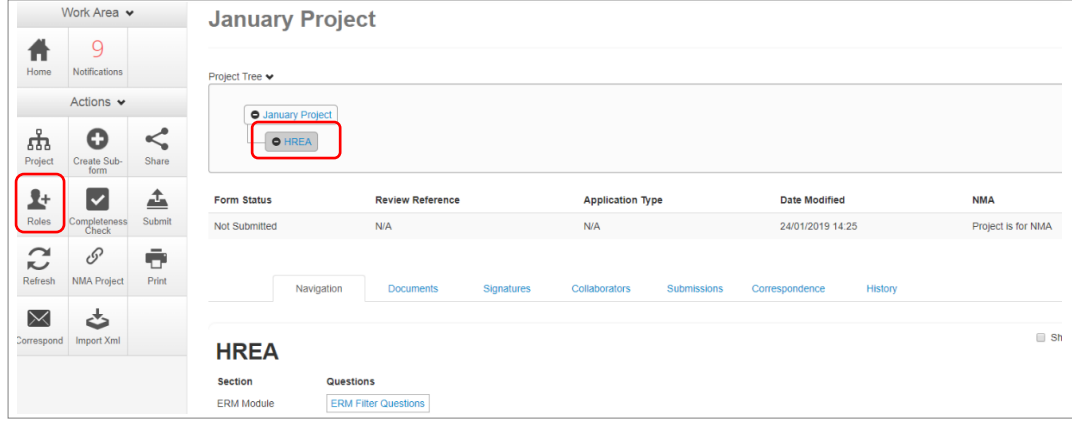

#### Accept access

- The collaborator e.g. the PI will receive an email notification on their assigned role for the project
- The collaborator logs into ERM

From the **Work Area** the collaborator selects **Notifications** tile

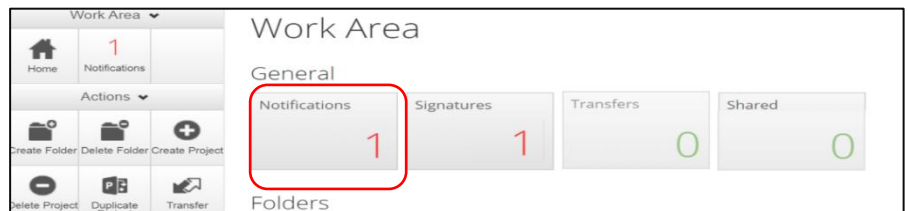

Select the Message title to open the message

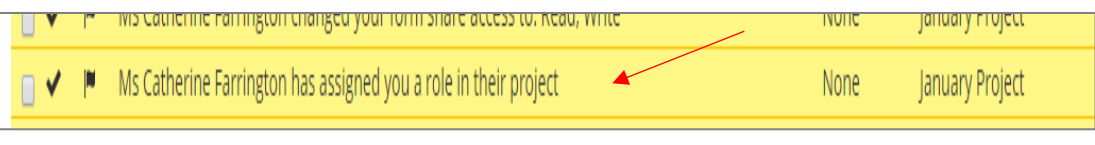

 A **Message** text box will be displayed Select **View Form**

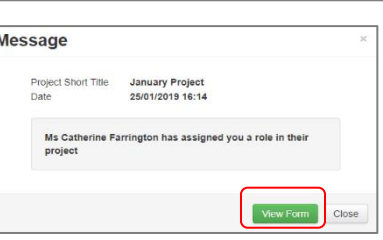

- The project and form will be displayed. Supporting documents attached to the form can also be viewed
- The collaborator can edit and submit sub-forms e.g. the SSA for their site depending on the level of access assigned by the project owner

#### Manage access

- The level of access previously assigned to a research member can be modified in the following way if **Roles +** has been used
- Highlight the relevant form in the Project Tree and select the **Roles +** button under the Actions pane
- A **Share Roles** textbox will be displayed showing the form's level of access that has been assigned to the collaborator e.g. HREA read only
- Select **Remove**

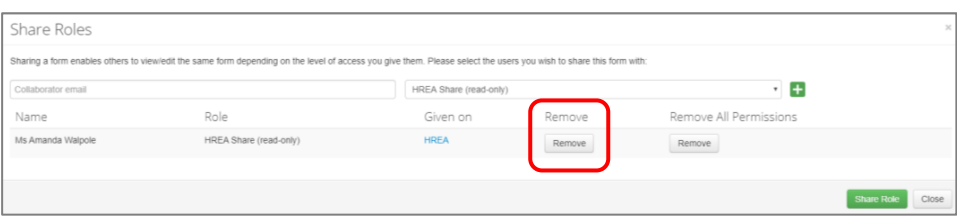

- The **Share Roles** page stays to allow the level of access to be modified
- Enter the collaborator's ERM email address and new level of access e.g. read, create subforms
- Select **Share Role**

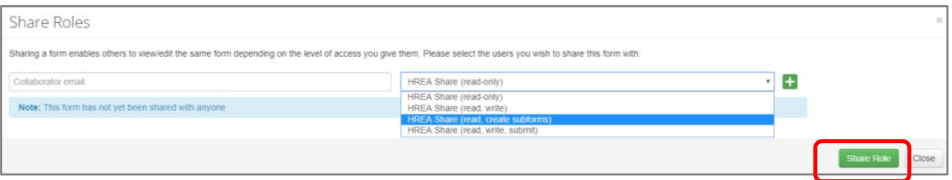

The collaborator will receive an email notification informing them of the change in their access

# <span id="page-26-0"></span>Applying Signatures

#### **Declaration**

The National Health and Medical Research Council **HREA** requires the applicant to enter the names of members of the research team who are signing the application.

- The Coordinating Principal Investigator is required to sign the Declaration for the HREA submission
- A declaration may be completed by each of the researchers/investigators
- Consult your institution's policy for guidance on whether all members must sign this application or whether the CPI can sign on behalf of the research team

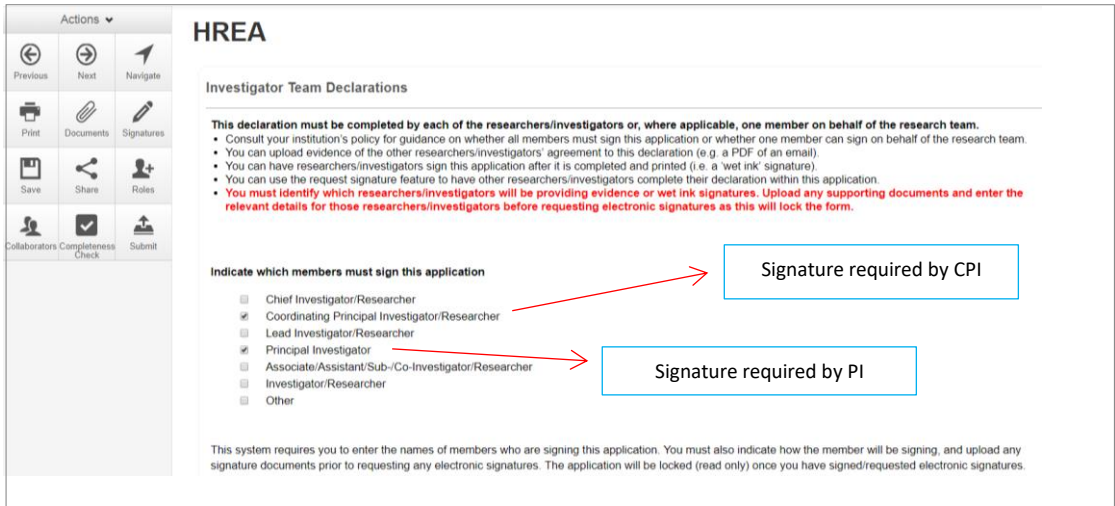

#### **Signatures**

**The HREA form questions / information must be complete, before doing signatures Any change to the HREA form will invalidate signatures**

The applicant must indicate how each member will be signing the application **before** requesting any electronic signatures.

**Using a combination of signature methods, electronic signatures should be sought LAST as the application/form will be locked once an electronic signature request has been made Multiple electronic signatures can occur**

There are three signature methods available:

- If a wet ink signature is preferred, select 'Wet ink after printing' to sign after the HREA is completed
- If a document is used to endorse agreement, select 'Upload other evidence' to reflect investigator's agreement then attach the evidence e.g. a PDF of an email
- For electronic signature select 'Electronic signature' and use the ERM 'Request Signature / Sign' function to electronically sign the declaration within the application using ERM
	- **\* Signatories must have an ERM account to provide an electronic signature**

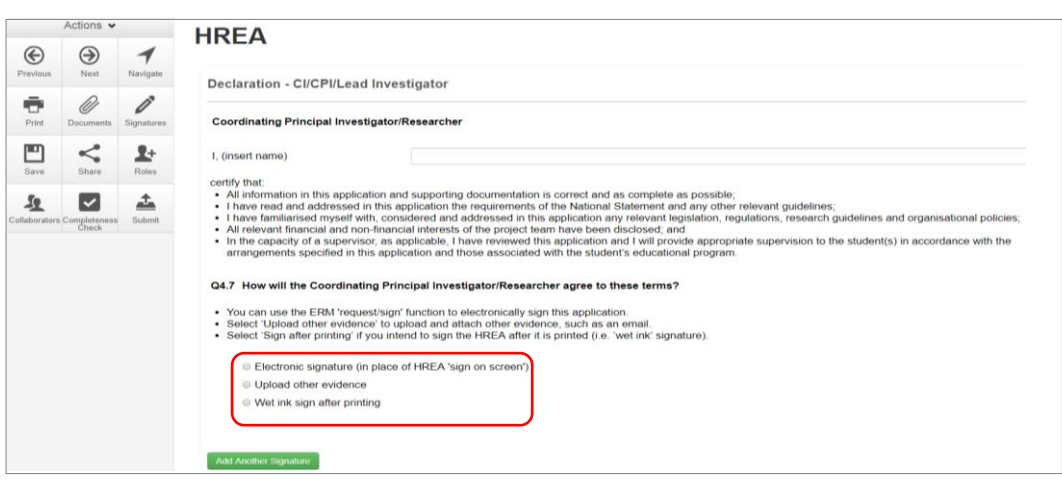

The HREA form owner may request signatures as follows:

- **1. To use Wet ink signature**
- Select Wet ink sign after printing

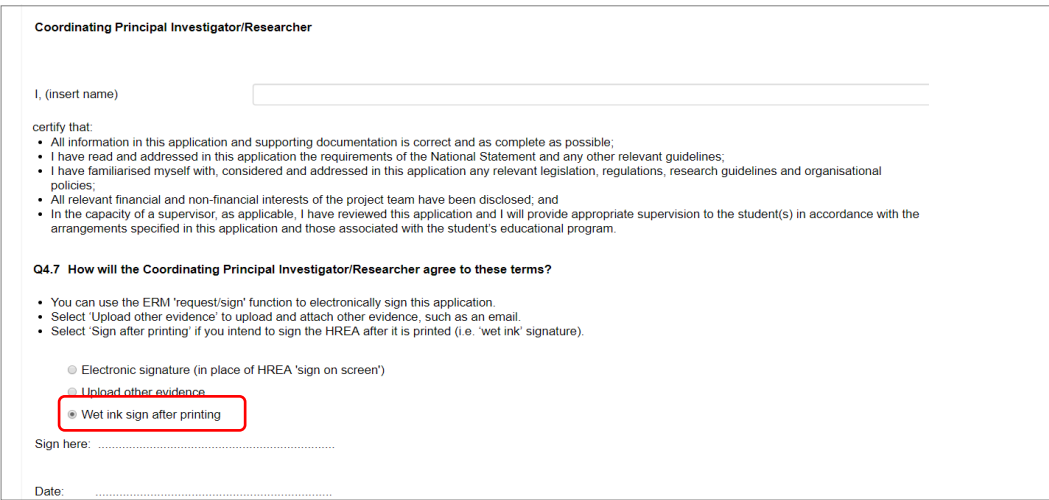

- 'Wet ink sign after printing' creates a signature section (at bottom of screen)
- Using the **Print button from** the Actions Pane, print this section and obtain the
	- signature from the CPI / PI. Save to your local drive as a pdf
- Navigate to last section of the HREA to find Upload
- **Upload** then opens **Q 4.2** to attach the Declaration page
- Select '**Yes'** to other relevant documents and select '**Other project-related documentation'**
- Select **Upload document Upload Document to attach the signature document to the HREA**
- The uploaded signature document will be displayed with the document and file name and versions

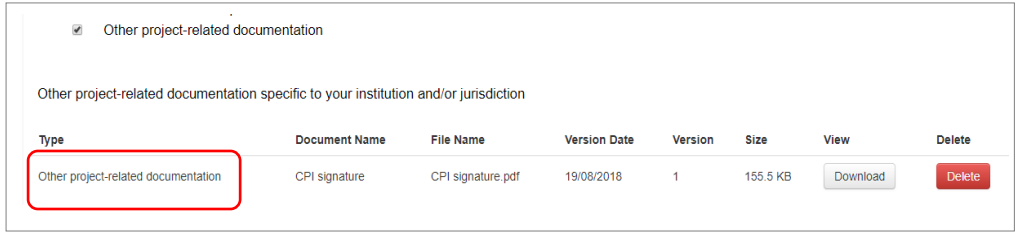

- **2. To Upload other evidence – to attach an email copy / letter to indicate agreement**
- Select 'Upload other evidence'

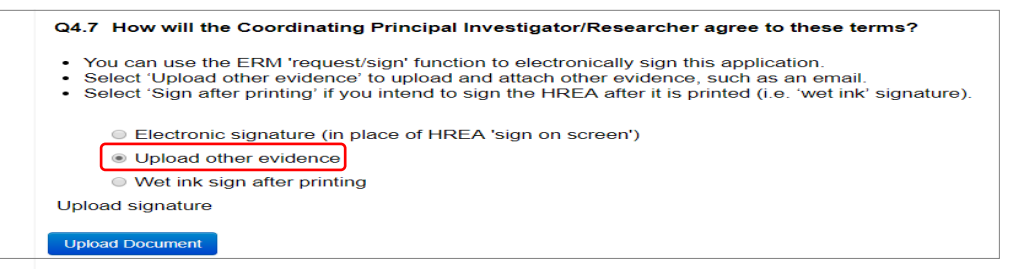

- Select Upload Document **Upload Document** to attach the signature document from your local drive
- The Signature document will be displayed with document and file names and versions

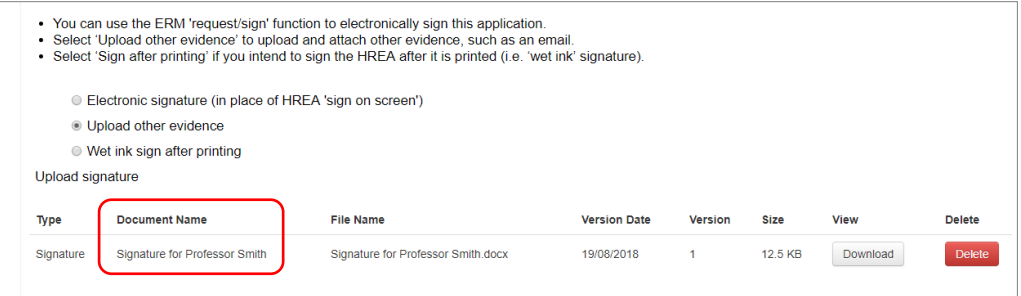

**3. To request an Electronic Signature**

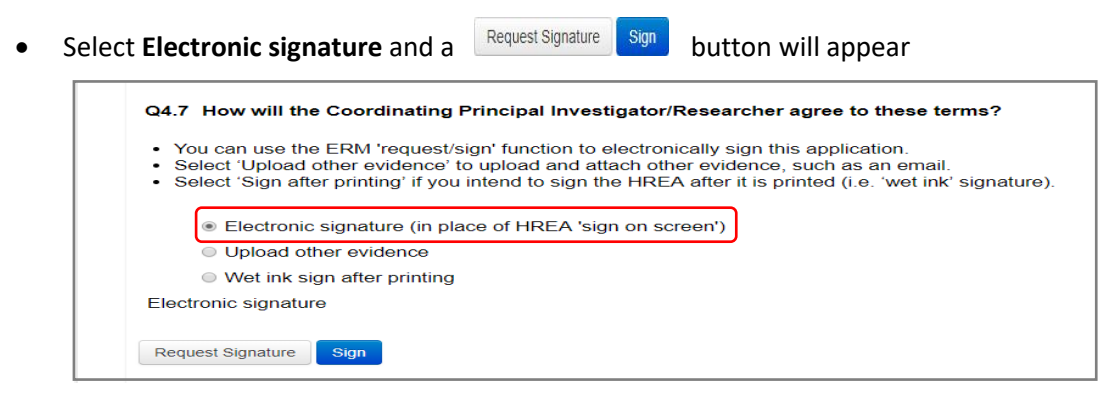

To request an electronic signature from the Coordinating Principal Investigator / Principal

Investigator, select **Request Signature** button

 The system performs a completeness check to highlight any incomplete sections that need to be completed. Each incomplete item will be displayed as a link to the relevant section

When all required sections of the HREA have been completed select **Request Signature**

Request Signature

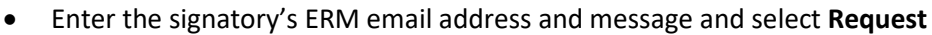

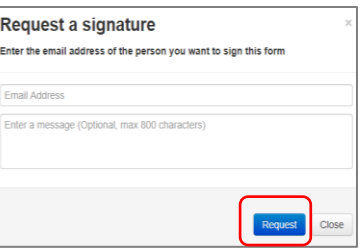

 The requested signatory will receive an email notification with the signature request, a message and link to ERM Log in/Signatures page

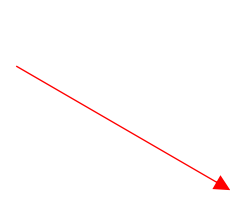

You have received a signature request from Ms Jane Citizen with a message. Could you please sign this HREA? To view your outstanding signature requests, click on the following link:

http://au.forms.ethicalreviewmanager.com/Signatures/Index

- The signatory logs into ERM
- From the Work Area the signatory selects **Notifications** or **Signatures** tile to open the request

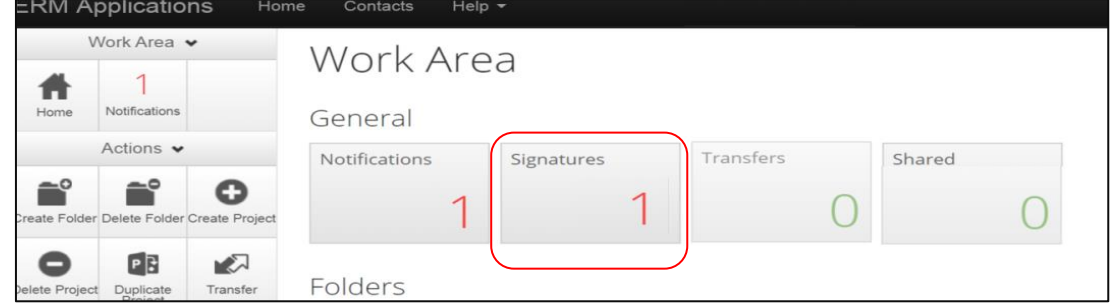

Requested Date -

12/12/2018 15:38 New requests are highlighted

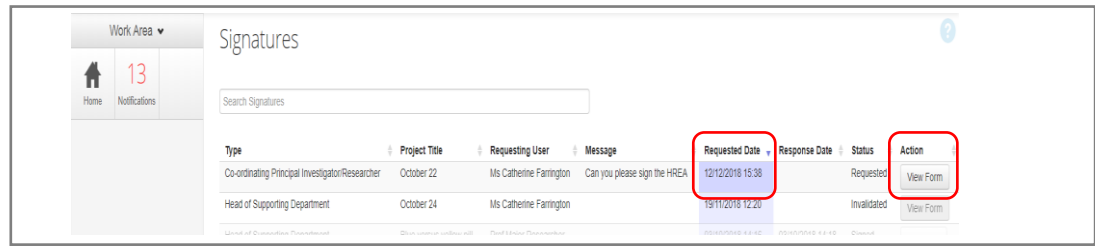

Under the **Action** tab, select **View Form**  $\frac{V_{\text{few}}F_{\text{0}}}{V_{\text{tot}}}$  to review the application

For endorsement of the application, select **Sign button under the Actions pane** 

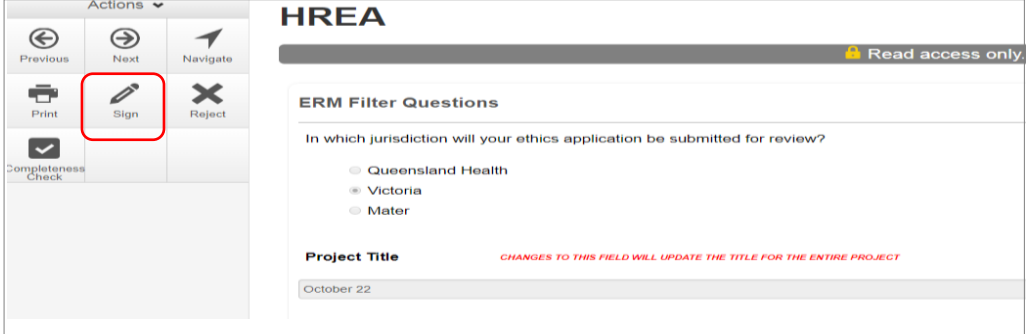

A **Sign Form** text box is displayed

The signatory enters their ERM log in details to sign the form

Select **Sign** button

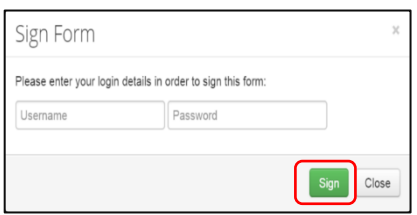

The **Status** has changed from Requested to Signed

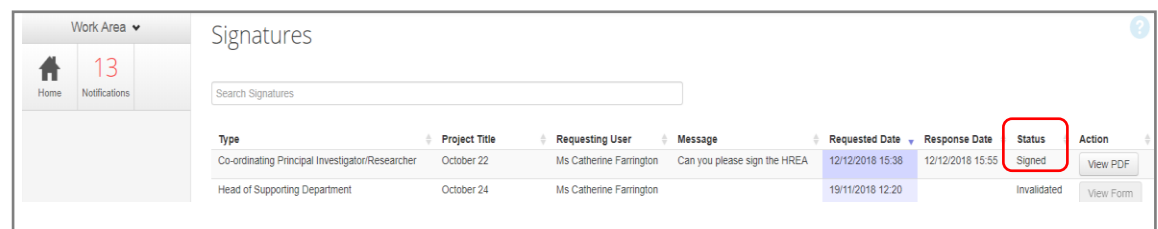

 The applicant receives an email notification indicating the signature request has been accepted by the signatory i.e. the form has been signed

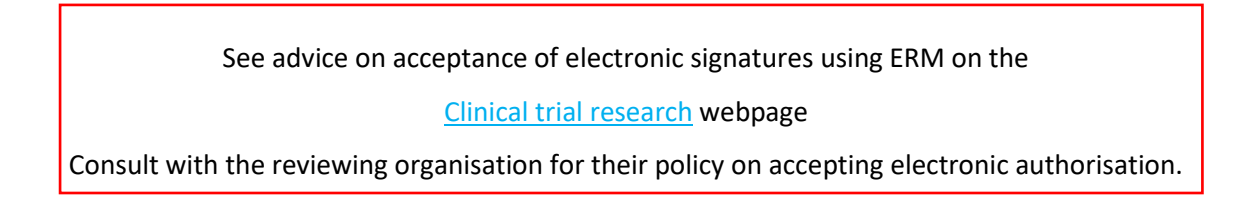

*To request multiple signatures - when the applicant / form owner requests authorisation from other investigators*

- Repeat the signatory process for electronic signatures from other research members if required e.g. Principal Investigator if indicated on the Investigator Team Declarations in the HREA
- Once the signature process is complete the form is locked

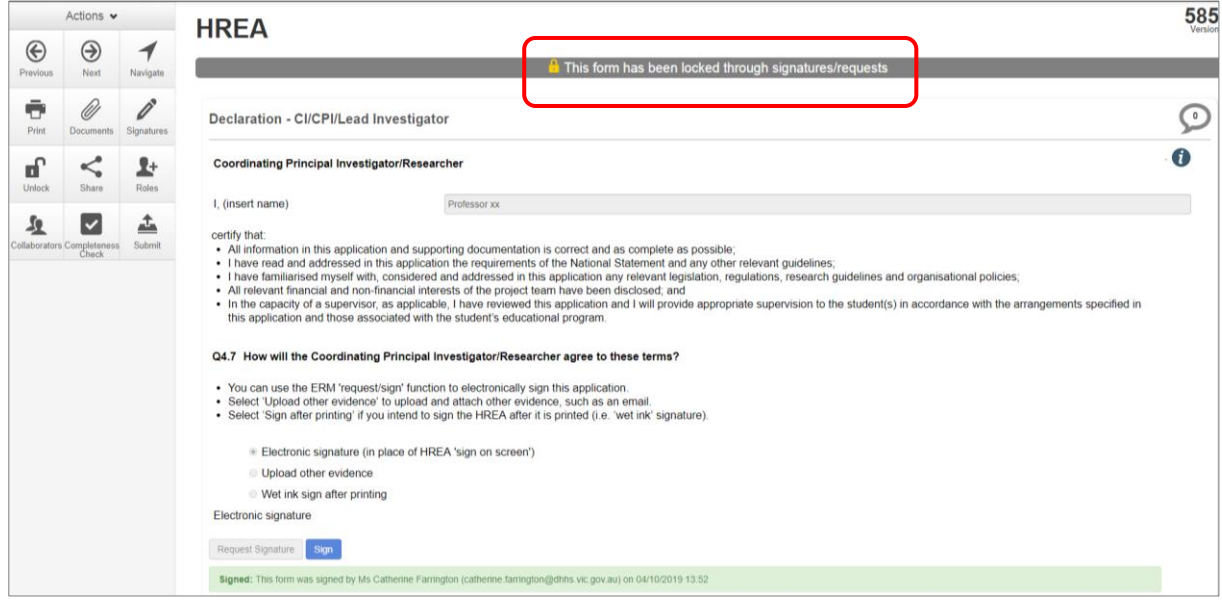

# The form can be unlocked for further editing by selecting the **Unlock of the button under the** Actions pane

- The form must open for the **Unlock** action button to be available
- A **Unlock form** text box is displayed noting this action will invalidate any signatures on the form
- Select **Confirm** to unlock the form
- The form is unlocked for editing

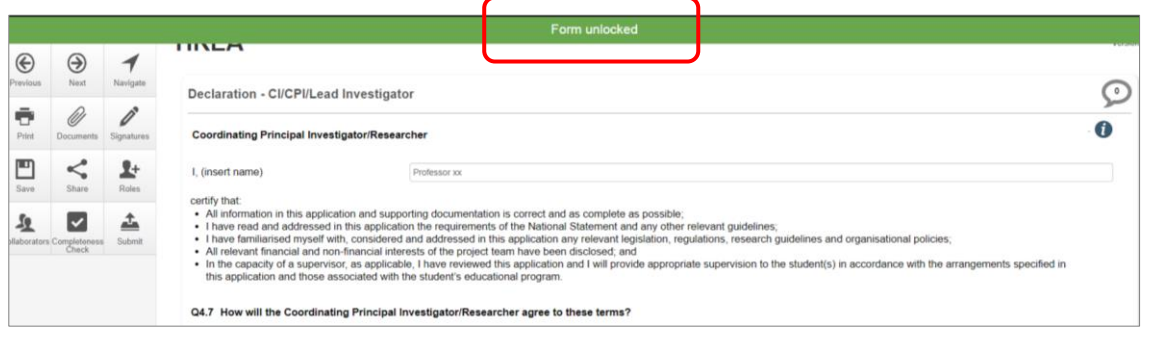

- Complete the edits in the form
- Repeat the signatory process for electronic signatures from research team members
- The application is ready for submission

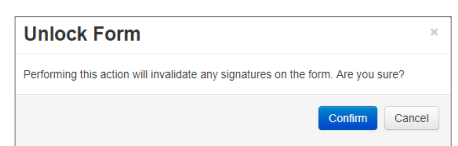

# <span id="page-32-0"></span>Section 4: Submission and Review Process - HREA

In ERM the submission and review processes are similar for all forms.

For the initial application submission ensure the form is complete and all **documents are uploaded**

#### **and signatures completed.**

To note, as the project title cannot be changed once approved, ensure the title is correct before submitting or resubmitting the application.

### <span id="page-32-1"></span>**Submission**

- Navigate to the Actions pane and select the **Submit** submit button
- The system performs a completeness check to highlight any incomplete sections.

If complete, the form is ready to be submitted

Select the **Submit Submit** button

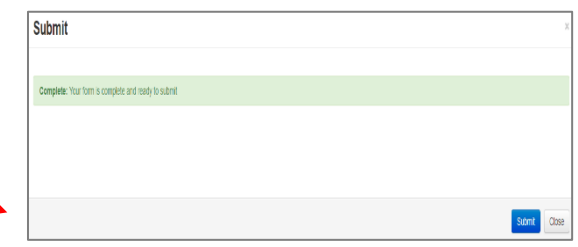

 The system will automatically submit the application to the HREC/ethics review body selected in **Q 4.3** of the HREA

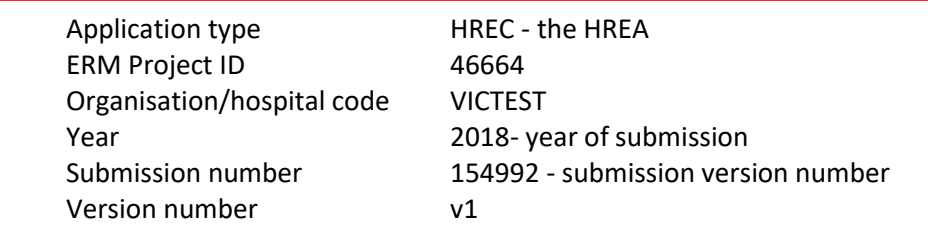

- Following the submission, a unique identification code is generated. It is composed of six parts - e.g. HREC/46664/VICTEST-2018-154992(v1)
- The **Form Status Submitted of the application becomes Submitted**

#### *Recall an application*

**Any changes made to the submission will INVALIDATE all electronic signatures and will require all signature requests again**

- Once the application has been submitted, a recall option becomes available
- The form can be recalled **until** the submission is actioned by the Research Office
- The recall removes the submitted application from the Research Office's ERM account
- Select the **Recall** button under the Actions Pane to recall the submission and make any changes / additions
- 

Select the **Submit** submit button again. The application will be resubmitted.

# <span id="page-33-0"></span>Responding to a Query from the Research Office

If an application is queried by the Research Office for further clarification or changes, additions e.g. supporting documents:

The applicant is advised via an ERM email of important information regarding their application

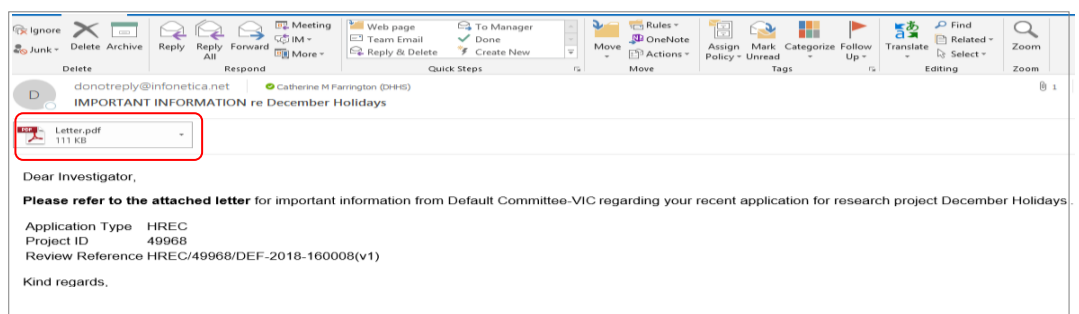

 A 'Query – Ethics Application' letter (pdf) from the Research Office will include details for further information to be provided via ERM Г Default Committee-VIC Human Research Ethics Committee

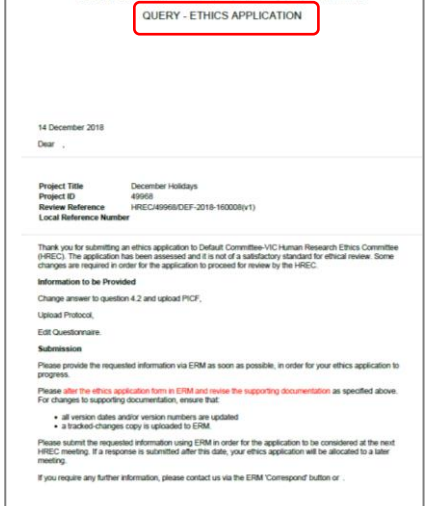

#### *To access the Query*

In the Work Area, click on the **Notifications** tile

the revisions / additions as requested

The form will be *unlocked* to allow the applicant to complete

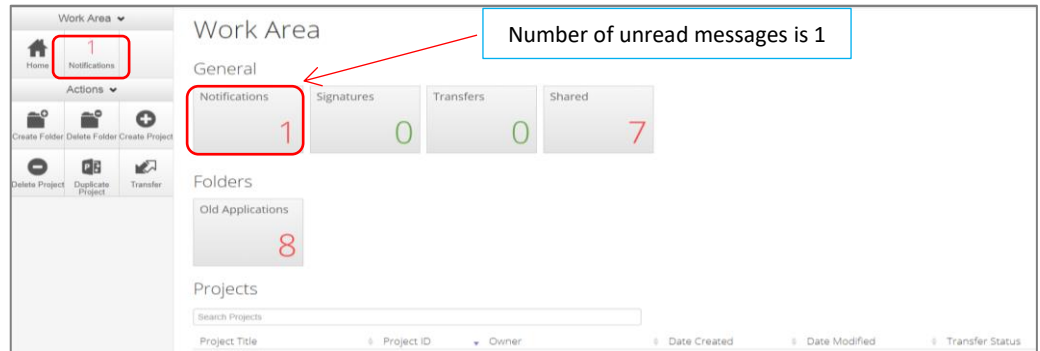

Select the **Message** title to open and view the message

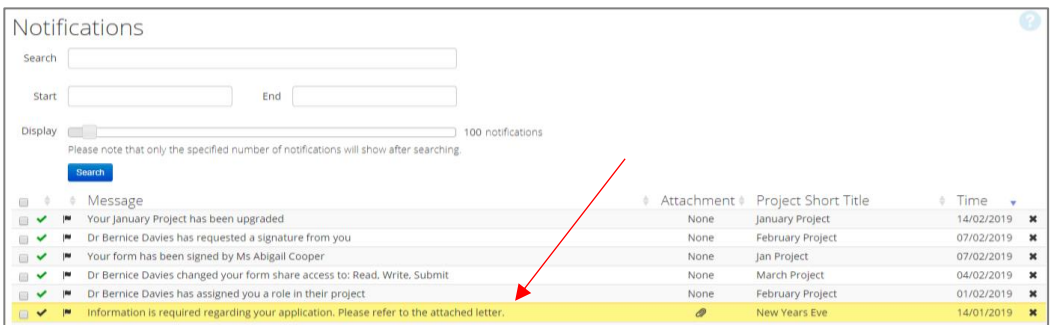

A Message box will be displayed allowing the user to view the form

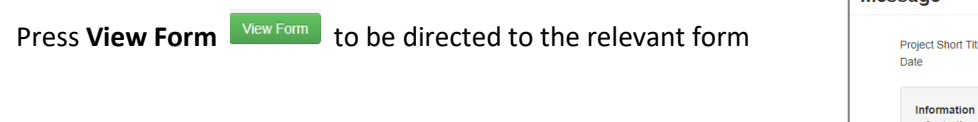

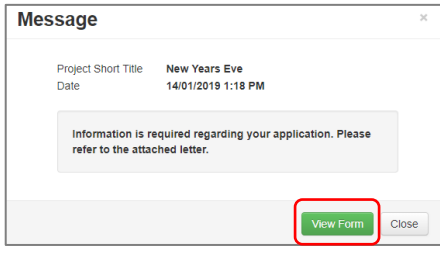

The form will open under the **Navigation** tab

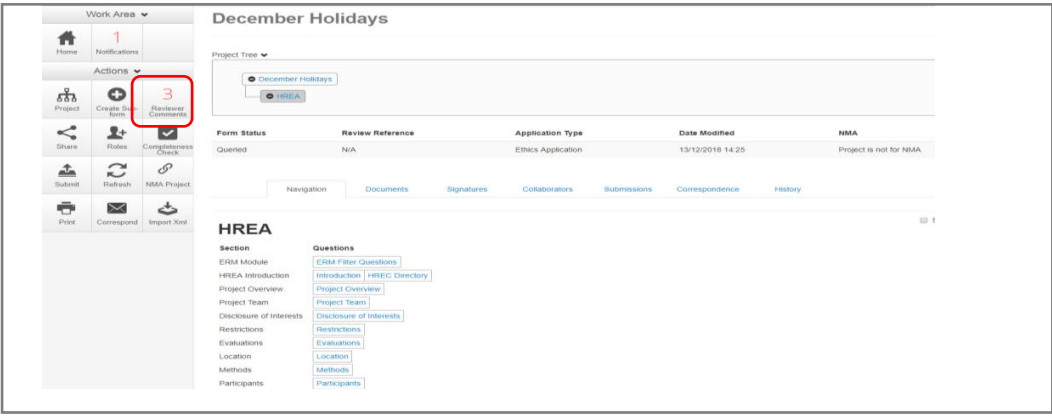

- Select **Reviewers Comments and all conducts** under the Actions pane
- A text box will be displayed of the **Overall Reviewer Panel Comments** (e.g. **3** comments)

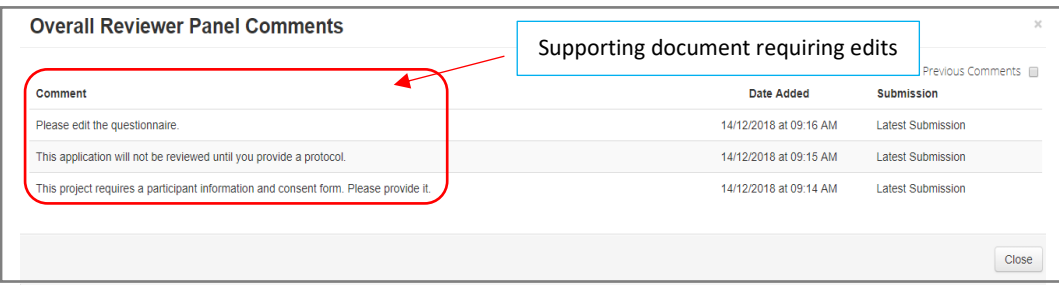

- Select a comment to be directed to the relevant section in the form i.e. to **Q 4.2 Are there any other relevant documents associated with conducting your research project?**
- As the query requires a new version of a document, the original version should be deleted, and the new version uploaded into the form. Deleted/previous document versions are automatically archived. See [Archived documents](#page-99-0) for further information on how to access archived documents.

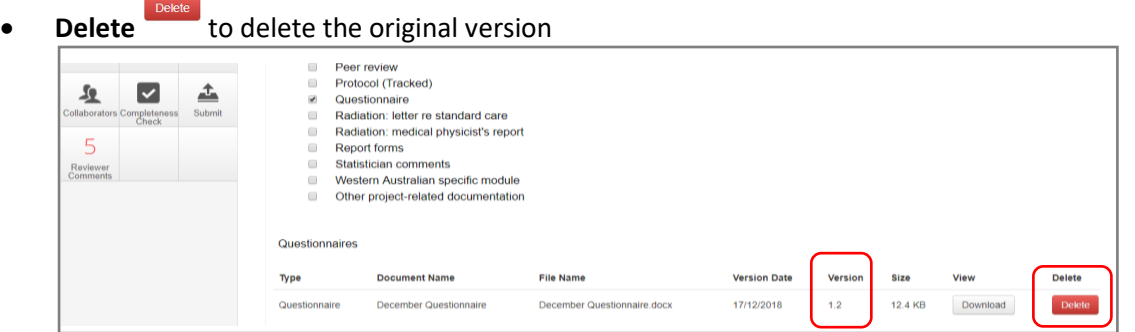

• Select **Upload Document Upload Comment** to upload the revised (new) version of the document with

the correct version number and date

 Previous document versions are archived in **Submitted Documents** and viewed in the **Project Overview** screen

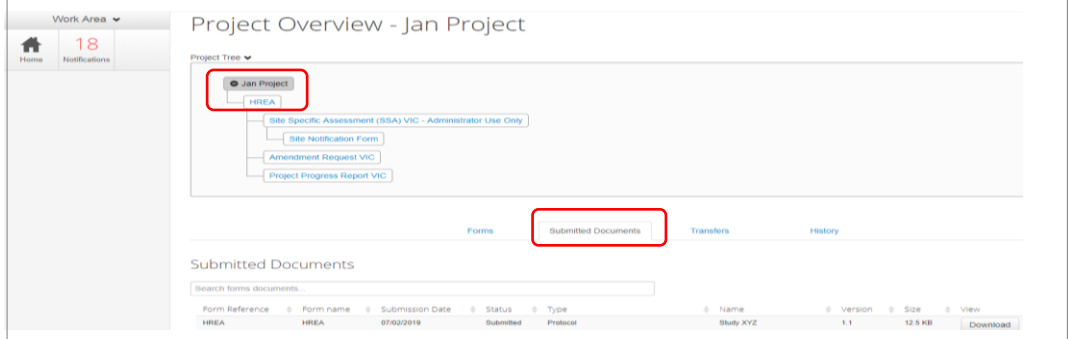

The HREA now includes the latest version ready for resubmission

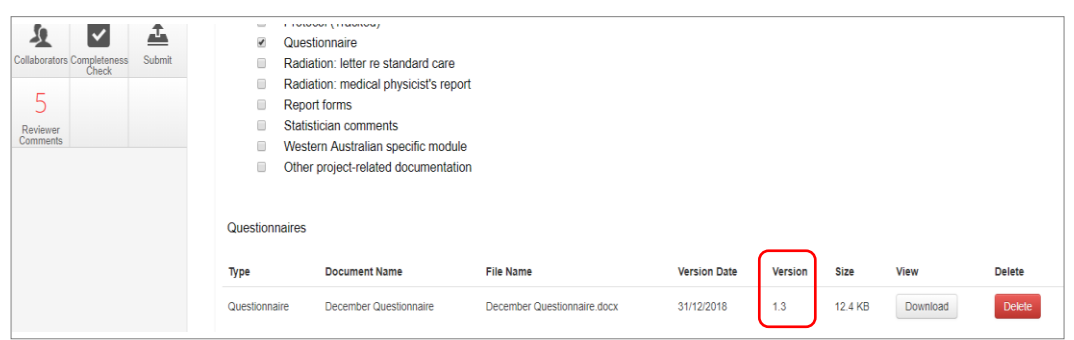

 Continue to complete the other queries as instructed in the **Overall Reviewer Panel Comments** as above

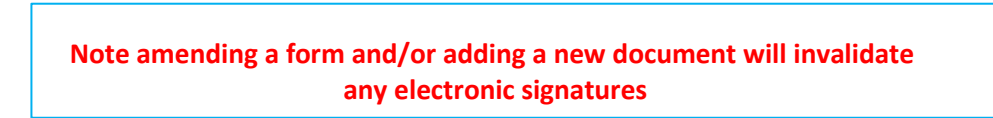

- Once the revisions / additions have been completed, the form and / or supporting documents can be resubmitted
- The system will automatically search for a completed electronic signature if 'Electronic signature' was selected in **Q 4.7** of the HREA in the previous submission
- If the CPI is not required to complete the Declaration page, proceed to **Q 4.7** of the HREA
Select **Wet ink sign after printing.** This will reset the signature method to enable the system to resubmit the application

**To re-submit the form what signature/s are required?** The CPI signs. For minor changes the Research Office has all signatures on the initial submission Other Investigators to sign if a substantial change or required by local policy **Check with other Investigators and the Research Office policy before requesting signatures and re-submission**

In the **Actions** pane select the **Submit** button to resubmit

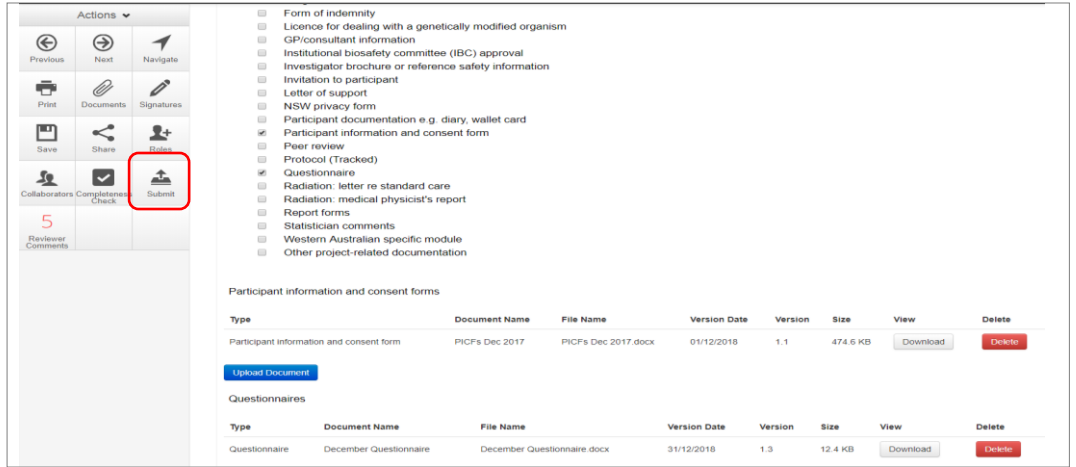

- The Research Office will receive the submission
- The application is assigned to a HREC meeting
- Following the HREC review there may be an information request from the Ethics Committee

### Ethics Committee Review Request

Clarification or requests for further information from the reviewing Ethics Committee to the applicant must be managed through ERM

The applicant is advised via an ERM email of important information regarding the application

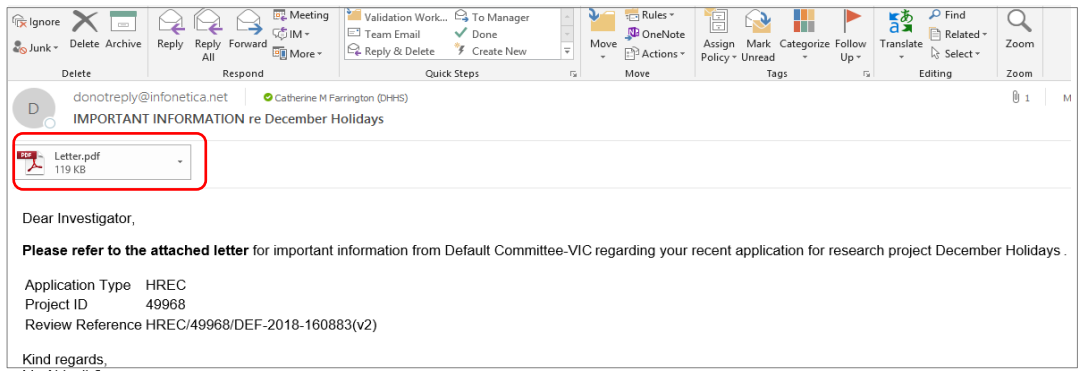

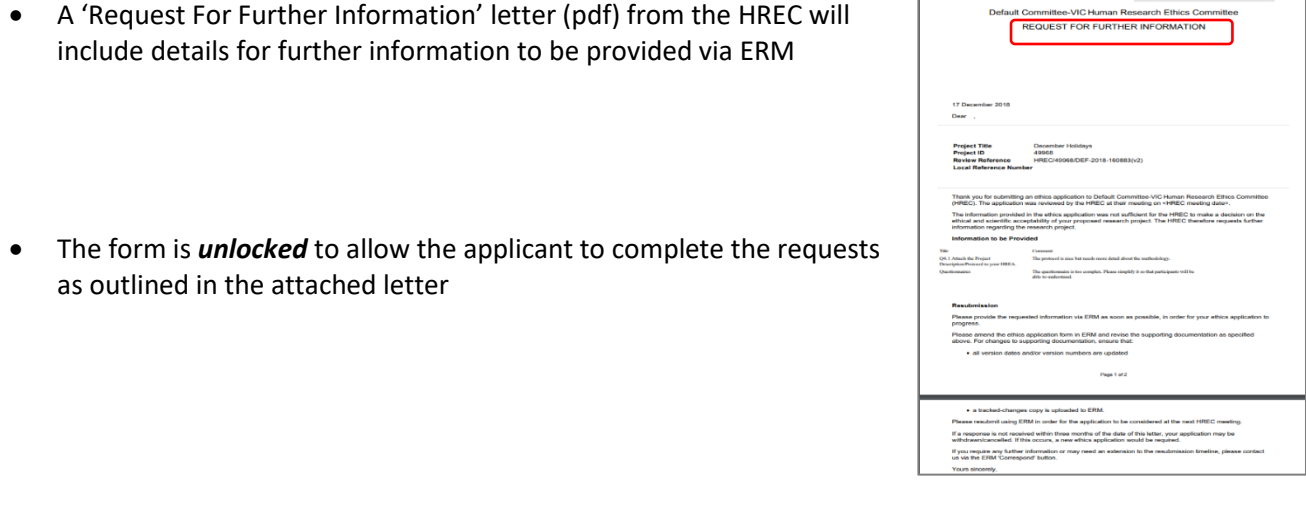

### Respond to a request for further information from the Ethics Committee

- Depending on the request, the applicant can amend the HREA and add new documents
- Log in to ERM account
- In the Work Area, click on the **Notifications** tile
- Select the Message title to open and view the message

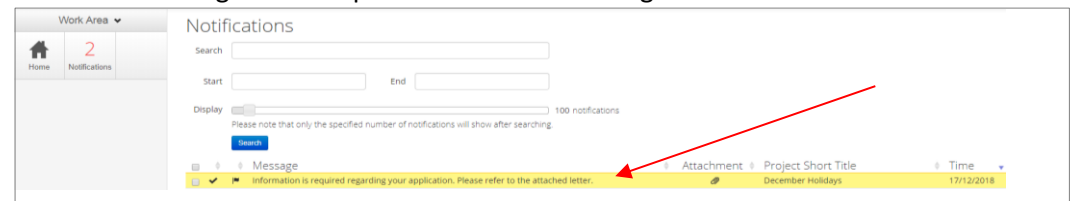

 A **Message** box will be displayed allowing the user to view the form Press **View Form View Form** to be directed to the relevant form

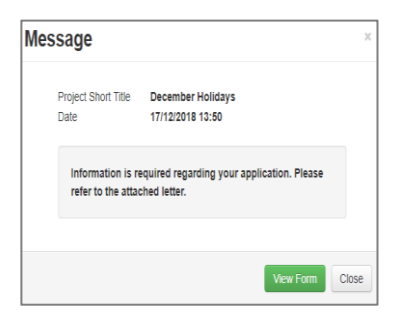

The HREA, will open under the **Navigation** tab

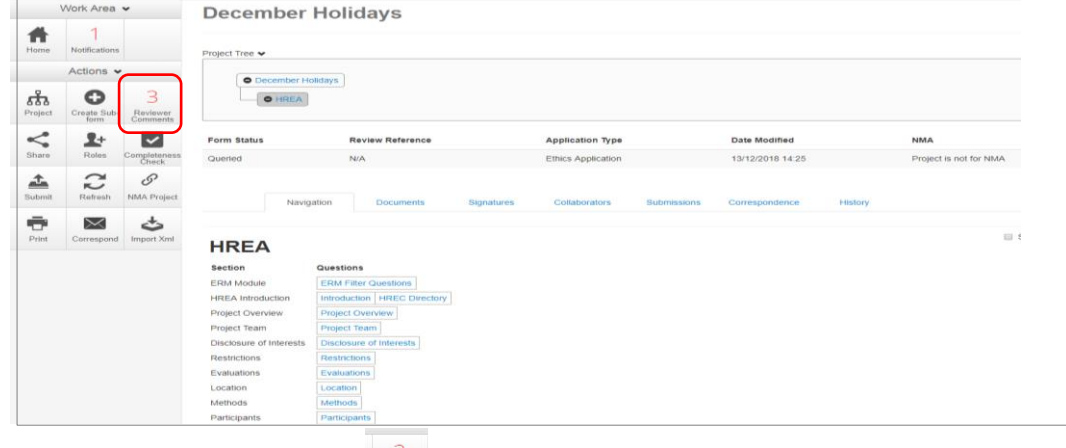

- Select **Reviewers Comments** under the Actions pane
- A text box will be displayed of the **Overall Reviewer Panel Comments**

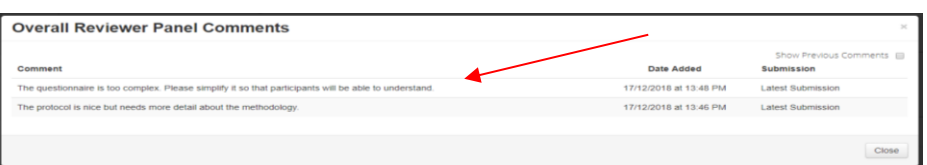

- Select a comment e.g. a comment requesting more information in the protocol, to be directed to the relevant section in the form i.e. **Q 4.1 Attach the Project Description/Protocol to your HREA**
- The request requires a new version of a protocol. The original version should be deleted, and the new version uploaded into the form. Deleted/previous document versions are automatically archived. See [Archived documents](#page-99-0) for further information on how to access archived documents.
- - Select **Delete to delete** the original version

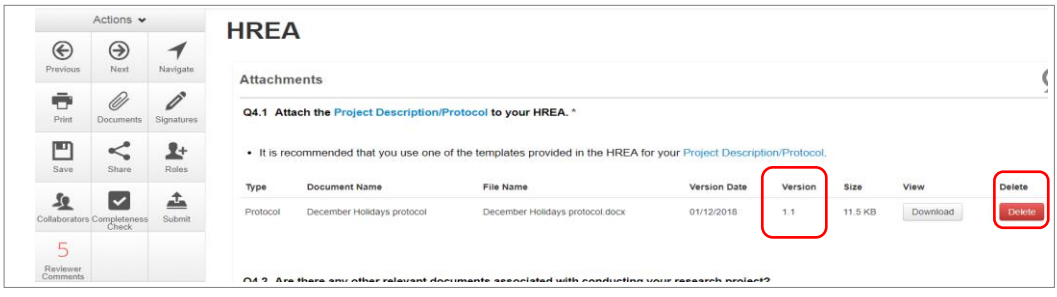

- Select **Upload Document upload continuent** to upload the revised (new) version of the protocol with the correct version number and date
- The HREA now includes the latest version ready for resubmission

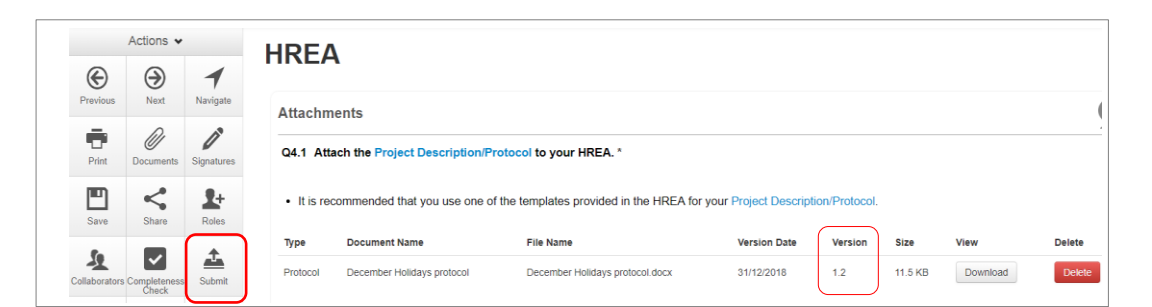

- Continue to complete the other requests as instructed in the **Overall Reviewer Panel Comments**  as above
- In the Actions pane select the **Submit button to resubmit**
- The reviewing Research Office will receive the resubmission

### Approved Applications

- Applicants are informed of decisions by the HREC via email using ERM. If the application has been approved, the form is locked
- Log on to ERM and click on **Notifications** tile
- A formal approval letter from the HREC can be downloaded by the applicant
- If the application review outcome is **not approved**, applicants are also informed via email through ERM.

# Section 5: National Mutual Acceptance (NMA) applications

NMA is a national system for mutual acceptance of scientific and ethical review of multi-centre human research projects conducted in publicly funded health services across jurisdictions. Single ethical and scientific review for a multi-centre human research project can be provided across six participating states/territories.

If the application is to be reviewed under the NMA scheme, this needs to be recorded in ERM for reporting purposes.

- When completing the HREA, select **Yes** to **Q 4.6 Will this application be reviewed under the National Mutual Acceptance scheme?**
- 

# Navigate back to the **Actions** pane and select **NMA Project**

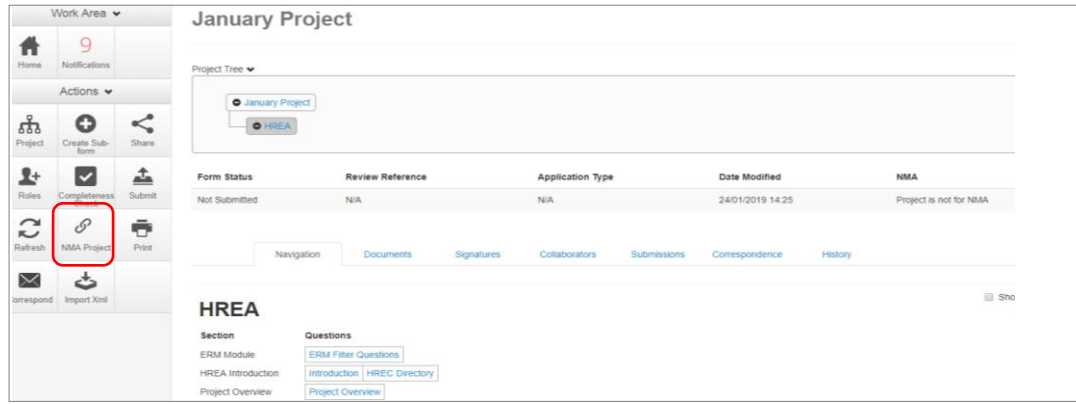

- A NMA Project text box will be displayed
- Select **Project is NMA** from the drop-down list Mark this project as NMA if it is to be reviewed under the National Mutual Acceptance Project is NMA Select Save

**NMA Project** 

The **Form Status Table** will be updated to 'Project is for NMA'

 $\boldsymbol{\mathrm{v}}$ Save Close

# Section 6: Victorian Specific Module (VSM)

For each project that utilises the HREA form and has a site in Victoria, the **Victorian Specific Module (VSM)** must be completed if certain research features of the project apply as indicated in the HREA – ERM Filter Questions. In these instances, the VSM is mandatory when the HREA is used. It addresses Victorian legislative requirements.

The VSM is submitted to the reviewing HREC as part of the ethics application.

#### **In ERM:**

- The VSM is created as a sub-form of the HREA
- Under the **Actions pane** select **Create Sub-form Create Sub-** button

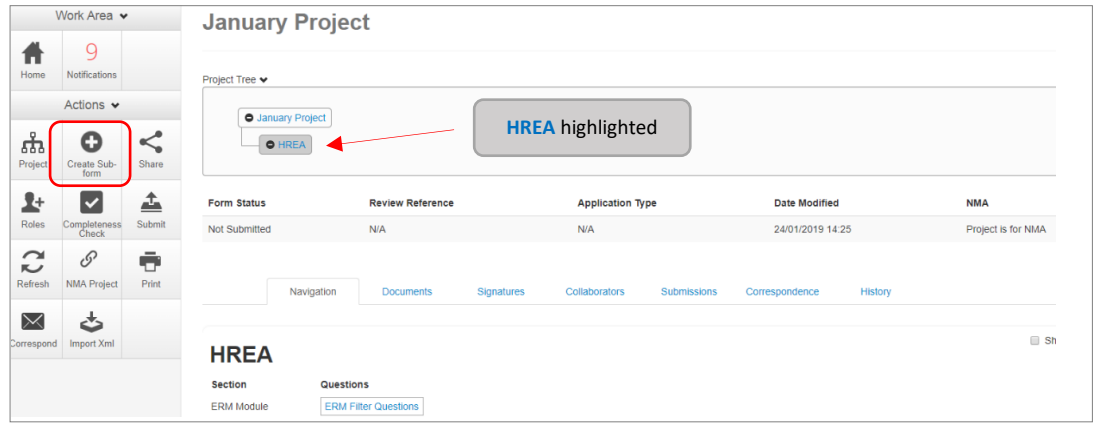

A **Create Sub-**form text box will be displayed

Select the Victorian Specific Module (VSM) from the drop-down list Select **Create**

- The VSM will appear in the Project Tree as a sub-form of the HREA
- Complete all applicable sections of the VSM form

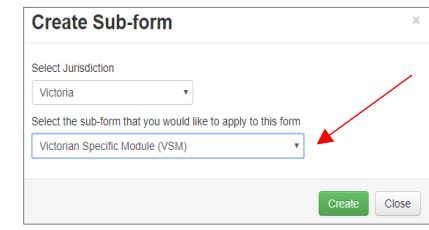

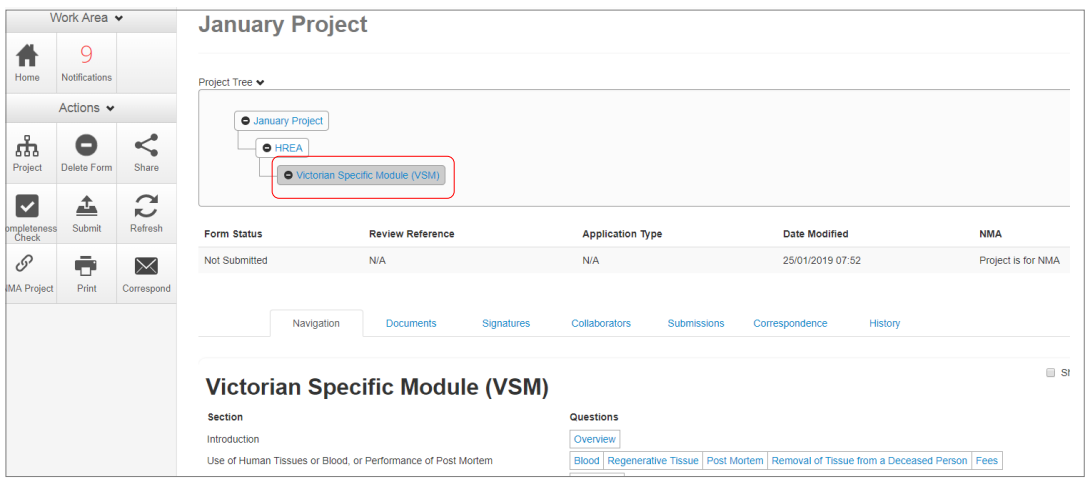

- In the VSM, select **Print** to generate a pdf and save to your local drive
- Return to the HREA (highlight in Project Tree) and go to the ERM Filter Questions section

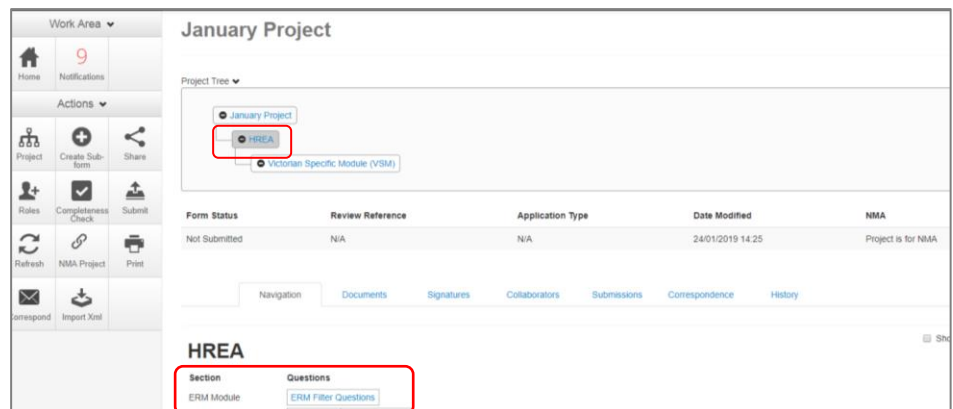

• Select **Upload Document** Upload Document to upload the pdf of the VSM

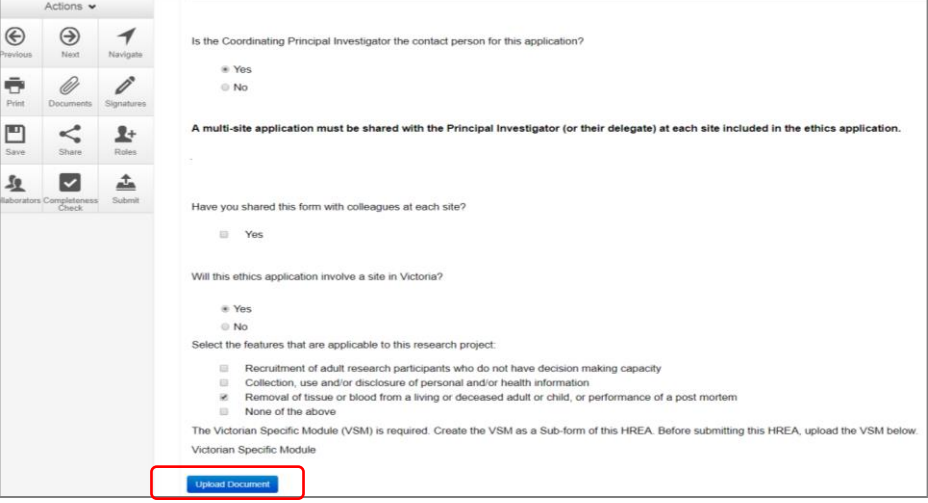

• The VSM is attached to the HREA as a supporting document

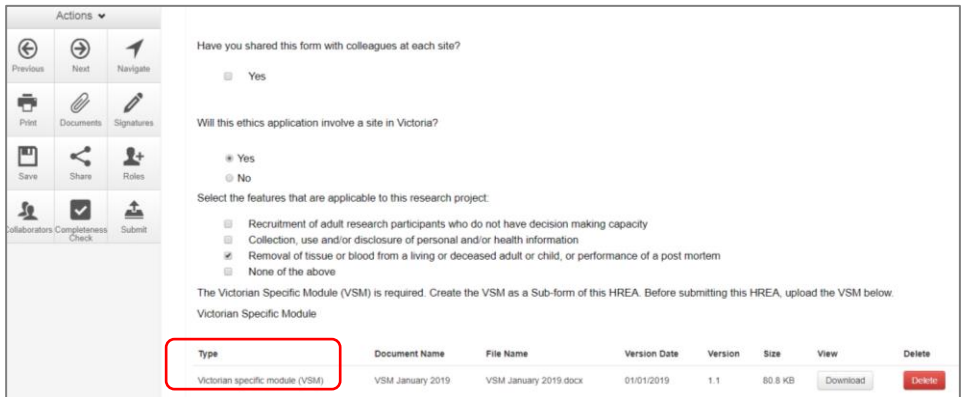

- When the HREA is complete and all supporting documents are uploaded (including the VSM) and signatures obtained, **Submit**  $\frac{4}{5}$  the HREA
- **•** Return to the VSM in the Project Tree and **Submit**  $\frac{1}{s_{\text{start}}}$  the VSM
- If edits to the VSM are requested by the reviewing HREC, the Research Office will unlock the form
- **Complete the edits and select Submit**

# Section 7: Victorian Low and Negligible Risk Application (LNR VIC)

For a single-site low and negligible (LNR) research project, the LNR VIC application form may be utilised instead of the HREA. A Victorian Specific Module is not required for project utilising the LNR VIC application form.

**Some reviewing HRECs may not accept the LNR VIC; always discuss the research project with the reviewing organisation's Research Office before creating an ethics application for a low risk research project.**

### Create a LNR VIC form

- Log into ERM and go to the **Work Area**
- Select **Create Project** button under the Actions pane

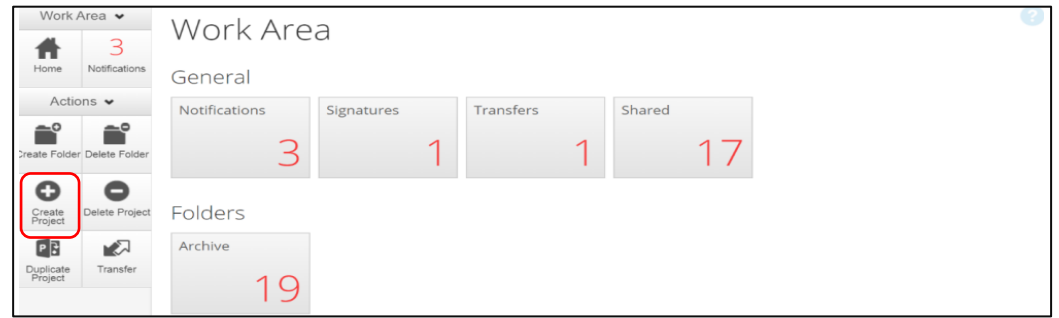

- Enter the Project Title
- Select Victoria as the reviewing jurisdiction
- **•** Select LNR VIC from the Main Form options
- Select **Create** button to create the project

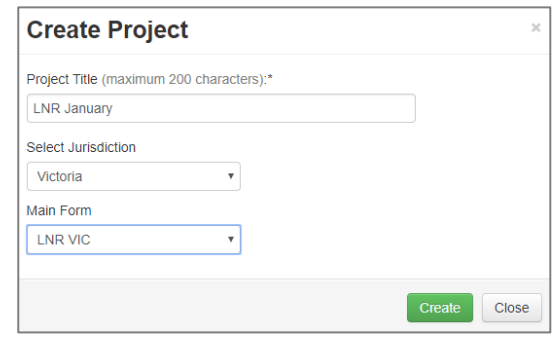

The Project Tree will display the newly created project and LNR VIC

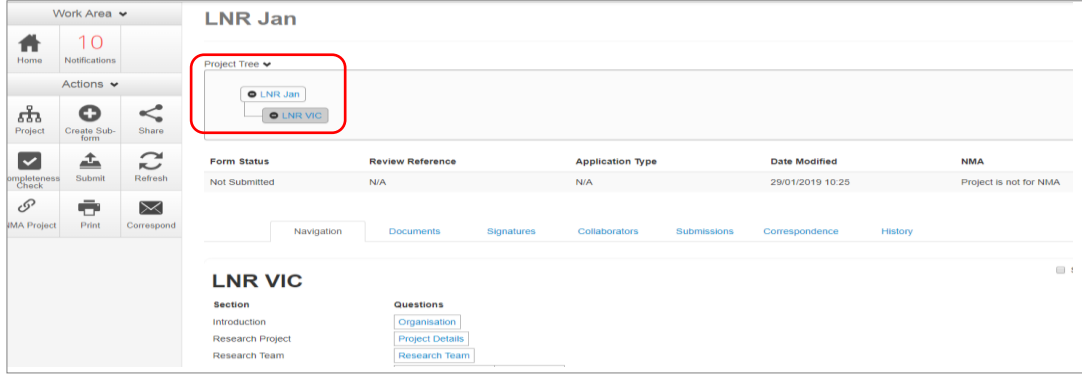

### Complete the LNR VIC

- Working under the 'Navigation' tab, the **Introduction** section provides a drop-down list of HRECs that will accept the LNR VIC form. Review this section before completing the form. If your organisation is not listed, contact your research office for guidance.
- Continue to complete each section relevant to your application

### Upload Documents

- Sections with the form allow supporting documents e.g. protocol, questionnaire to be uploaded into the form
- Other supporting documents can be uploaded by selecting **Supporting Documents** Supporting Documents | located in the last section of the LNR VIC
- **•** Press **Upload Document Upload Document** to attach the selected Supporting Document from your local drive
- Uploaded documents will be displayed under their type, name, file name and version
- Multiple documents of the same document type can be added by selecting Upload Document multiple times
- Specify the version and date to differentiate the documents within the same document type

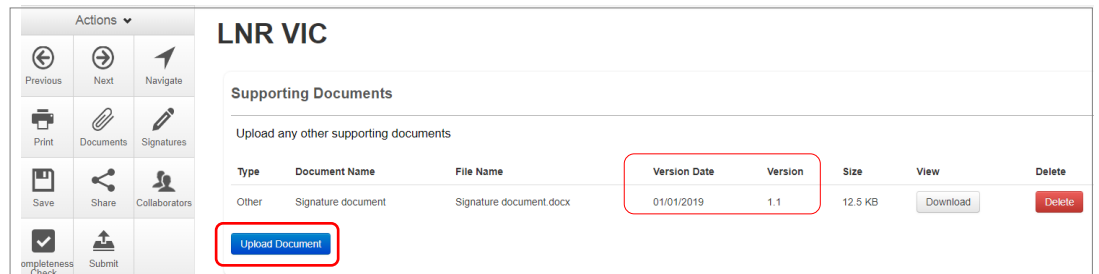

### Assign access to the LNR VIC form

 $\ddot{\mathbf{z}}$ 

In ERM, the project owner can make the LNR VIC form available to other research team members. Using the **Roles +** function, the project owner assigns other collaborators pre-defined levels of access to the LNR VIC form.

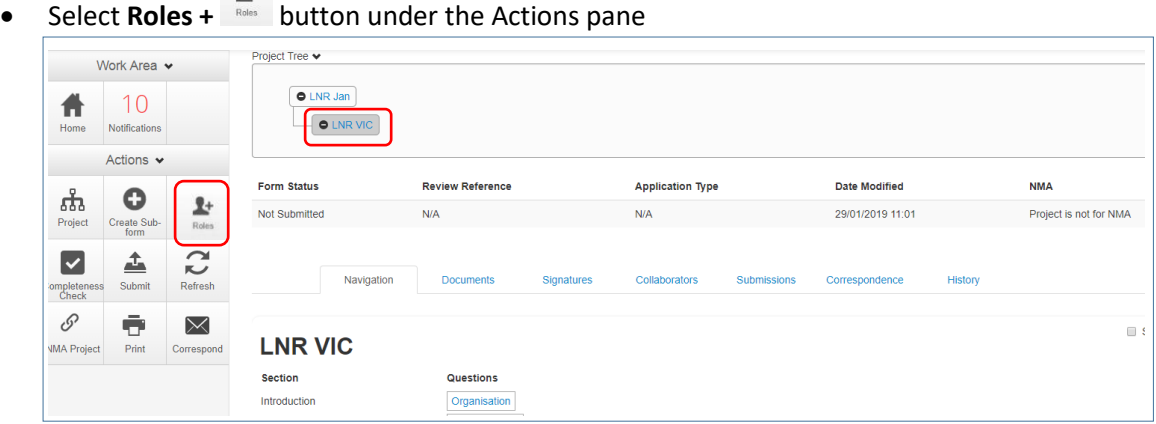

- A dropdown list will display the different levels of access to the LNR VIC form
- Continue to follow the steps as described in **Section 3: The HREA form** [Give access](#page-23-0) and to manage access

### Applying Signatures

### **Declaration**

The Coordinating Principal Investigator is required to sign the Declaration page for the LNR VIC submission if the ethics application is multi-site otherwise the Principal Investigator is required to sign for a single site application.

- A declaration may be completed by each of the researchers/investigators
- Consult your institution's policy for guidance on whether all members must sign this application or whether the CPI can sign on behalf of the research team

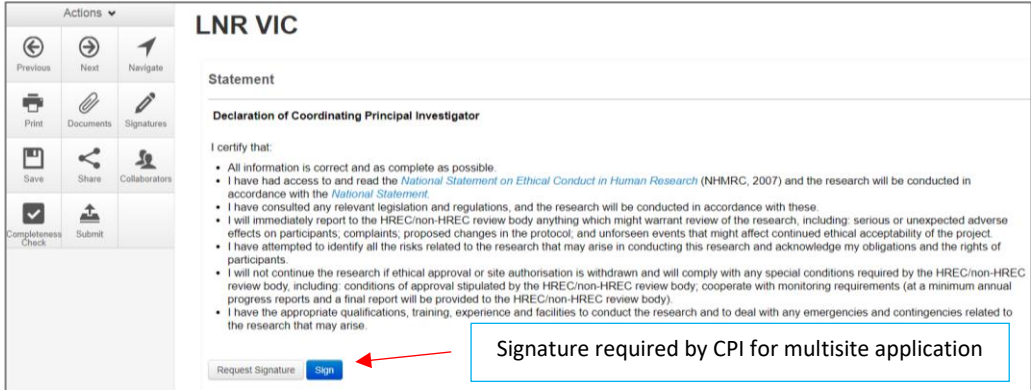

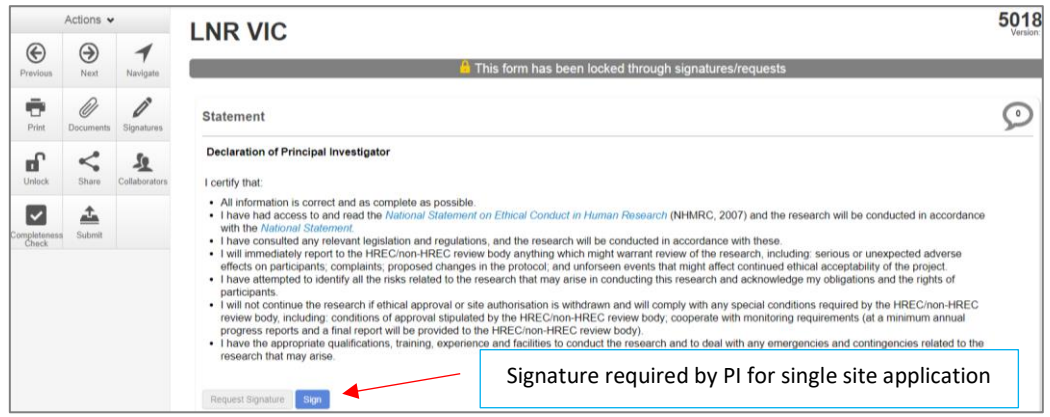

An electronic signature is obtained using **ERM.**

The signatory must have an **ERM** account to provide an electronic signature An electronic signature should be sought LAST as the application/form will be locked once the electronic signature request has been made.

#### **The LNR VIC form owner may request signatures as follows:**

#### **To use Wet ink signature**

- Using the **Print** button from the Actions pane, print the Declaration page and obtain the signature from the CPI/PI. Save to your local drive as a pdf
- Navigate to last section of the LNR VIC to find Additional Documents **Supporting Documents**
- **Supporting Documents** opens to attach the Declaration page
- Select **Upload document Upload Document** to attach the signed Declaration page to the LNR VIC
- The uploaded signed Declaration page will be displayed with the document, file name and version

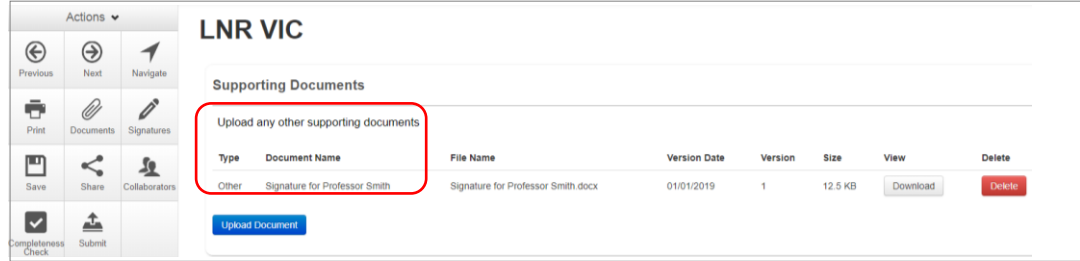

#### **To Upload other evidence – to attach an email copy / letter to indicate agreement**

- Navigate to last section of the LNR VIC to find Additional Documents Supporting Documents
- **Supporting Documents** opens to attach the signature document
- Continue as described above to **Upload** the pdf document to the LNR VIC

#### **To request an Electronic Signature**

- Select **Request Signature** Request Signature button
- The system performs a completeness check to highlight any incomplete sections that need to be completed
- When all sections have been completed, select **Request Signature**
- Enter the signatory's ERM email address and select **Request**

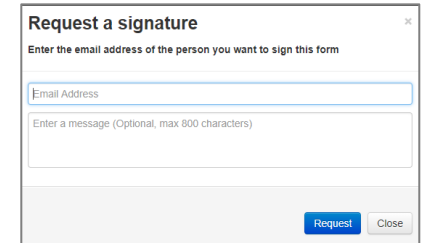

- The signatory will receive an email notification for a signature, a message and a link to ERM Log In page
- The signatory logs in to ERM

From the **Work Area** the signatory selects **Signatures** tile to open the request

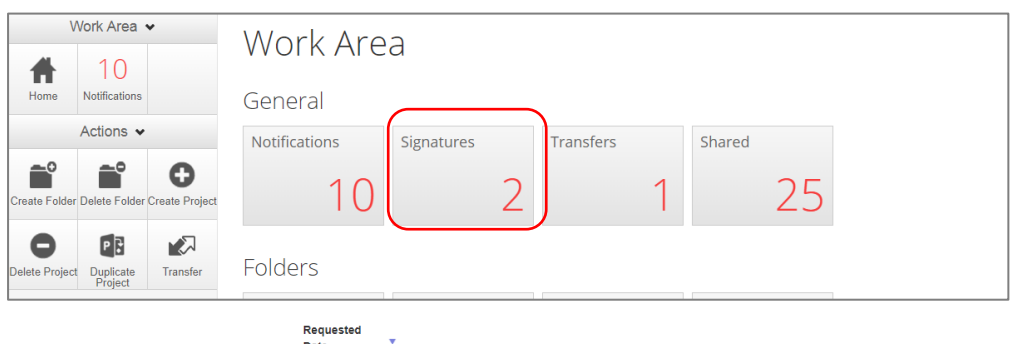

- 24/12/2018 10:52 New requests are highlighted
- Under the Action tab, select View Form Mew Form to review the application

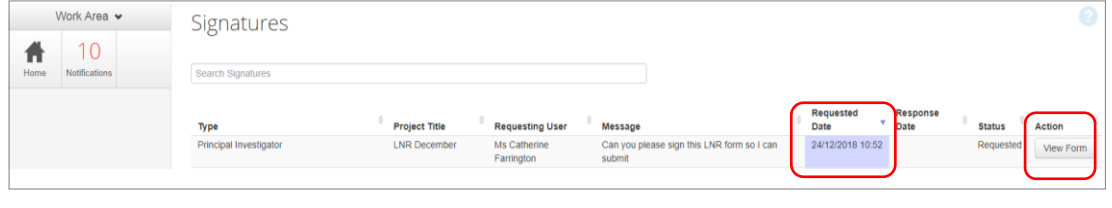

For endorsement of the application, select **Sign** station under the Actions pane

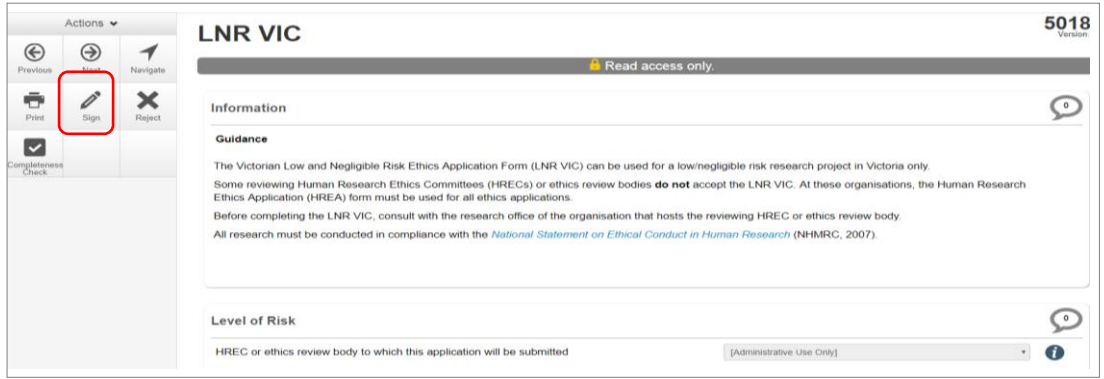

- A **Sign Form** text box is displayed. The signatory enters their ERM log in details to sign the form Select **Sign** button
- The applicant receives an email notification indicating the signature request has been accepted
- Repeat the signatory process for electronic signatures from other members if required e.g. Associate Investigator if indicated in the Research Team in the LNR VIC
- Once the signature is complete the application is ready for submission

# Section 8: Submission and Review Process – LNR VIC

Initial application submission – ensure the Form is complete and all documents are uploaded and signatures completed

### Submission

Navigate to the Actions pane and select the **Submit** button

The system performs a completeness check to highlight any incomplete sections

If complete, the form is ready to be submitted

Select the **Submit Submit** button

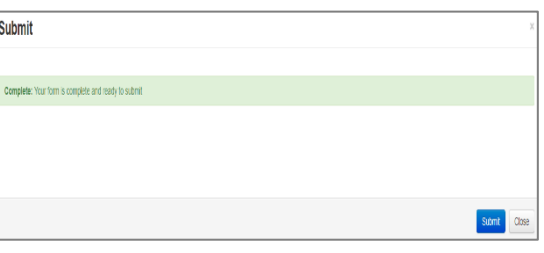

- The system will automatically submit the application to the HREC/ethics review body selected in the 'Introduction' section of the LNR VIC form
- Following submission, a unique identification code is generated. It is composed of six parts – e.g. LNR/61791/DEF-2020-202467 (v1)

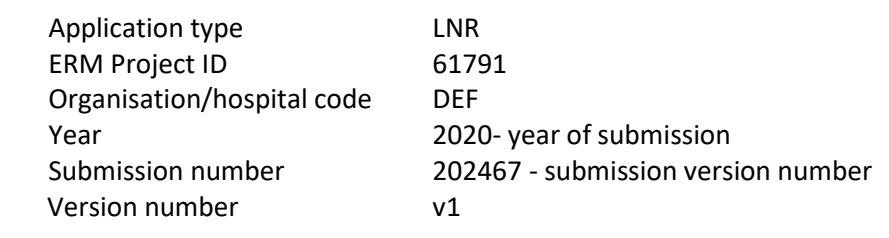

### *Recall an application*

**Any changes made to the submission will INVALIDATE all electronic signatures and will require all signature requests again**

- Once the application has been submitted, a recall option becomes available
- The form can be recalled **until** the submission is actioned by the Research Office
- The recall removes the submitted application from the Research Office's ERM account
- Select the **Recall Recall** button under the Actions Pane to recall the submission and make any changes / additions
- Select the **Submit** submit button again. The application will be resubmitted

### Responding to a Query from the Research Office

If an application is queried by the Research Office for further clarification or changes, additions (e.g. supporting documents):

The applicant is advised via an ERM email of important information regarding their application

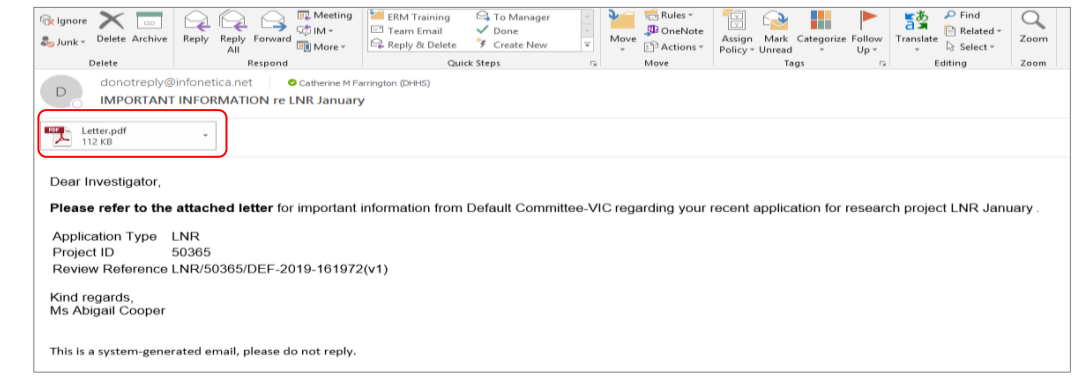

 A 'QUERY-ETHICS APPLICATION' letter (pdf) from the Research Office will include details for further information to be provided via ERM

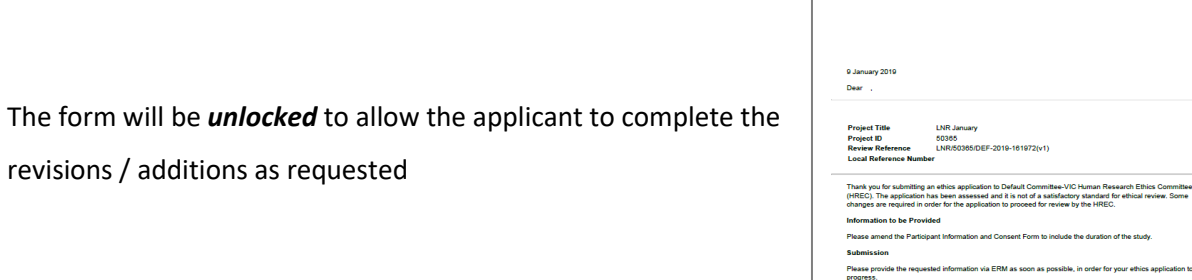

### *To access the Query*

In the Work Area, click on the **Notifications** tile

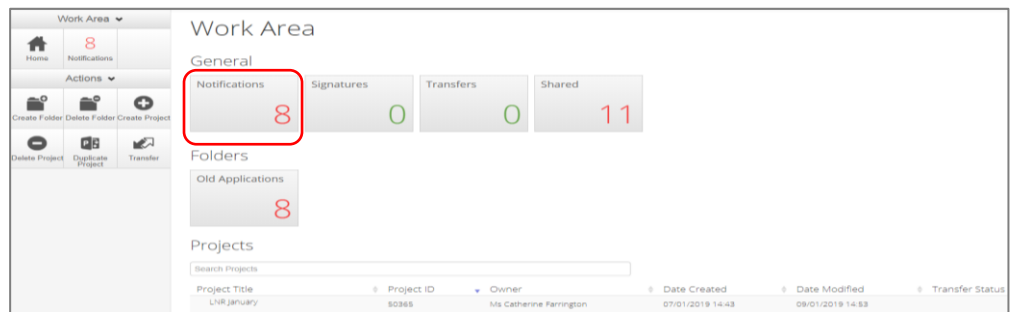

• Select the Message title to open and view the message

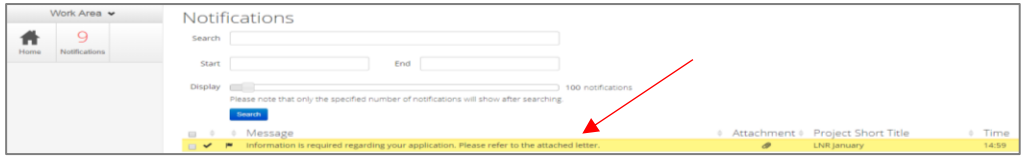

- A **Message** box will be displayed allowing the user to view the form
- Press **View Form View Form** to be directed to the relevant form

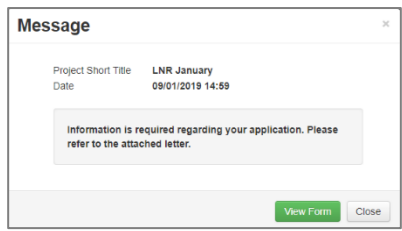

mittee-VIC Human Research Ethics Committee QUERY - ETHICS APPLICATION

ation using ERM by 16 J.

The LNR VIC form will open under the **Navigation** tab.

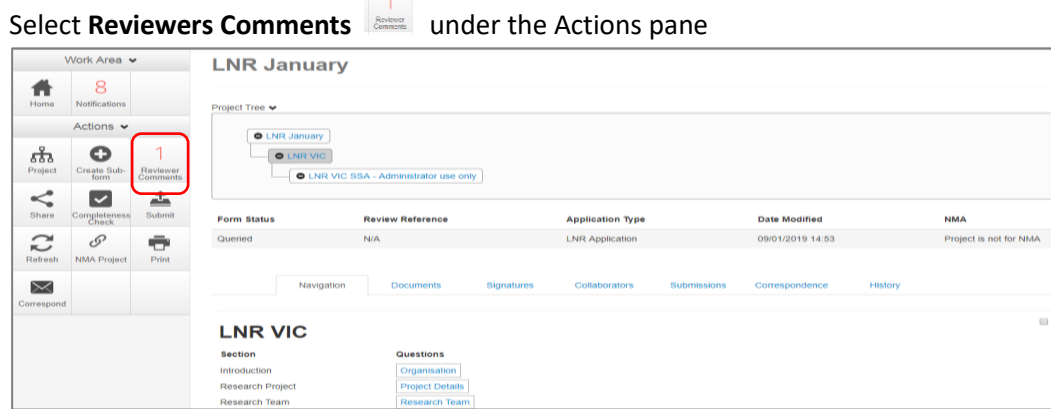

A text box will be displayed of the **Overall Reviewer Panel Comments**

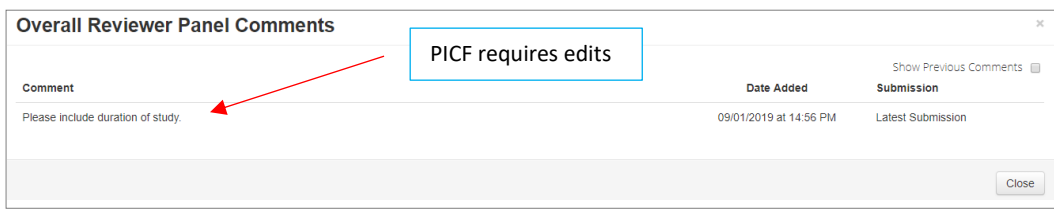

- Select the comment to be directed to the relevant section in the form i.e. to **Participant Consent Q 5.1**
- As the query requires a new version of a **document**, the original version should be deleted, and the new version uploaded into the form. Previous document versions are automatically archived.
- 

### Select **Delete** to delete the original version

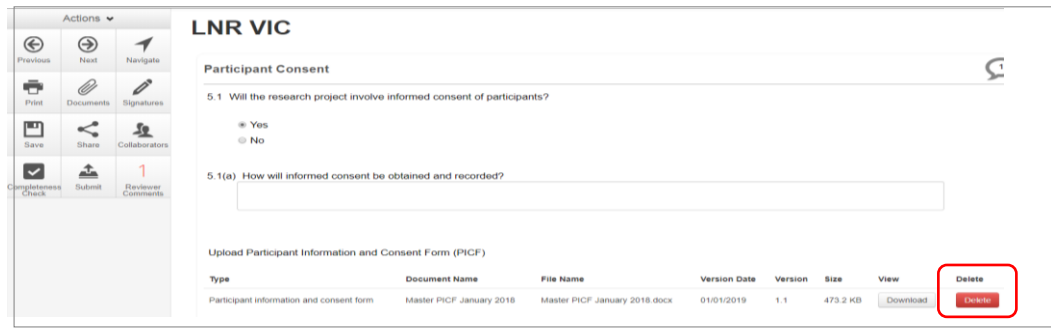

• Select **Upload Document Upload Comment** to upload the revised (new) version of the document with

the correct version number and date

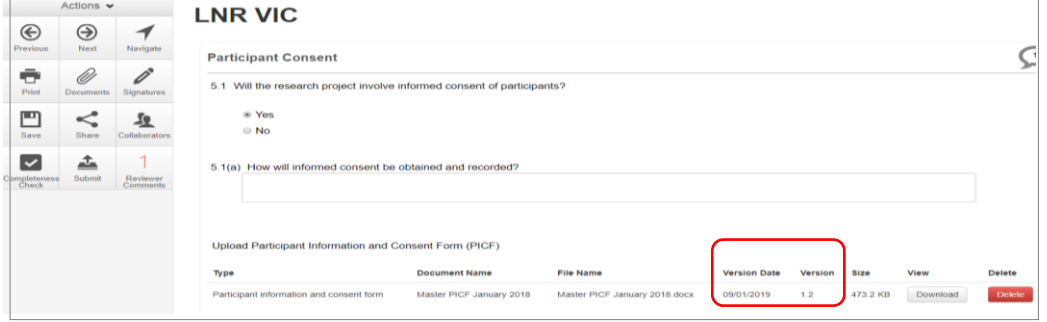

- Continue to complete other queries if instructed in the **Overall Reviewer Panel Comments**
- Once the revisions / additions have been completed, the form and / or supporting documents can be resubmitted
- Select the **Submit** submit button under the **Actions** pane to resubmit the revised application
- The Research office will receive the submission
- The application is assigned to a HREC meeting
- Following the HREC review there may be an information request from the Ethics Committee.

### Ethics Committee Review Request

Clarification or requests for further information from the reviewing Ethics Committee to the applicant must be managed through ERM

The applicant is advised via an ERM email of important information regarding the application

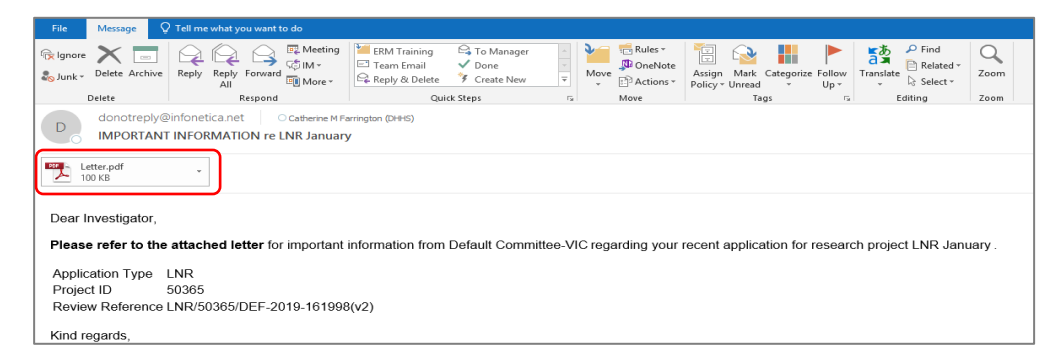

- A 'REQUEST FOR FURTHER INFORMATION' letter (pdf) from the HREC will include requests for further information to be provided via ERM
- The form is **unlocked** to allow the applicant to complete the requests as outlined in the attached letter

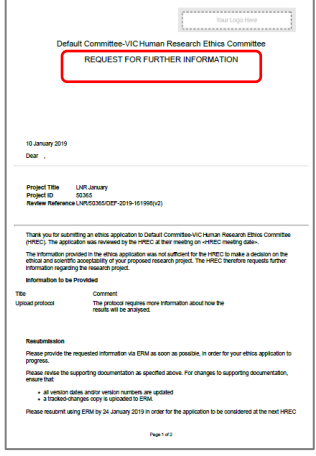

### Respond to a request for further information from the Ethics Committee

- Depending on the request, the applicant can amend the LNR VIC form and add new documents
- Log in to ERM account
- In the Work Area, click on the **Notifications** tile
- Select the Message title to open and view the message

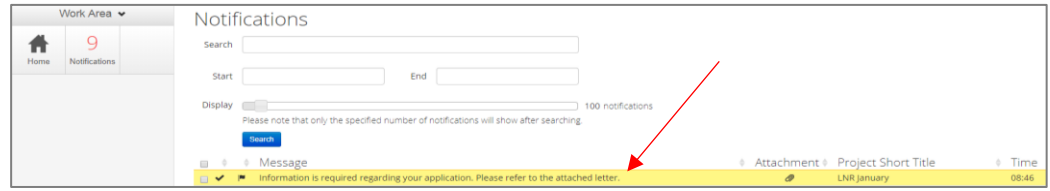

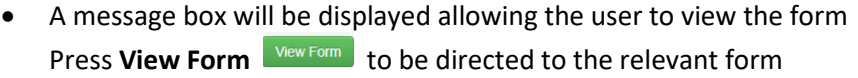

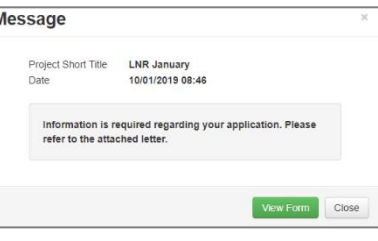

The LNR VIC, will open under the **Navigation** tab

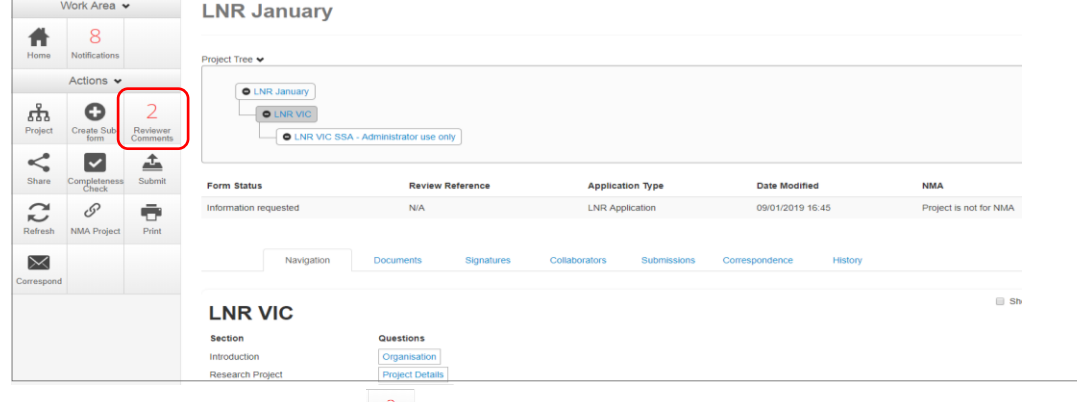

- **Select Reviewers Comments EXECUTE:** under the Action pane
- A text box will be displayed of the **Overall Reviewer Panel Comments**

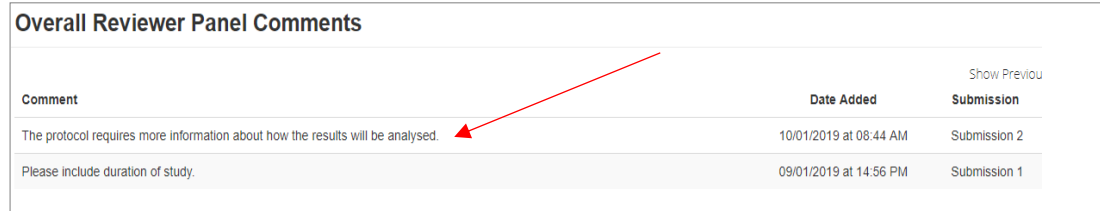

Select the comment relating to the Ethics Committee request to be directed to the relevant

section in the form i.e. **Project Details Q 1**

- The request requires a new version of a protocol. The original version should be deleted, and the new version uploaded into the form. Previous document versions are automatically archived.
- 

Select **Delete** to delete the original version

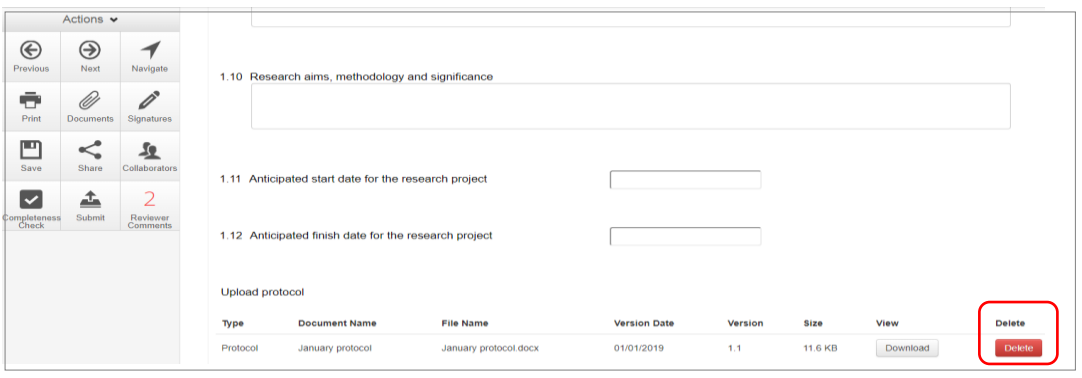

• Select **Upload Document upload cocument** to upload the revised (new) version of the protocol with the correct version number and date

• The LNR VIC now includes the latest version ready for resubmission

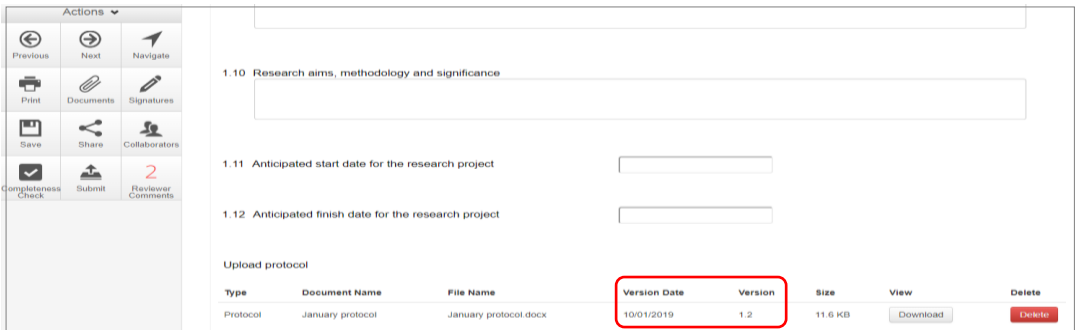

Continue to complete other requests if instructed in the **Overall Reviewer Panel Comments**

**Note amending a form and/or adding a new document will invalidate any electronic signatures.**

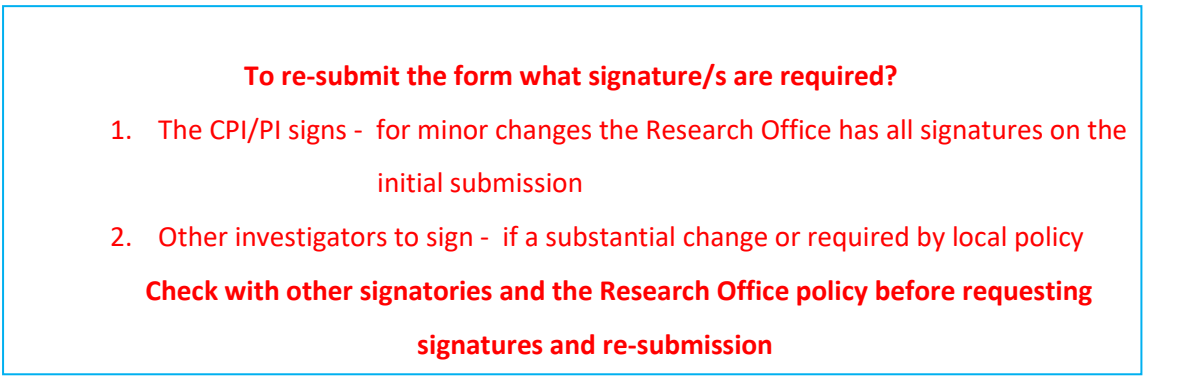

• In the Actions pane select the **Submit** submit button to resubmit

The reviewing Research Office will receive the resubmission

### Approved Applications

- Applicants are informed of decisions by the HREC via email using ERM. If the application has been approved, the form is locked
- Log on to ERM and click on **Notifications** tile
- A formal approval letter from the HREC can be downloaded by the applicant If the application review outcome is **not approved**, applicants are also informed via email through ERM.

# Section 9: Site Specific Assessment (SSA)

The Victorian SSA form is used to address governance at a public health organisation in Victoria. It is the responsibility of the site Principal Investigator to complete the Victorian SSA form for their site, and to submit the form to the site Research Governance Officer (RGO).

### Create a SSA

From the HREA or LNR VIC, select **Create Sub-form** button under the actions pane

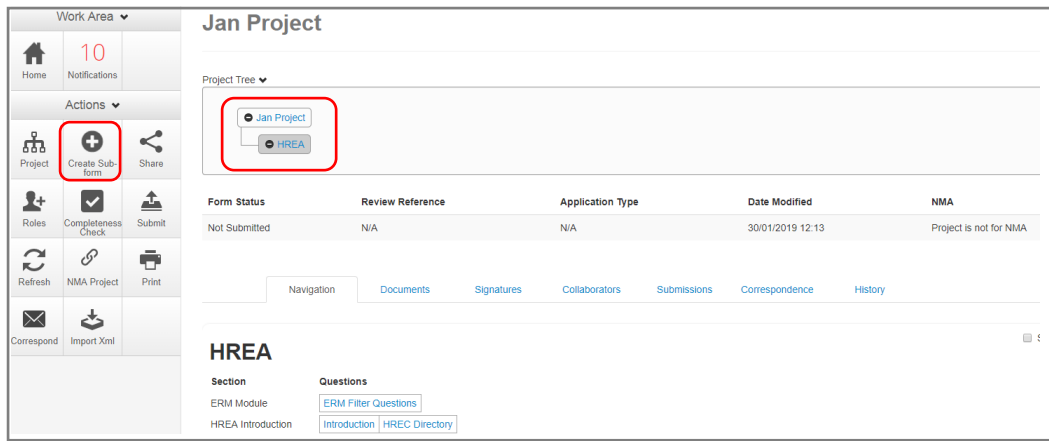

- A **Create Sub-form** box will be displayed
- Select the jurisdiction
- Select SSA VIC from the drop-down list
- **•** Select **Create** button

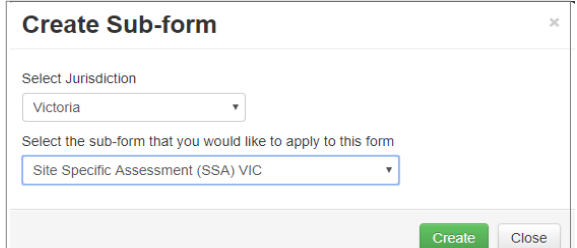

The Project Tree will display the newly created SSA

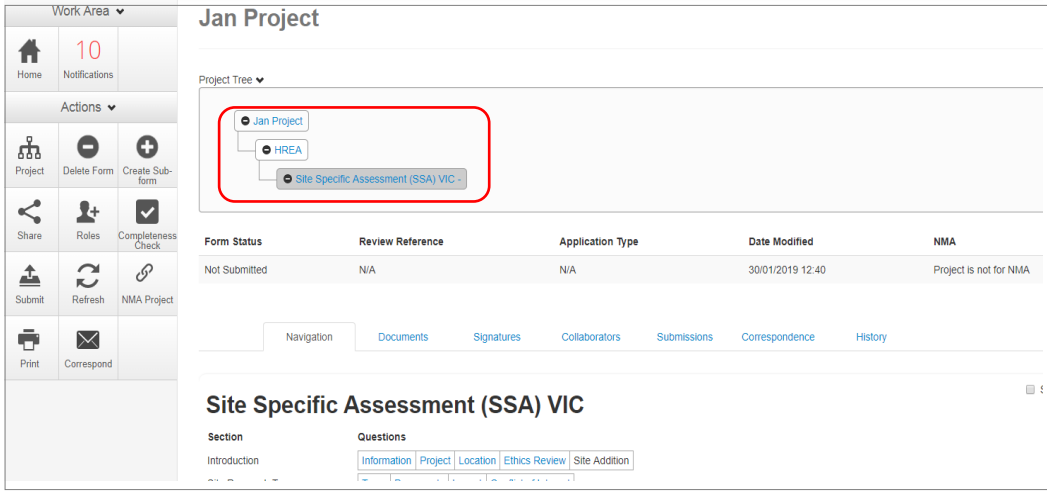

• Information from the HREA will not automatically populate the SSA

### Creating SSAs for Sites

The SSA for a site is created by either the **HREA** (**or LNR VIC)** project owner **or** by assigning this role to the site PI.

The creation and management of site SSAs in **ERM** should be determined by the CPI / delegate. Both options **(i) and (ii)** are described below:

- **(i) HREA project owner**
- The HREA project owner creates the SSA as sub-form of the HREA and becomes the SSA form owner
- The HREA / SSA owner may start the SSA then assign responsibility for its completion and submission to the site PI
- In the **Introduction** section of the SSA form, complete question **Q 1.4** to enter the name of the site/organisation
- 

# Select **Roles+ Button under the Actions pane**

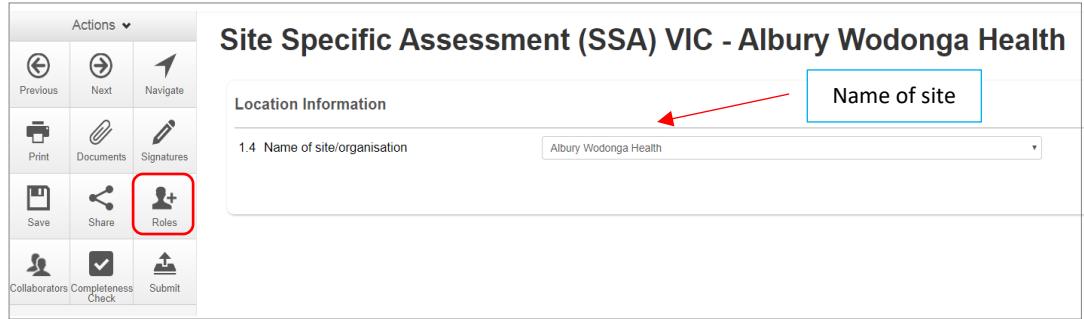

A **Share Roles** text box will be displayed

Enter the collaborator's (site PI) email address and select **SSA Sharing**

This level of access includes all of the following:

- o read
- o write
- o create subforms e.g. Site Notification Form
- o receive notifications

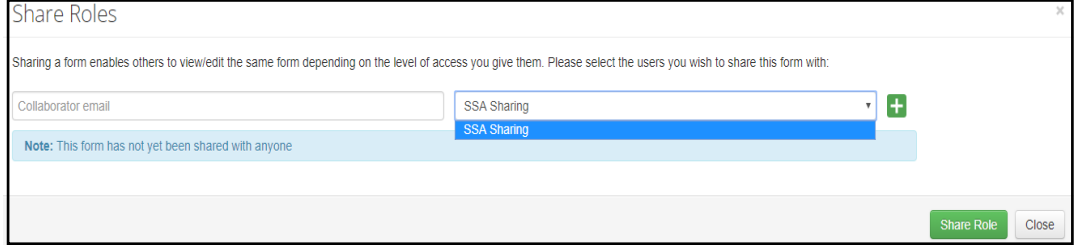

- $\bullet$  Other research team members can be added using the  $\pm$  button
- **•** Select **Share Role** button
- The collaborator e.g. the site PI will receive an email notification about their assigned role in the project
- The collaborator logs into ERM and follows the steps as described i[n Assign access to the HREA](#page-23-1)

The project (HREA) and SSA will be displayed in the Project Tree

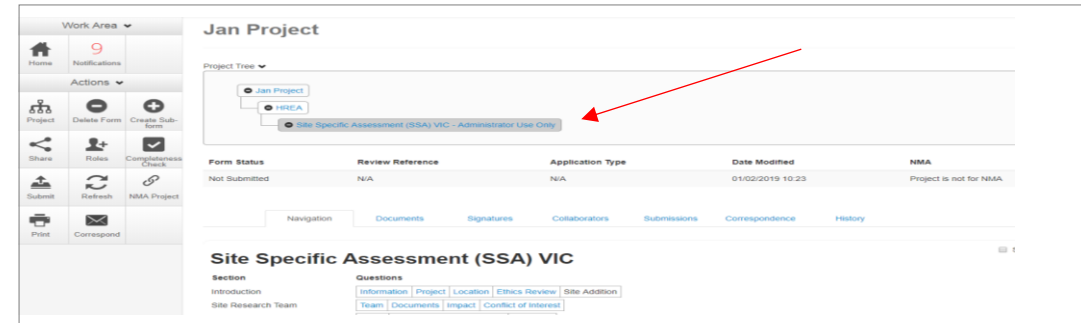

- Using **Roles +** allows the collaborator to also view the HREA form and supporting documents. All documents uploaded to the ethics application by the CPI are automatically available when the CPI has shared the SSA (using Roles +) with the site PI
- Complete the SSA form

#### **(ii) Assigning Role to Site PI**

- The HREA is allocated to the PI/delegate using **Roles +** allowing the PI access to the HREA to create their own SSA
- The HREA project owner selects the **Roles +** button under the Actions

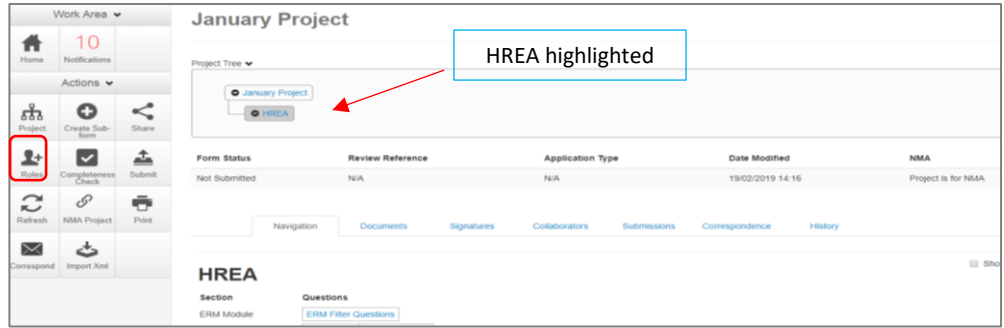

- A **Share Roles** text box will be displayed
- Enter the collaborator's (site PI) email address and select **HREA Share (read, create subforms)**

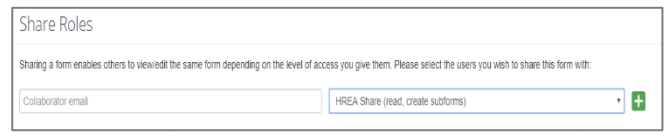

- **•** Select **Share Role Share Role**
- The collaborator will receive an email notification about their assigned role in the project
- The collaborator logs into ERM and follows the steps as described i[n Assign access to the HREA](#page-23-1)
- The project (HREA) will be displayed in the Project Tree
- Select the **Create Sub-form** button under the Actions pane
- A **Create Sub-form** text box will be displayed Select **Site Specific Assessment (SSA) VIC**  Select **Create**

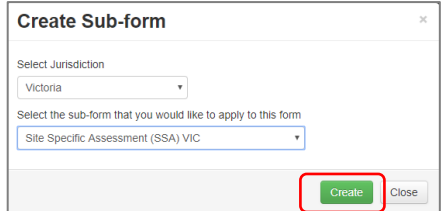

The SSA will be displayed in the Project Tree

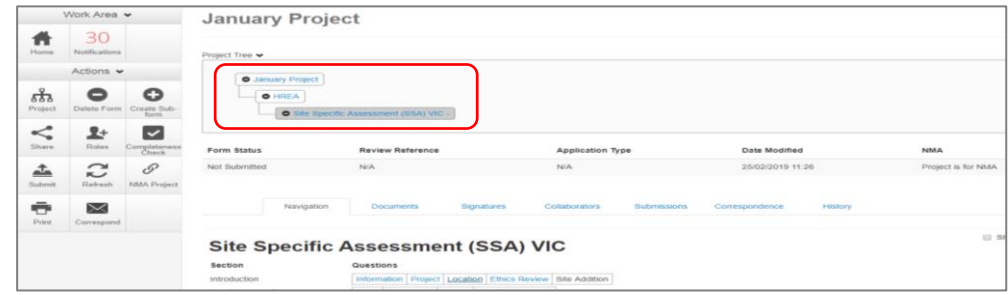

Complete the SSA form

### Upload Documents

All site specific supporting documents are uploaded to the SSA when completing the relevant question in the form. See table below for examples of document types.

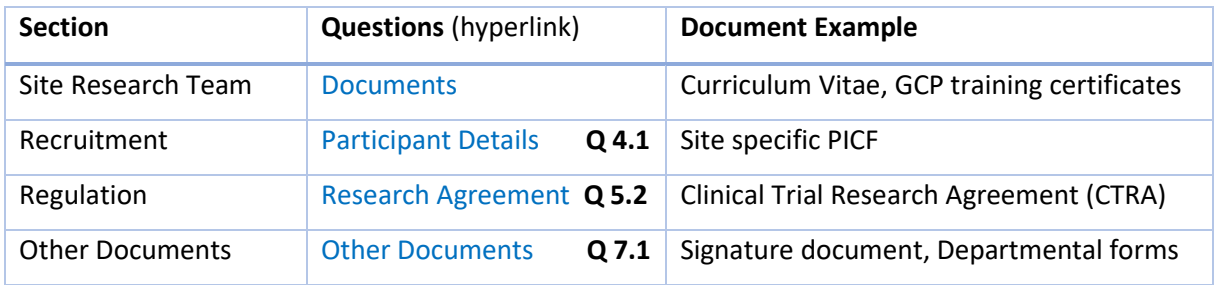

Example – Site specific PICF

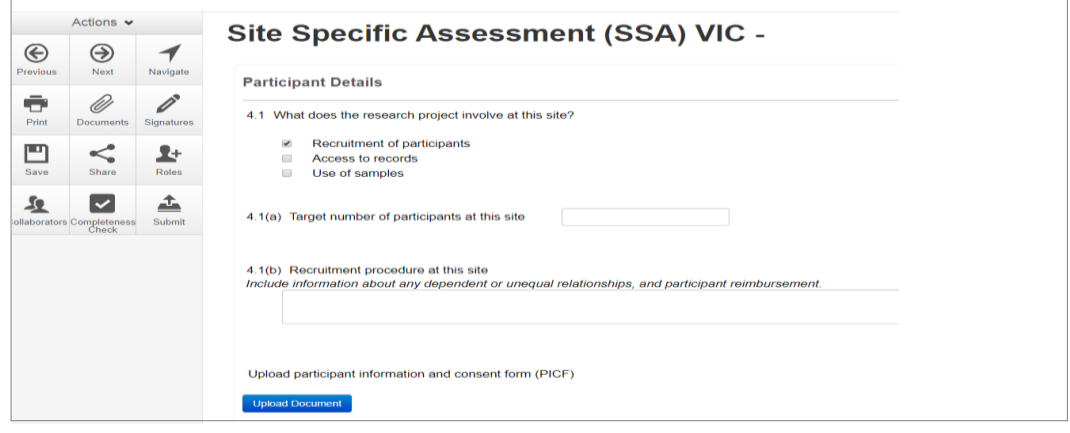

- **•** Press **Upload Document Upload Document** to attach the site specific PICF from your local drive
- Uploaded documents will be displayed under their type, name, file name and version
- Multiple documents of the same document type can be added by selecting whore multiple times
- Specify the version and date to differentiate the documents within the same document type

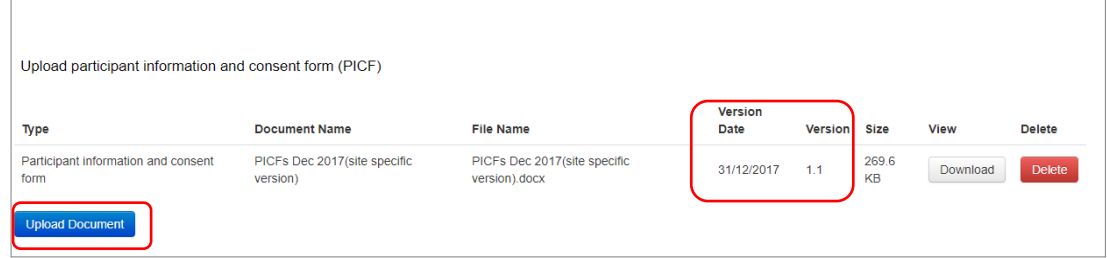

Documents will also be displayed under **Documents** tab and can be downloaded

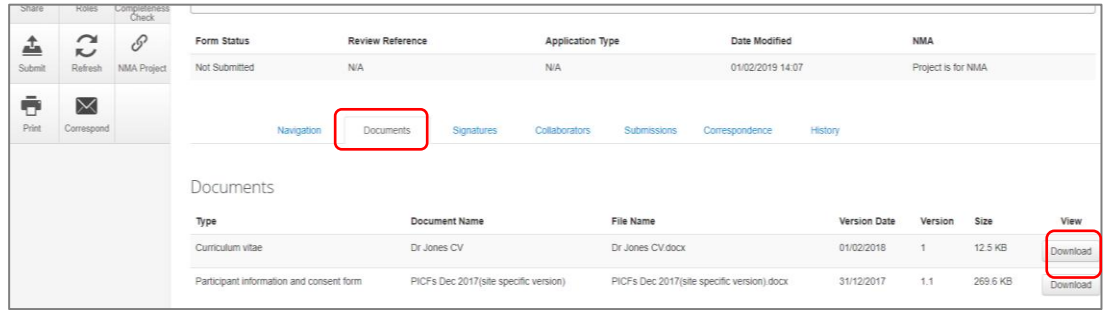

### Assign access to the SSA form

In ERM, only the **SSA form owner** can make the SSA available to other research team members using the **Roles+** function.

- Select the **Roles+** button under the Actions pane
- Enter the collaborator's email address and select **SSA Sharing.**  Select **Share Role** button

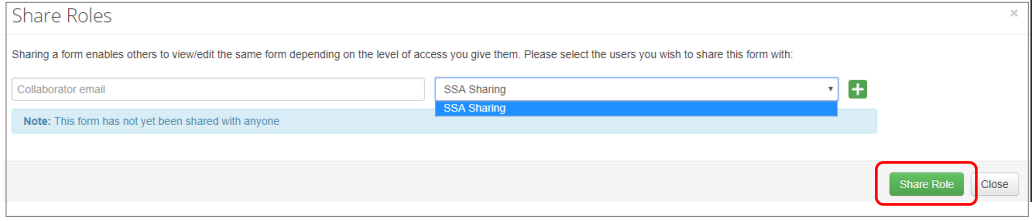

- The collaborator will receive an email notification regarding access to the project
- The collaborator logs in to ERM and follows the steps as described in [Assign access to the HREA](#page-23-1)
- The collaborator will be able to view and edit the SSA

### Applying Signatures

#### **Declaration**

 $\overline{a}$ 

The Principal Investigator (PI) is required to sign the Declaration by Principal Investigator page in the

SSA form for endorsement of the project at the site.

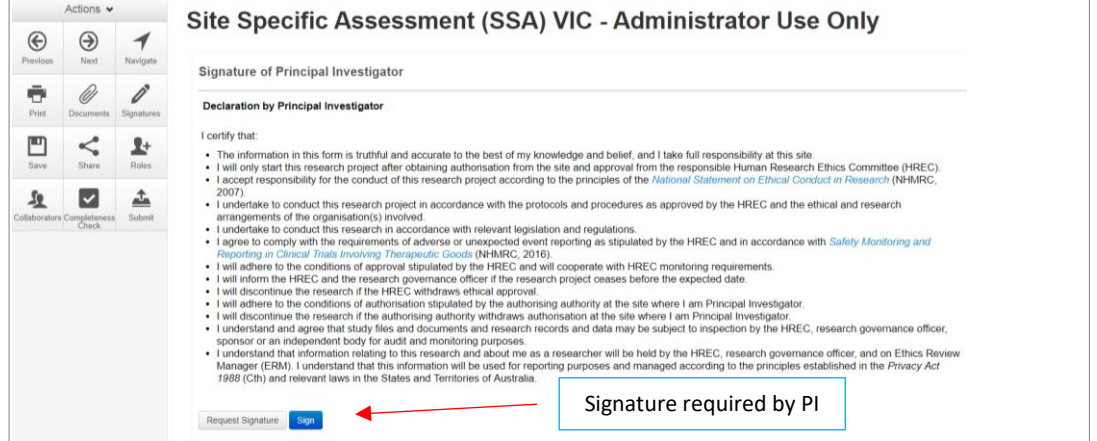

 For departments directly involved in the research project **(SSA Q 3.3)**, the department head is required to sign the Declaration by Head of Department

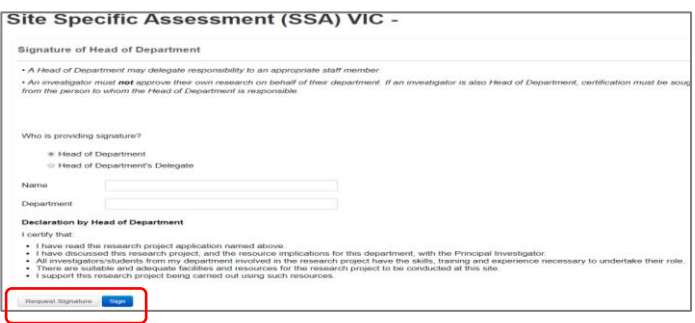

 For any department that is providing support or services to the research project, the supporting department head is required to sign the Declaration by Head of Supporting Department

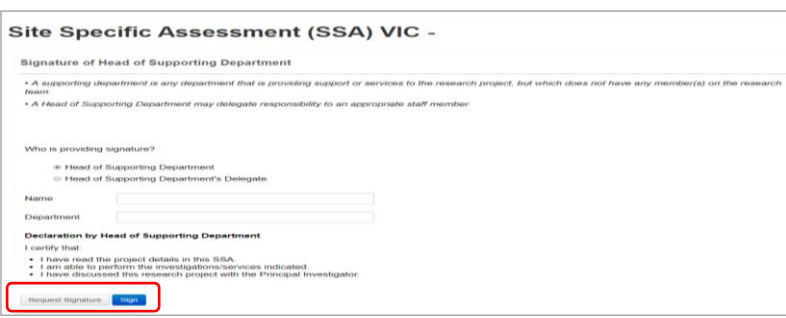

#### **Signatures**

**The SSA form questions / information must be complete, before requesting signatures. Any change to the SSA form will invalidate signatures.**

**Using a combination of signature methods e.g. wet ink signatures, attaching other evidence, electronic signatures should be sought LAST as the form will be locked once electronic signature requests have been made. Multiple electronic signatures can occur.**

**\* Signatories must have an ERM account to provide electronic signature**

### **The SSA form owner / user may obtain signatures as follows:**

#### **To use Wet ink signature**

- Using the **Print button** Frint **Frint is a from the Actions Pane**, print the relevant Declaration page and obtain the signature from the PI /Head of Department /Supporting Head of Department. Save to your local drive as a pdf
- Navigate to Section **Other Documents** of the SSA to find
- **Other Documents** opens to **Q 7.1** of the SSA form to attach the Declaration page
- Select **Upload document** to attach the Declaration page to the SAA form

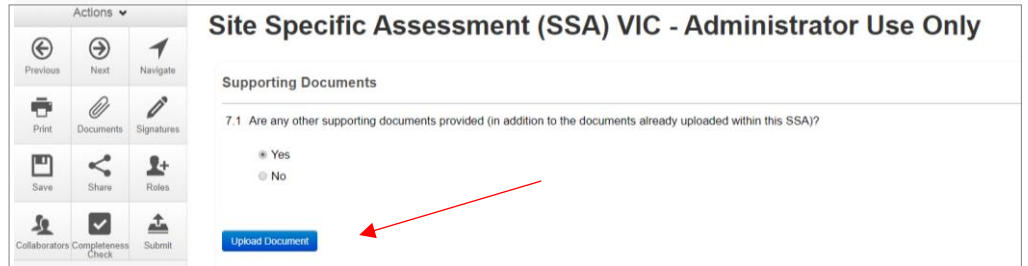

#### **To attach other evidence to indicate agreement**

- Navigate to Section 'Other Documents' of the SSA to find | Other Documents|
- **Other Documents** opens to **Q 7.1** of the SSA form to attach the signature document
- Select **Upload Document Upload Document** to attach the signature document from your local drive to the SSA form
- Other supporting documents can also be uploaded in this section

#### **To request an Electronic Signature**

To request an electronic signature from the Head of Department, Supporting Head of

Department or Principal Investigator select **Request Signature** button

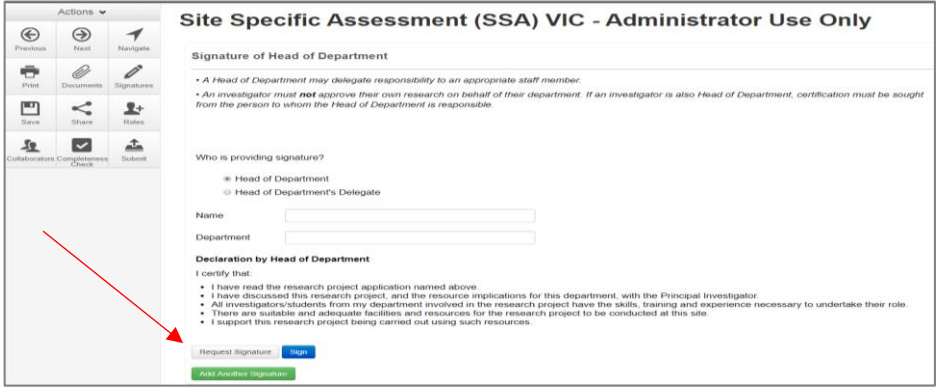

Enter the signatory's ERM email address and select **Request**

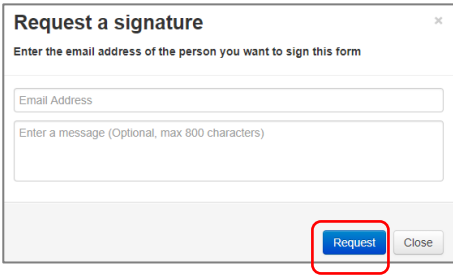

- The requested signatory will receive an email notification for a signature
- The signatory logs into ERM
- From the **Work Area** the signatory selects **Signatures** tile to open the request

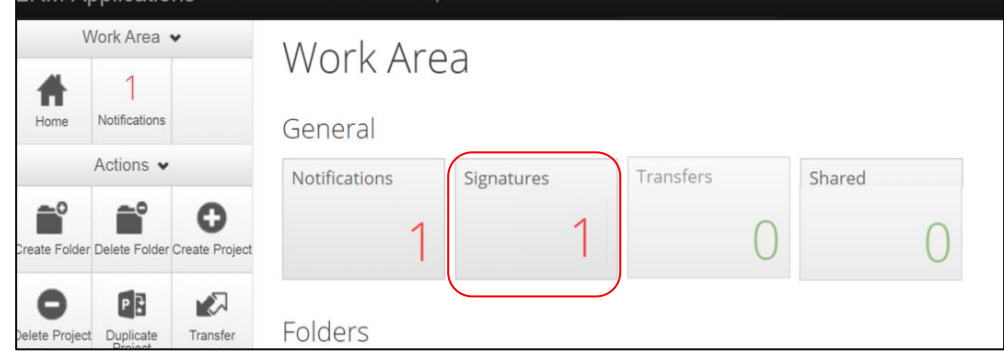

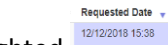

- New requests are highlighted
- **•** Under the **Action** tab, select **View Form MBR**<sup>Form</sup> to review the SSA form
- The ethics application cannot be viewed unless the **HREA** Project/Form Owner has used the **Roles+** function from the **SSA** to share the SSA form with the signatory
- Ő • For endorsement of the SSA application, select **Sign** sign button under the Actions pane

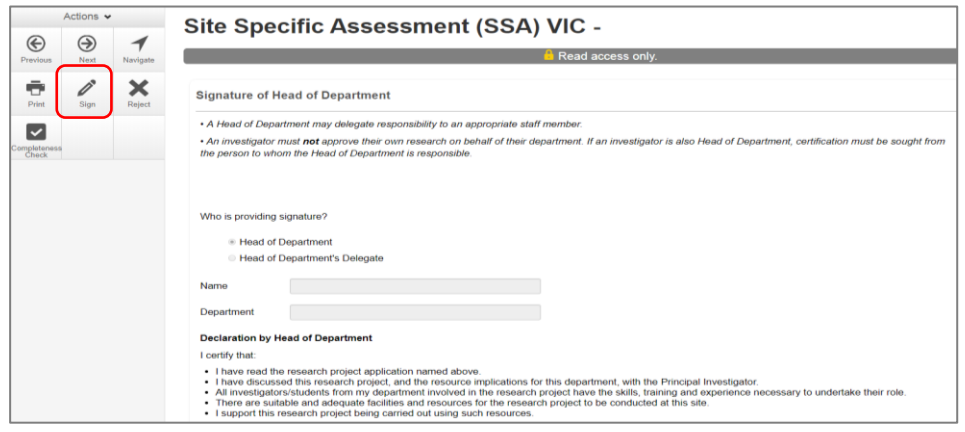

 A **Sign Form** text box is displayed The signatory enters their ERM log in details to sign the form Select Sign Sign button

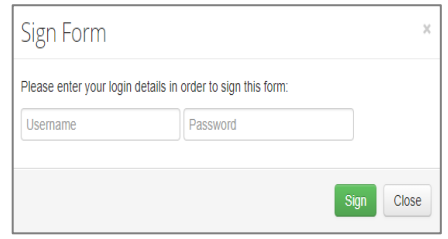

- The applicant receives an email notification indicating the signature request has been accepted by the signatory i.e. the form has been signed
- Repeat the signatory process for electronic signatures for other signatories
- **All signatures must be obtained before the SSA can be submitted to the site Research Governance Officer**
- Once the signature is complete the application is ready for submission

# Section 10: Submission and Review Process – SSA

Ensure the SSA form is complete and all site documents are uploaded and **signatures completed**. When the SSA is submitted, the site Research Governance Officer (RGO) automatically has access to all documents uploaded to the main(ethics)form when the ethics application has been submitted via ERM to a Victorian or Queensland HREC. This means that only site governance documents should be uploaded to the SSA form and submitted for authorisation.

### Submission

Navigate to the Actions pane and select the **Submit button** 

 The system performs a completeness check to highlight any incomplete sections If complete, the form is ready to be submitted

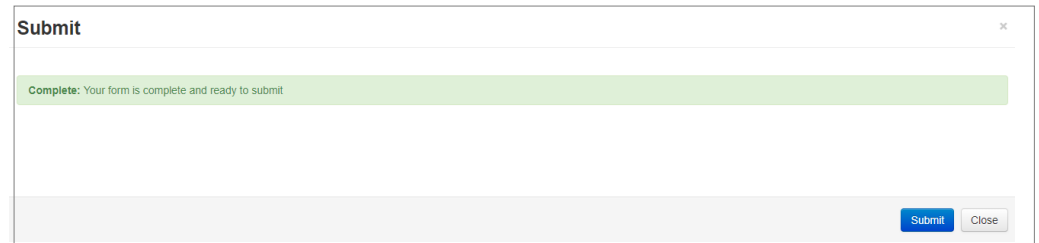

- Select the **Submit** submit, button
- The system will automatically submit the application to the site/organisation selected in **Q 1.4** of the SSA
- Following the submission, a unique identification code is generated. It is composed of six parts - e.g. SSA/60889/VICTEST-2020-201446(v1)

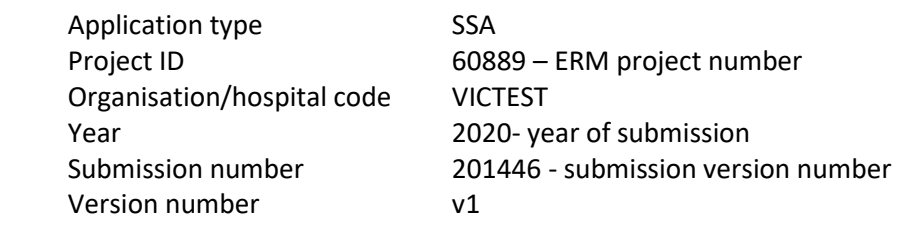

#### *Recall an application*

**Any changes made to the submission will INVALIDATE all electronic signatures and will require all signature requests again**

- Once the SSA application has been submitted, a recall option becomes available
- The form can be recalled **until** the submission is actioned by the Research Office
- This action removes the submitted application from the Research Office's ERM account
- Select the **Recall Recall** button under the Actions Pane to recall the submission and make any changes / additions
- Check that any electronic signatures are completed

• Select the **Submit Submit button.** The application will be resubmitted

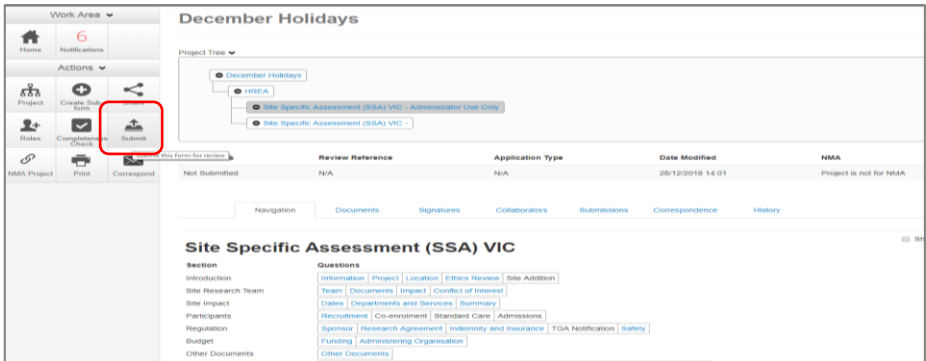

# Responding to a Query from the Research Office

If an SSA application is queried by the Research Office for further clarification or changes, additions (e.g. supporting documents):

The applicant is advised via an ERM email of important information regarding their SSA

application

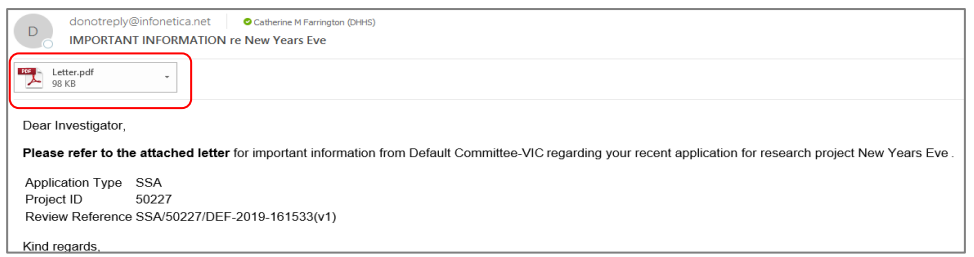

- A 'REQUEST FOR INFORMATION' letter (pdf) from the Research Office will include details for further information to be provided via ERM
- The form will be *unlocked* to allow the applicant to complete the revisions / additions as requested

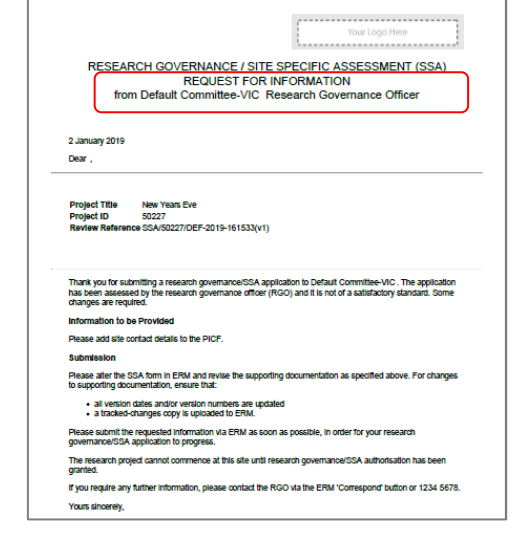

#### *To access the Query*

In the Work Area, click on the **Notifications** tile

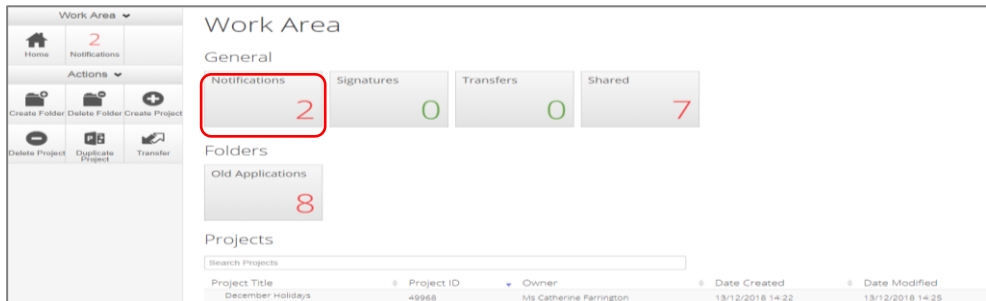

• Select the Message title to open and view the message

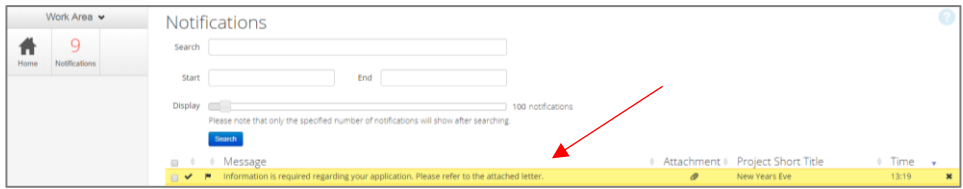

- A **Message** box will be displayed allowing the user to view the form
- Press **View Form View Form** to be directed to the relevant form

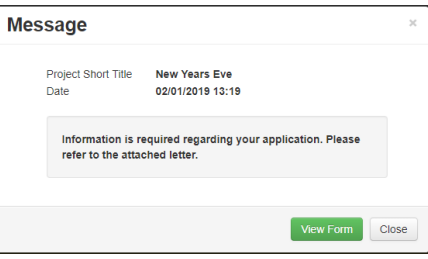

- The SSA form will open under the **Navigation** tab
- Select **Reviewers Comments** under the Action pane

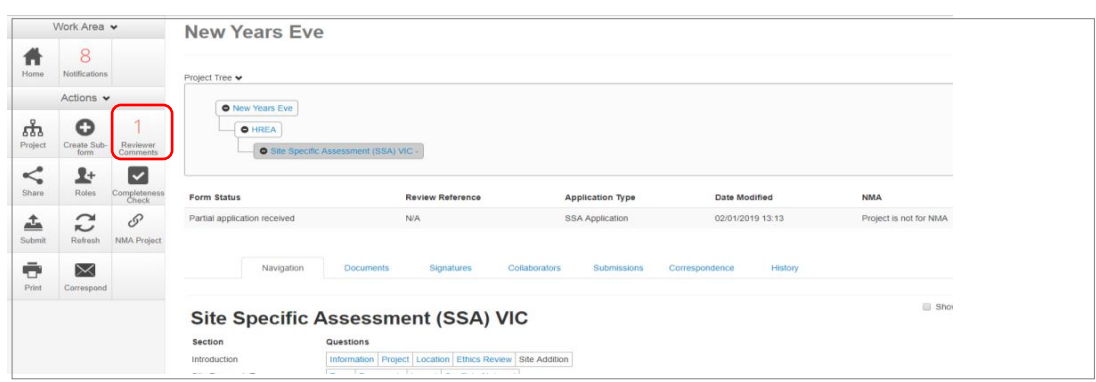

A text box will be displayed of the **Overall Reviewer Panel Comments**

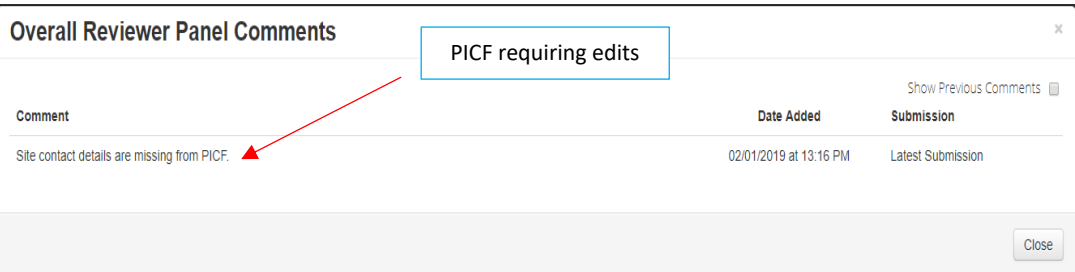

 Select the comment to be directed to the relevant section in the SSA form, e.g. to **Q 4.1 Participant Details**

 As the query requires a new version of a document, the original version should be deleted and the new version uploaded into the form. Previous document versions are automatically archived.

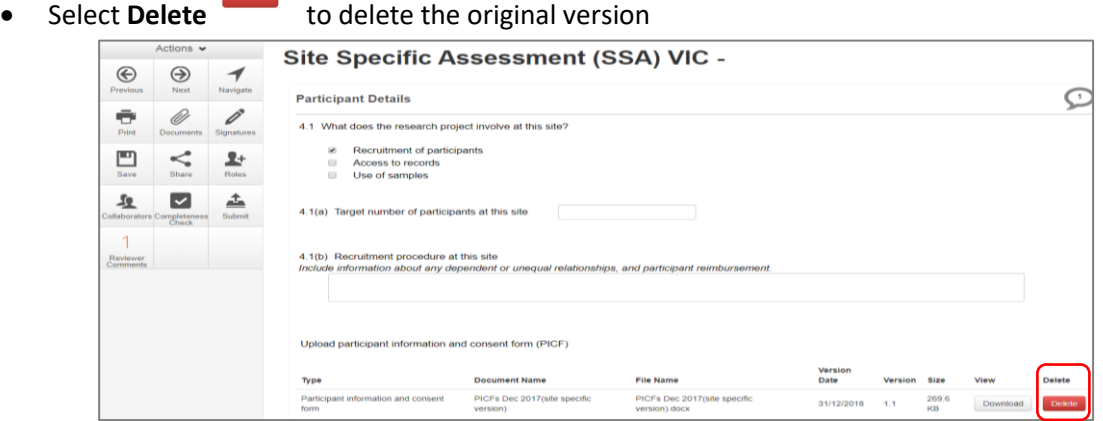

• Select **Upload Document upload cocument** to upload the revised (new) version of the document with

the correct version number and date

• The SSA form now includes the latest version ready for resubmission

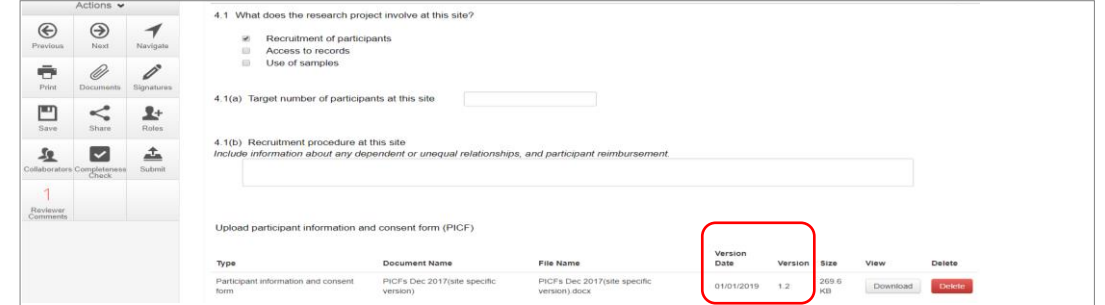

- Once the revisions / additions have been completed, the form and / or supporting documents can be resubmitted
- In the **Actions** pane select the **Submit** button to resubmit

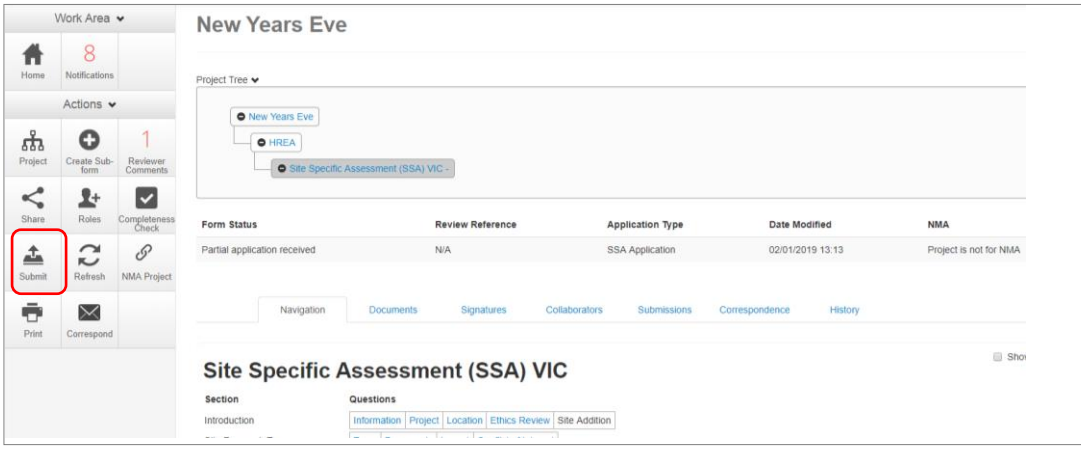

- The Research Office will receive the submission
- The SSA application is assessed by the Research Governance Officer (RGO)
- Following the assessment there may be an information request from the RGO

### RGO Review Request

Clarification or requests for further information from the RGO to the applicant must be managed

through ERM

The applicant is advised via an ERM email of important information regarding the SSA application

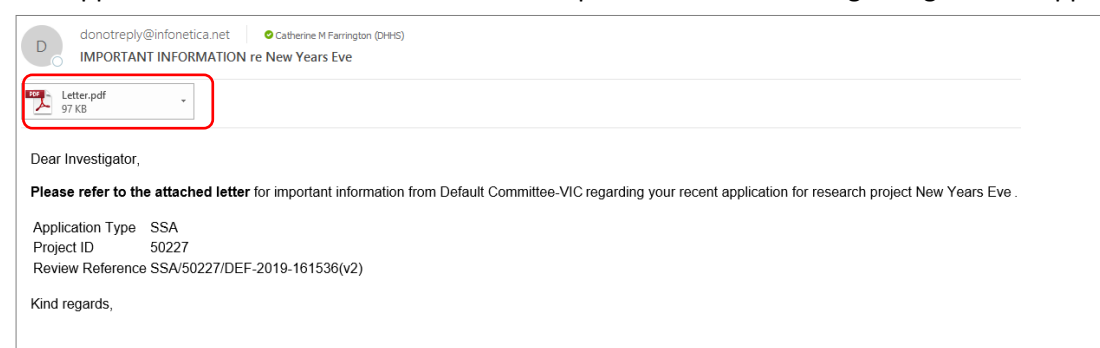

- A 'REQUEST FOR INFORMATION' letter (pdf) from the RGO will include requests for further information to be provided via ERM
- The SSA form is unlocked to allow the applicant to complete the requests as outlined in the attached letter

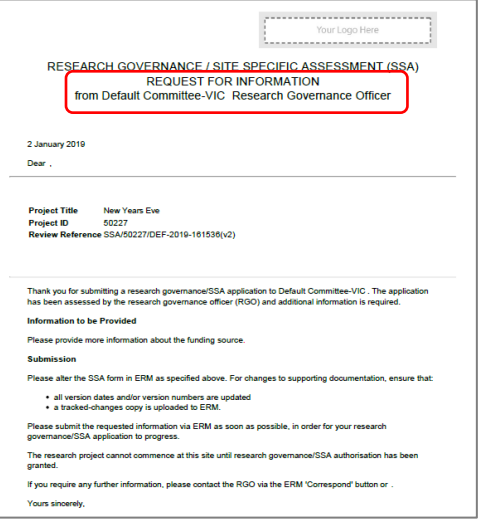

#### Respond to a request for further information from the RGO

- The applicant can amend the SSA and add new documents if requested by the RGO
- Log into ERM account
- In the Work Area, click on the **Notifications** tile
- Select the Message title to open and view the message

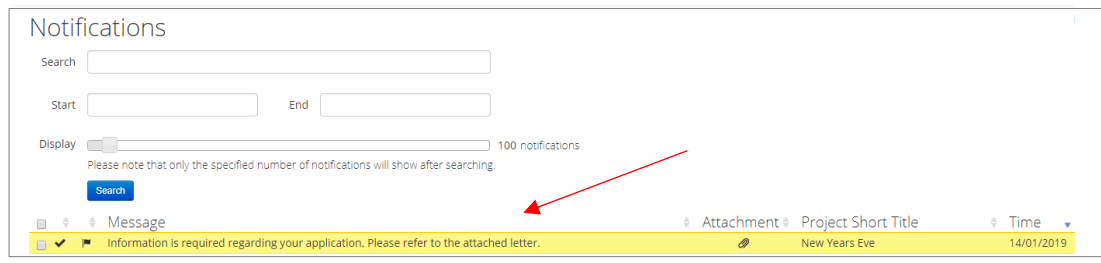

- A message box will be displayed allowing the user to view the SSA form
- Press **View Form View Form** to be directed to the relevant section in the SSA form

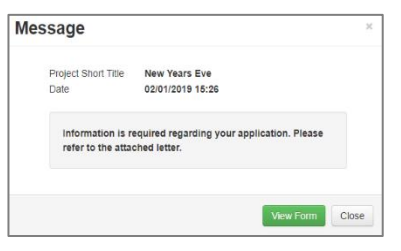

- The SSA will open under the Navigation tab
- Select **Reviewers Comments interest and a Select Reviewers Comments**

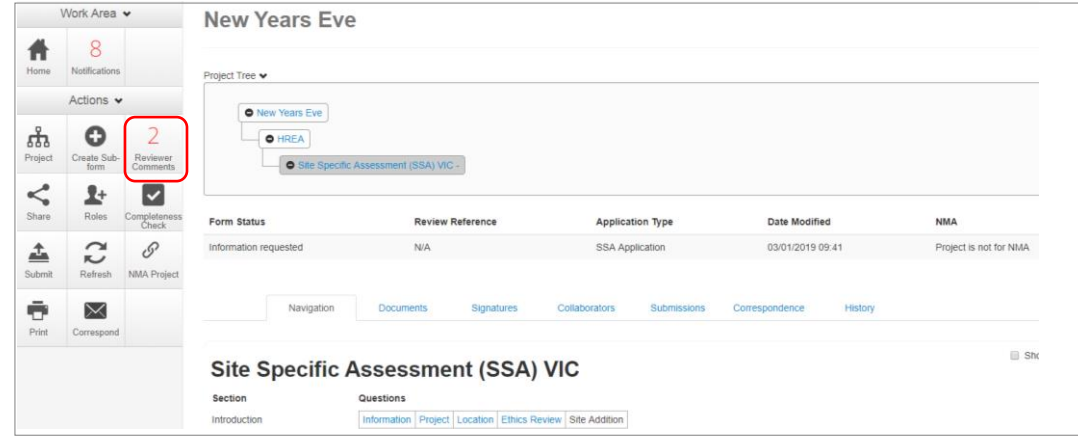

A text box will be displayed of the **Overall Reviewer Panel Comments**

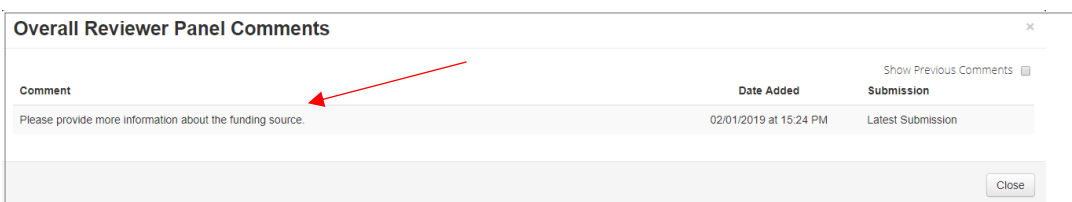

 Select a comment e.g. comment requesting more information about the funding source, to be directed to the relevant section in the form i.e. **Q 6.1 Type(s) of funding**

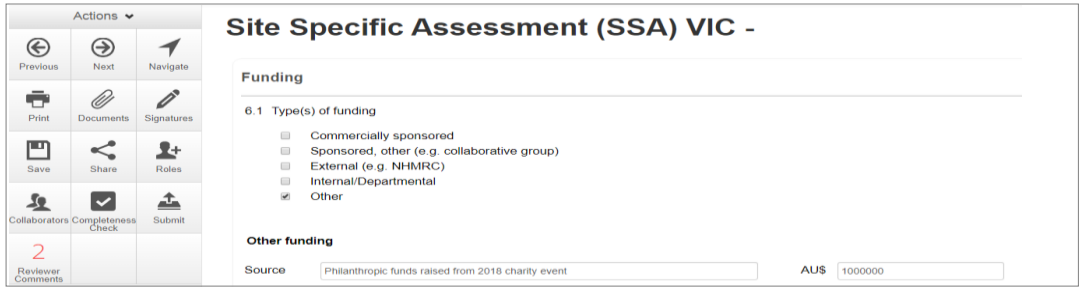

- Enter the requested information as instructed in the **Overall Reviewer Panel Comments**
- Continue to complete other requests if necessary

#### **To re-submit the form what signature/s are required?**

- 1. The PI signs. For minor changes the Research Office has all signatures on the initial submission
- 2. Other signatories to sign if a substantial change or required by local policy

**Check with other signatories and the Research Office policy before requesting signatures and re-submission**

#### Applicant user guide to ERM (April 2020)

- In the Actions pane select the **Submit Example 10 YO 10 PM outton** to resubmit
- The reviewing RGO will receive the resubmission

# Authorised Applications

- Applicants are informed of decisions by the RGO via email using ERM. If the application has been authorised, the form is locked
- Log on to ERM and click on **Notifications** tile
- A formal authorisation letter from the RGO can be downloaded by the applicant
- If the application review outcome is **not authorised**, applicants are also informed via email through ERM.

# Section 11: Minimal Dataset Form (MDF)

When the ethical review of a research application is in a jurisdiction that does not use ERM, a Minimal Dataset Form (MDF) is used to create the SSA form for sites in Victoria and Queensland. It is a proxy form that is created **once only** for the research application.

The site Principal Investigator uses ERM to complete the SSA and submit to the site Research Governance Officer.

- The CPI / delegate logs onto ERM
- Select **Create Project** button under the Actions pane to create a new Main Form

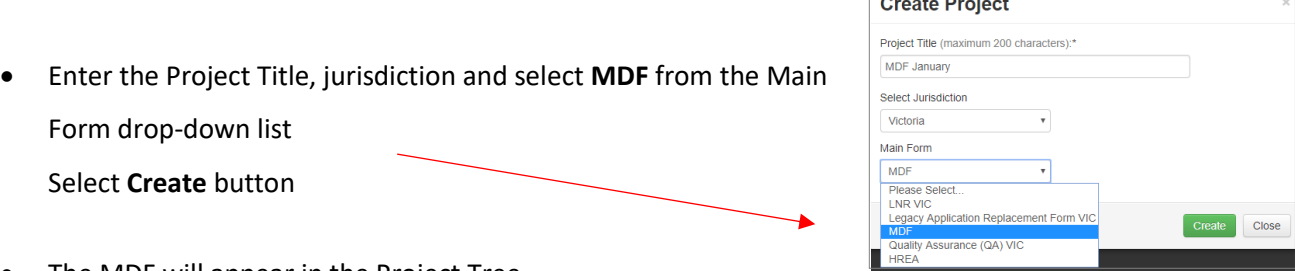

The MDF will appear in the Project Tree

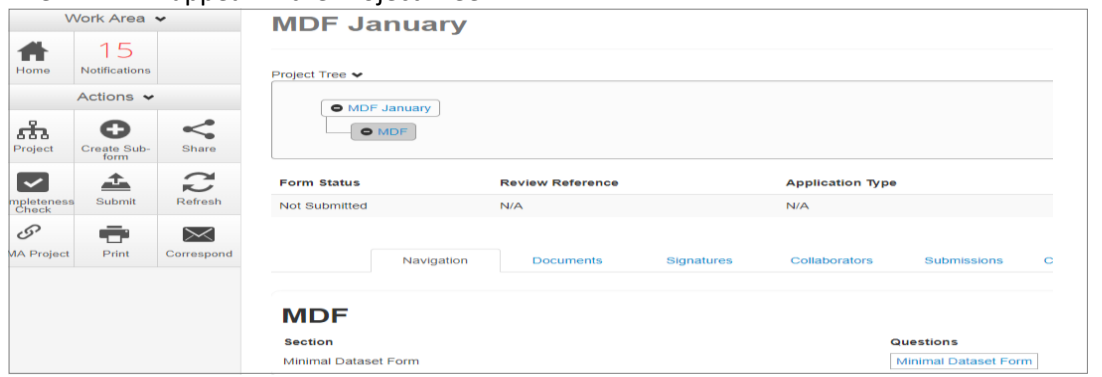

- Complete the questions in the MDF
- Enter the unique ethics reference number indicating where the ethics application was reviewed and approved e.g. HREC/19/CAL/123
- Select the **Navigate** button to move back to the Project Tree and select the **NMA Project**   $\mathscr{O}$

**button under the Actions pane** 

**NMA Project**  A **NMA Project** text box is displayed Mark this project as NMA if it is to be reviewed under the National Mutual Acceptance Select 'Project is NMA' and **Save**  $\overline{\mathcal{A}}$ Project is NMA Save Close

For further information on NMA see [NMA research governance/SSA application](https://www2.health.vic.gov.au/about/clinical-trials-and-research/clinical-trial-research/national-mutual-acceptance) on the **Clinical trials and research** webpage

- Select **Upload Document** Upload Document to upload a copy of the HREA reviewed by the NMA HREC into the MDF
- Select the relevant supporting documents e.g. Copy of ethics approval letter, Master PICF, protocol associated with the ethics application.

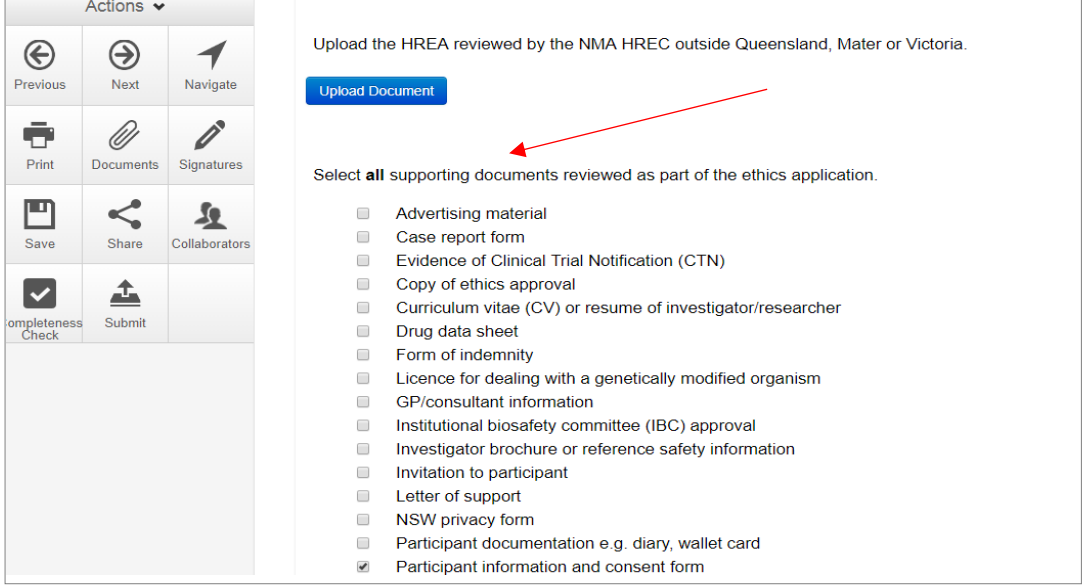

• Select **Upload Document Upload Document** to upload the PICF, protocol and other relevant documents from your local drive.

Ensure the Victorian Specific Module (VSM) is selected if a VSM was submitted as part of the ethics application. The CPI should provide a copy of the WORD document of the VSM that was submitted to the reviewing HREC.

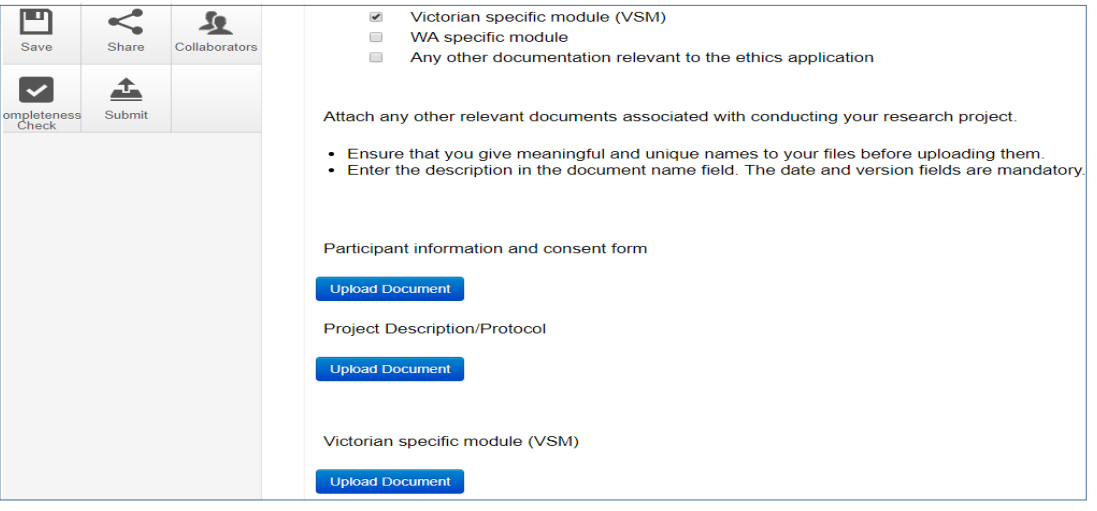

- Select **Submit** button under the Actions pane. The **Submit** action is a systems action and does not submit the form to a HREC
- The site RGO will have access to the uploaded ethics documents in the MDF when the site SSA is submitted
- From the MDF the CPI / delegate creates the SSA as a sub-form

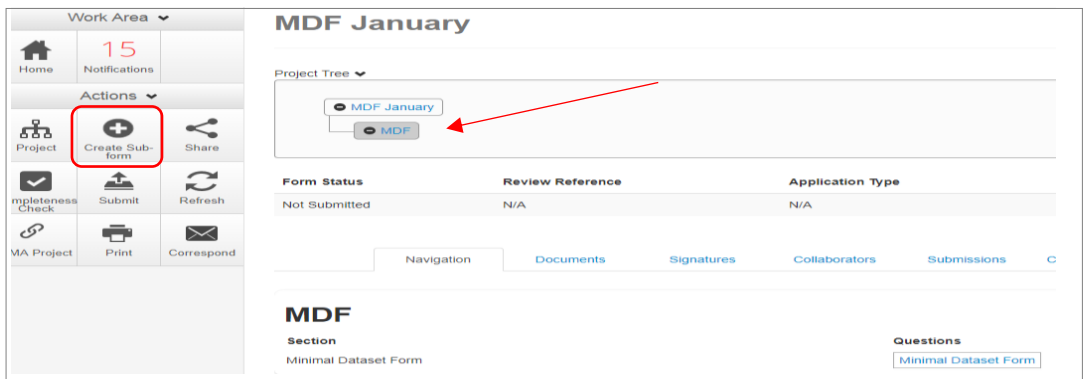

• Select the jurisdiction and Site Specific Assessment (SSA) Select **Create** button

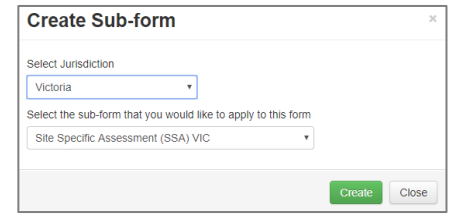

- The CPI / delegate selects the **Roles +** button under the Actions pane to enable the site PI access to the SSA for its completion and submission to the site RGO
- Enter the collaborator's (site PI) ERM email address and select SSA Sharing Select **Share Role**

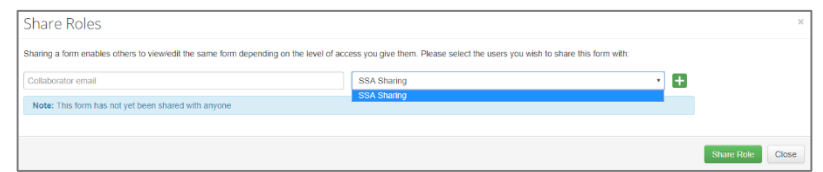

The site PI will receive an email notification and logs into ERM to complete and submit their SSA.

# Section 12: Legacy Application Replacement Form (LARF)

The Legacy Application Replacement Form (LARF) is required for a Victorian-only research project when the original ethics application was not in the previous database system used by research offices (AU RED). It cannot be used for NMA research projects.

The LARF is not an ethics application form; it is a proxy form that allows sub-forms e.g. post approval forms to be created in ERM. Only **one** LARF is required for the research application.

### **Consult the reviewing organisation's research office before creating a LARF to confirm whether the form is required.**

- The CPI / delegate logs onto ERM
- Select **Create Project** button under the Actions pane to create a new Main Form
- Enter the Project Title, jurisdiction and select **Legacy Application Replacement Form** from the main form drop-down list Select **Create** button

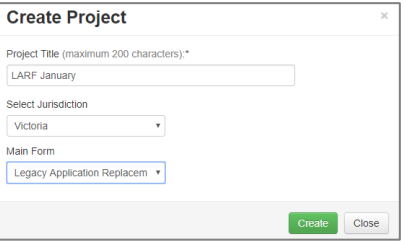

The LARF will appear under the Project Tree

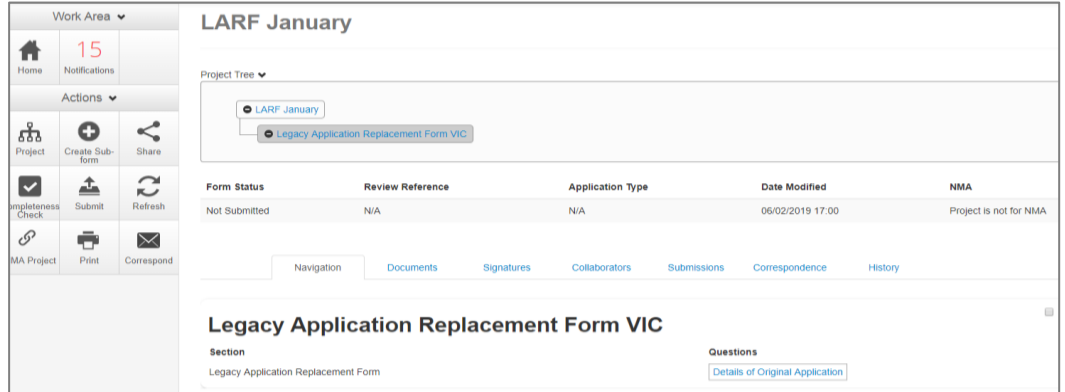

- Complete the questions in the LARF
- 

• Select the **Submit Submit button under the Actions pane** 

- The form will be submitted to the organisation that reviewed the original application
- From the LARF the CPI / delegate creates a new sub-form

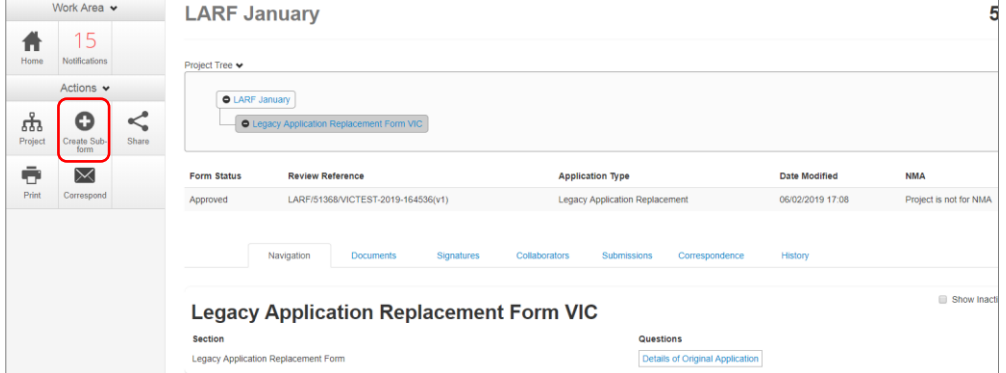
Select the jurisdiction and appropriate post-approval form e.g. Amendment Request

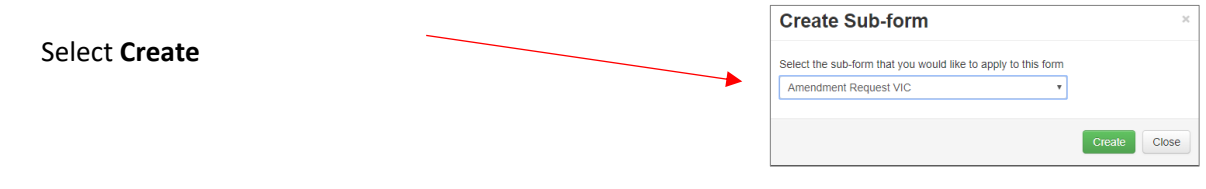

- The CPI / delegate selects the **Roles +** button under the Actions pane to share the LARF with other research team members
- Enter the collaborator's email address and select Post Approval/Authorisation Subforms

#### Select **Share Role**

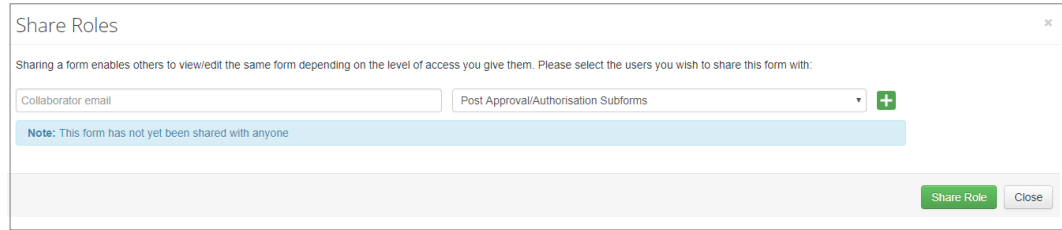

- Complete the questions in the post-approval form
- Sign the post -approval form
- Submit the post-approval form

# Section 13: Quality Assurance (QA) Application Form

The Quality Assurance (QA) VIC form can be used for the submission of the following types of projects:

- clinical audit
- quality assurance
- evaluation activities
- a project that involves the potential for no more than negligible risk

Consult with the organisation's Research Office before creating the QA application. The Research Office will advise whether the QA form is the right choice for the project.

- The applicant logs into ERM
- Select **Create Project** button under the Actions pane to create a new Main Form

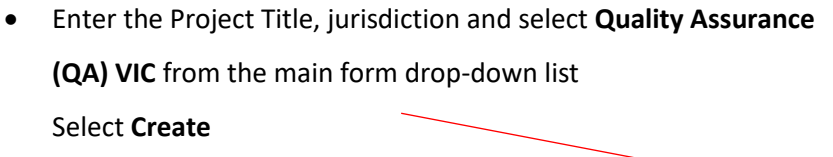

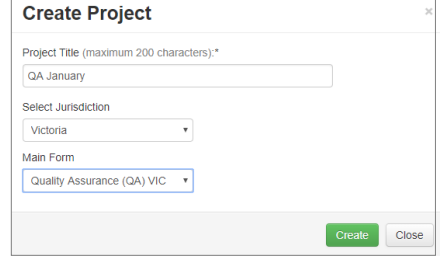

- The QA form will appear under the Project Tree
- Complete the questions in the QA form
- The **Supporting Documents supportion COCON SUPPORTY SECTION** will enable supporting documents e.g. a

Questionnaire to be uploaded into the application

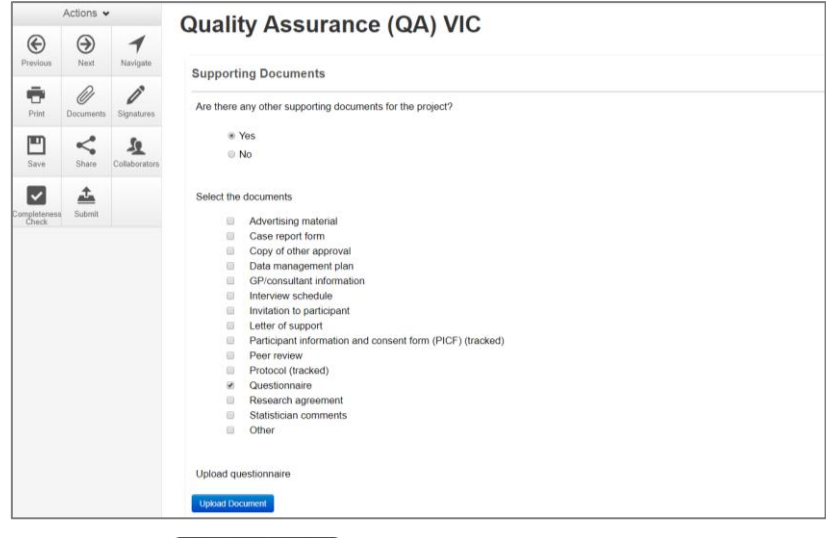

- Select **Upload Document**
- Select **Submit** button under the Actions pane to submit the application to the reviewing organisation.

# Section 14: Post Approval

# **Ethical Review Manager (ERM)**

Post-approval and Post-authorisation

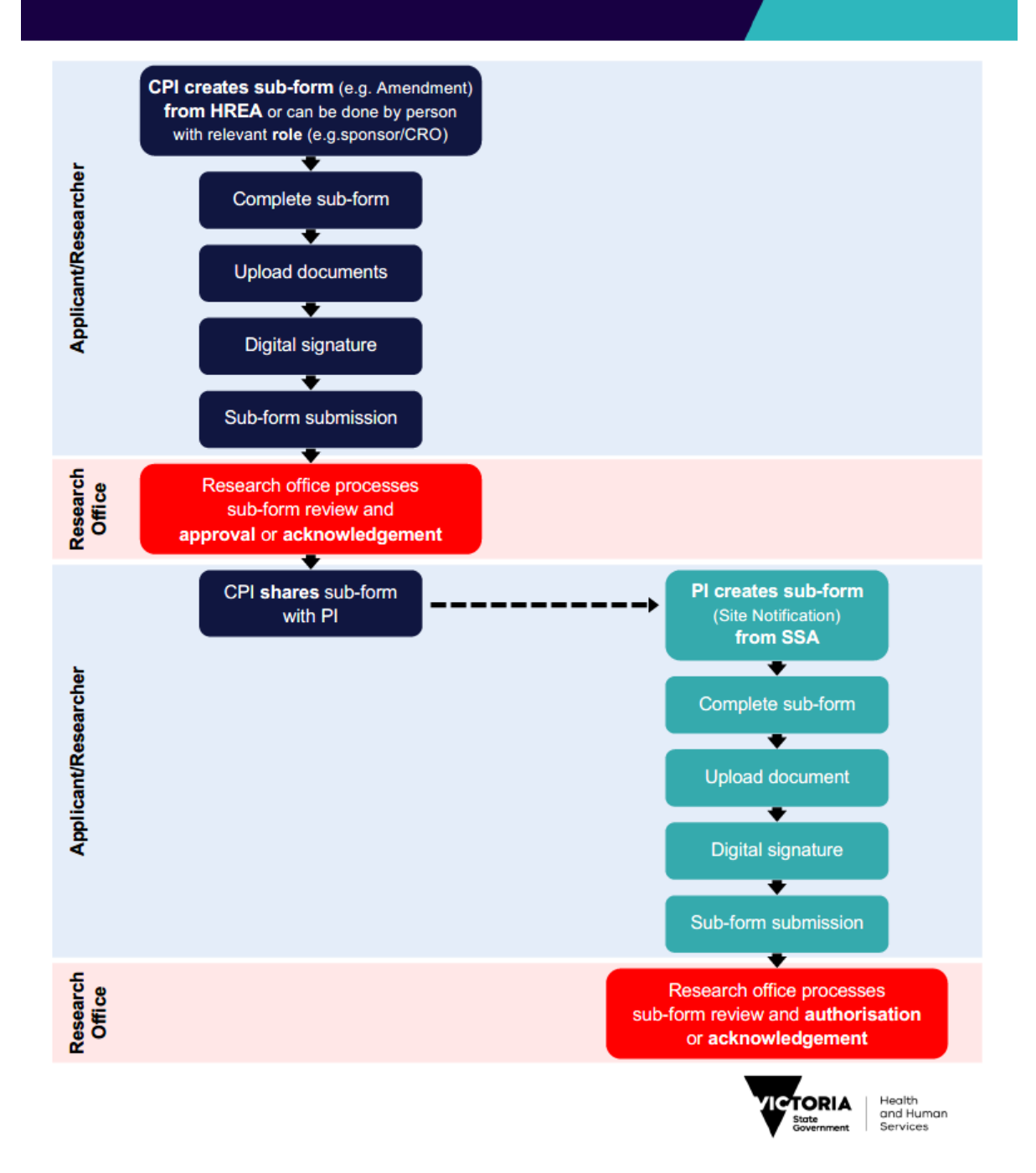

Once a research project has been ethically approved, any change to its design or conduct must be approved by the reviewing HREC or ethics review body.

Post approval information should also be submitted to the reviewing organisation.

In ERM, Post Approval forms are created as sub-forms from the original ethics application (HREA) to request amendments and provide information / reports relating to the research project as required by the reviewing HREC.

## Sub-forms for post approval

- Ethics Amendment Request **Canadia** Safety Report
- 
- Project Progress Report **Canadian Communist Project Progress Report**
- 
- Site Closure Report

# Create a Sub-form

Select **Create**

- The CPI / delegate logs in to ERM
- Select the project title to display the project under the Project Tree and highlight the HREA
- Select **Create Sub-form** button under the Actions pane to create a new sub-form
- Select the jurisdiction and the sub-form e.g. Ethics Amendment Request VIC

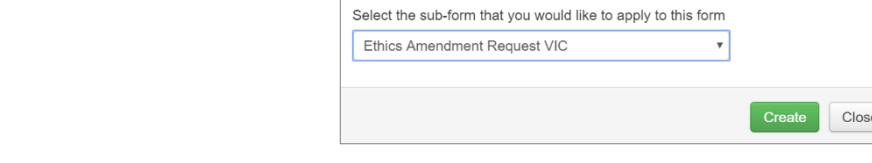

**Create Sub-form** 

 $\overline{\mathbf{v}}$ 

Select Jurisdiction

Victoria

The Ethics Amendment Request VIC form will be displayed under the Project Tree

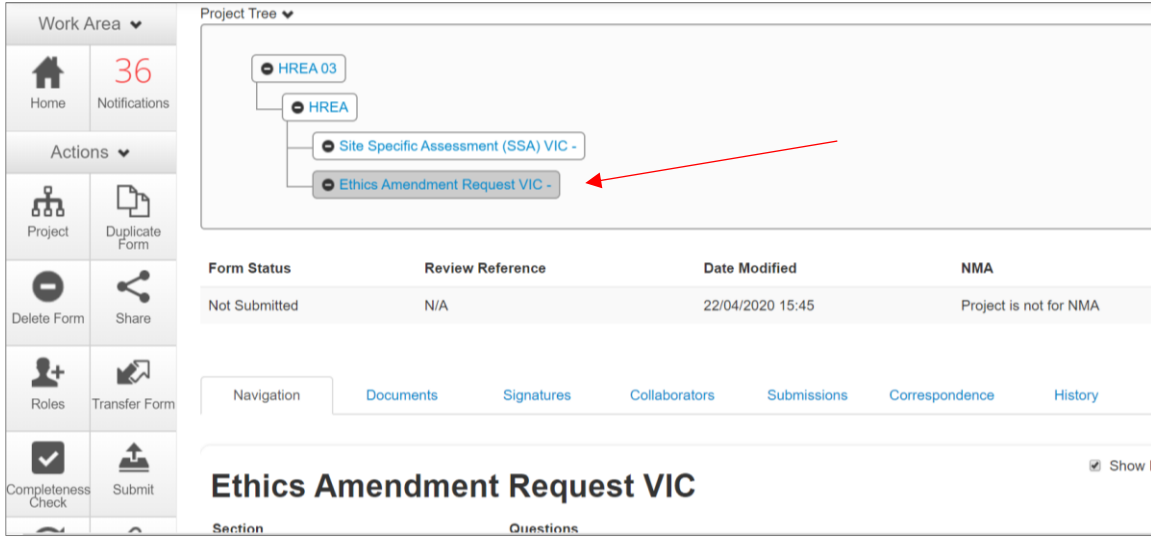

- 
- Project Notification Form **Conservation Conservation** Annual Safety Report
	-
- Project Final Report **Construction Construction** Suspected Breach Report

 $\overline{\mathbf{x}}$ 

## Complete a Sub-form – Ethics Amendment Request

- Complete the questions in the form, in this example the Ethics Amendment Request form
- Depending on the amendment category, new versions of documents e.g. PICF, protocol can be attached to the amendment form

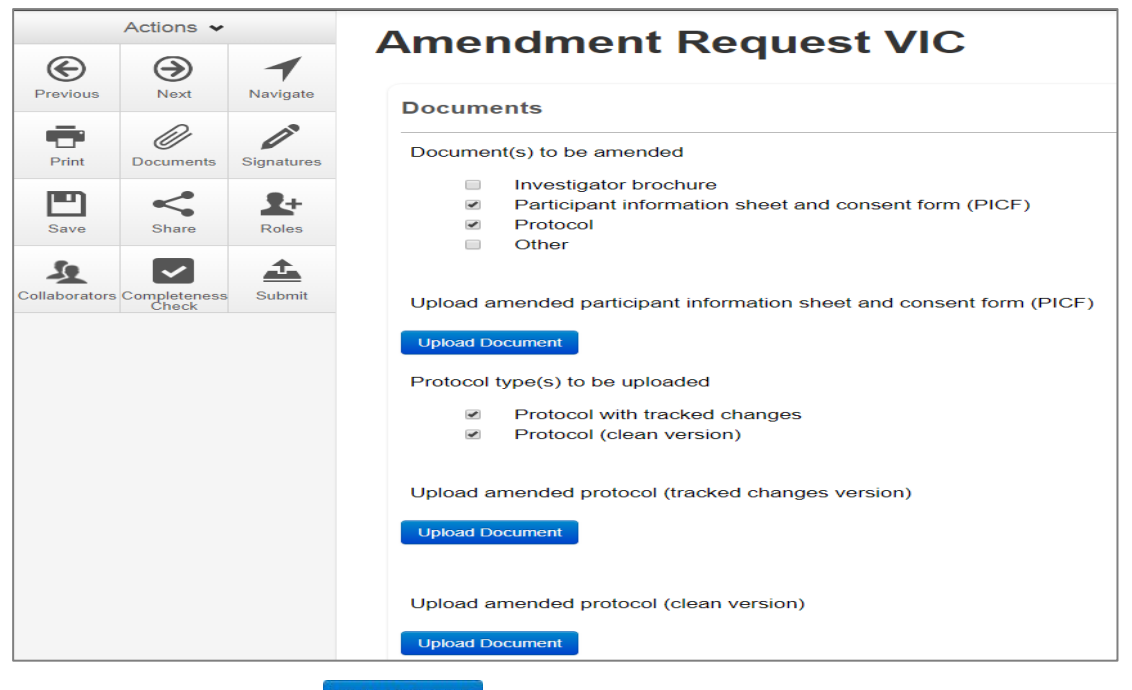

- Select Upload Document **Upload Document** to attach the amendment documents from your local drive
- Specify the version and date

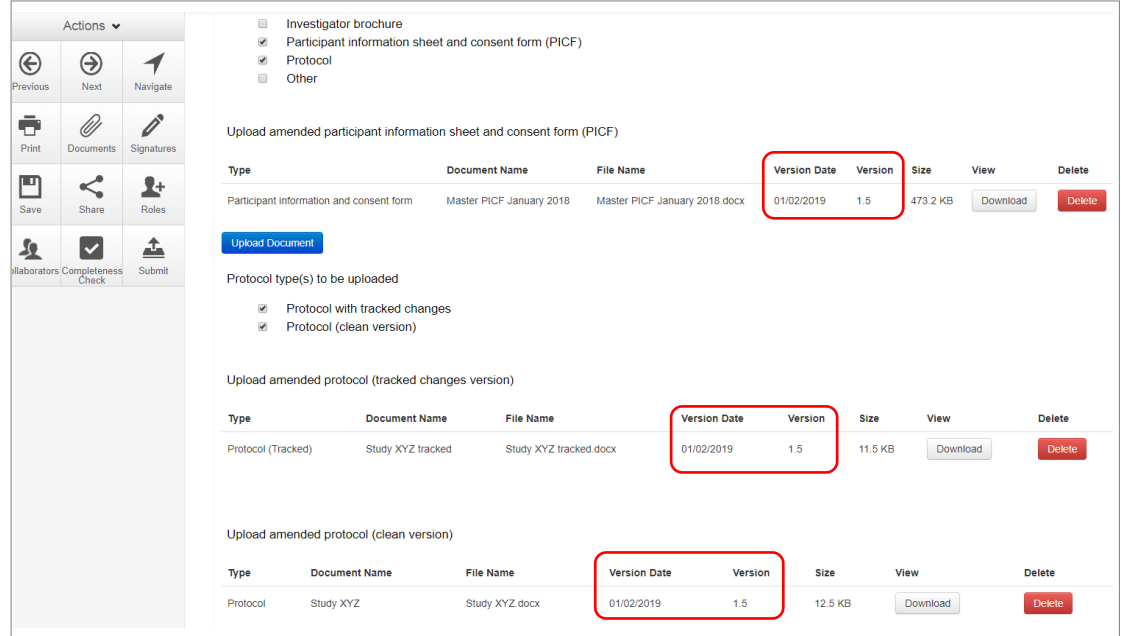

Documents will also be displayed under the **Documents** tab and can be downloaded

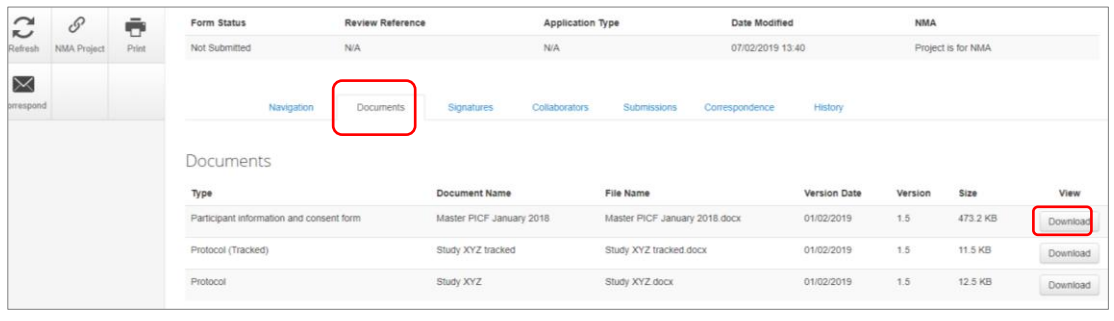

# <span id="page-77-0"></span>Allowing others to access post approval forms

Using **Roles +**, allows other research team members access to a post approval form.

Highlight the post approval form e.g. Ethics Amendment Request in the Project Tree

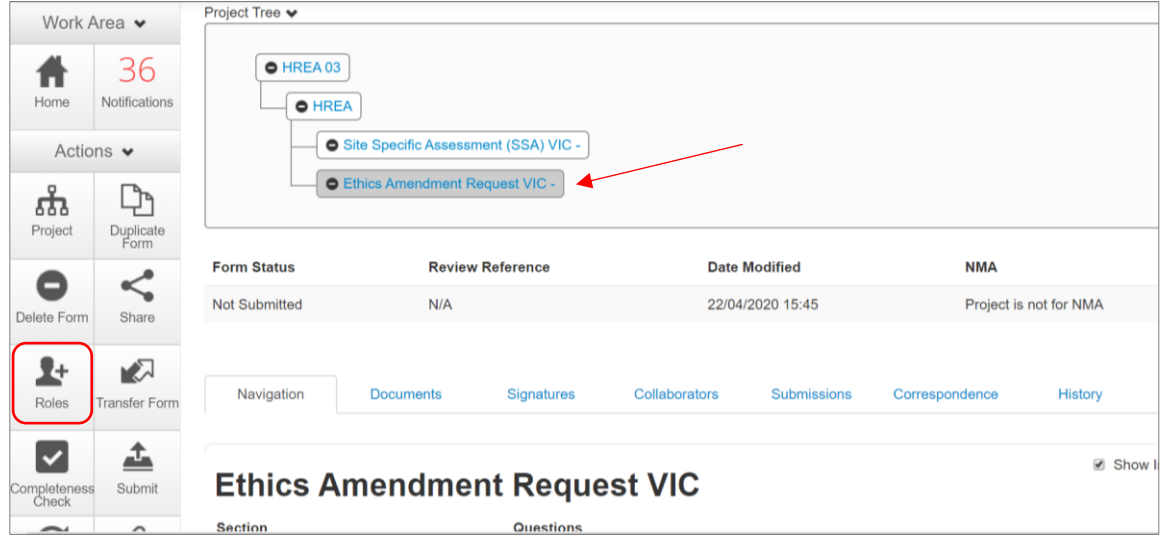

- Select **Roles +** button under the Action pane
- Enter the collaborator's ERM email address and select **Post Approval/Authorisation Subform**
- $\bullet$  Other collaborators can be added by selecting  $\blacksquare$  button

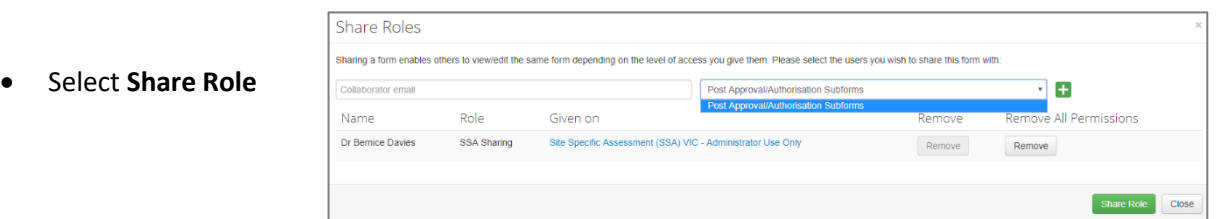

- The collaborator receives an email notification on their assigned role in the project
- The collaborator at the site can view the amendment form and associated documents

### Applying Signatures

The Coordinating Principal Investigator is required to sign the Declaration page to indicate the information is complete and correct. To request an electronic signature:

In the Declaration section, select **Request Signature Request Signature** button

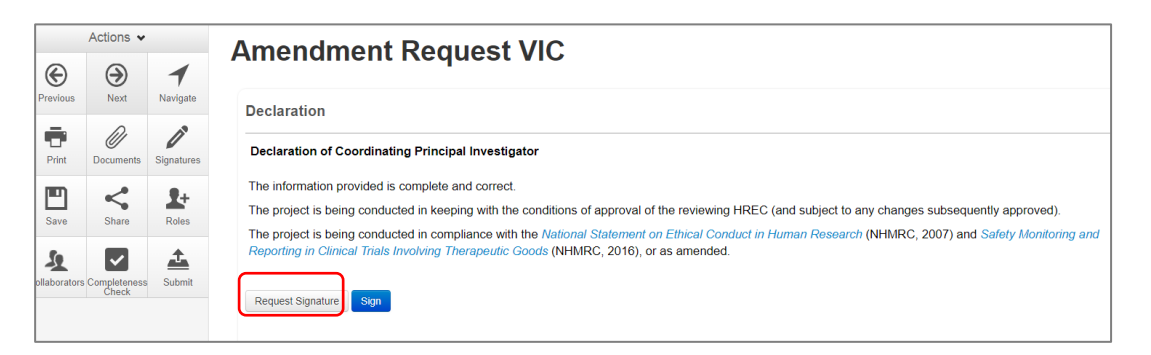

- The system performs a completeness check to highlight any incomplete sections
- Enter the signatory's ERM email address and message Select **Request**

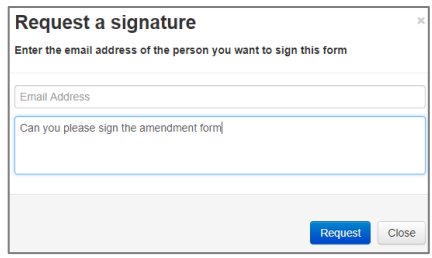

- The requested signatory will receive an email notification for a signature, a message and link to ERM Login/Signatures page
- The signatory logs into ERM
- From the Work Area the signatory selects **Signatures** tile to open the request

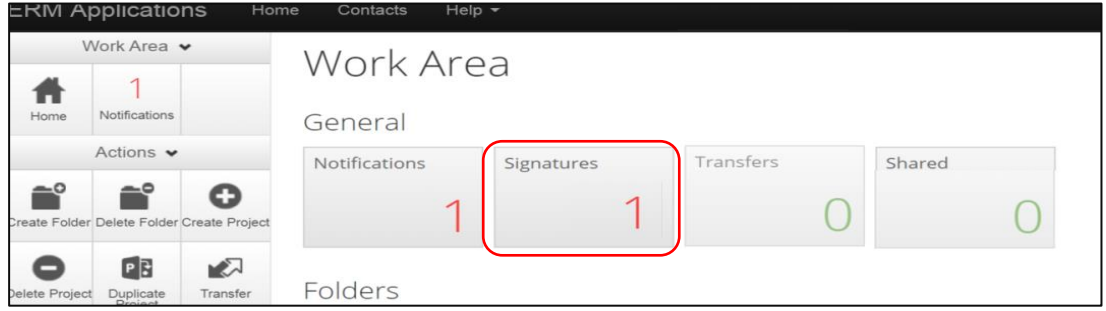

• New requests are highlighted. Select **View Form**  $\frac{1}{2}$  wiew Form **to review the amendment form** 

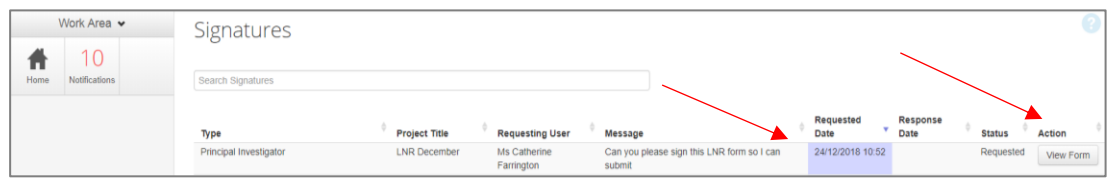

For endorsement of the amendment, select **Sign button under the Actions pane** 

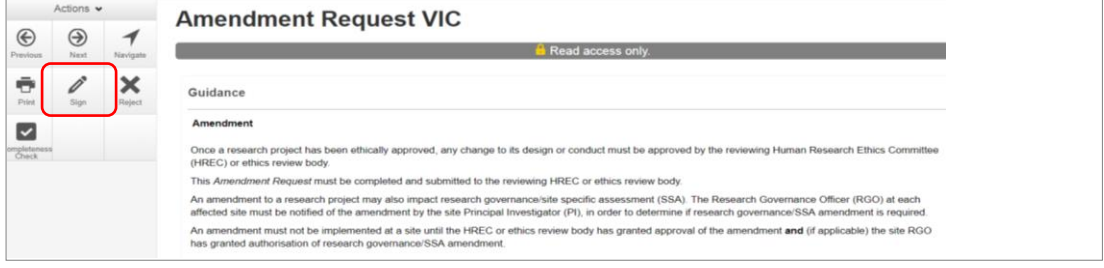

A **Sign Form** text box is displayed

The signatory enters their ERM log in details to sign the form

Select Sign Sign button

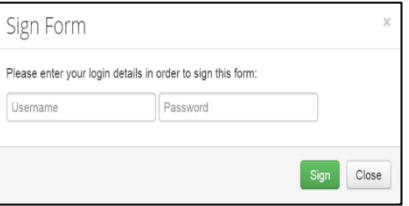

- The applicant receives an email notification indicating the signature request has been accepted, i.e. the form has been signed
- The form is ready for submission

### Submission and Review

- Navigate to the Actions pane and select the **Submit button**
- The system performs a completeness check to highlight any incomplete sections. If complete the form is ready to be submitted
- Select Submit <sup>Submit</sup> button
- The post approval form will be received by the reviewing organisation's Research Office. How to respond to queries and requests from the Research Office is described i[n Submission and](#page-32-0)  [Review Process](#page-32-0)

# Section 15: Post Authorisation

Post Authorisation forms provide information / reports relating to a research project to the site Research Governance Officer (RGO).

In ERM, Post Authorisation forms are sub-forms created from the Site Specific Assessment (SSA).

#### Sub-forms for post authorisation

- Complaint Report
- Non-serious Breach / Deviation Report
- Site Audit Report
- **•** Site Governance Amendment Request
	- o To notify the RGO of an amendment that has been approved by the reviewing ethics committee **or**
	- o To notify the RGO of a governance-only amendment that does not require ethical approval
- Site Notification Form
- Site Progress Report

### Create a Sub-form

- The PI / delegate logs in to ERM
- Select the project title to display the project under the Project Tree and highlight the SSA for your organisation
- **Select Create Sub-form C**<br>• Select Create Sub-form **button** under the Actions pane to create a new sub-form e.g. Site Governance Amendment Request Select **Create**

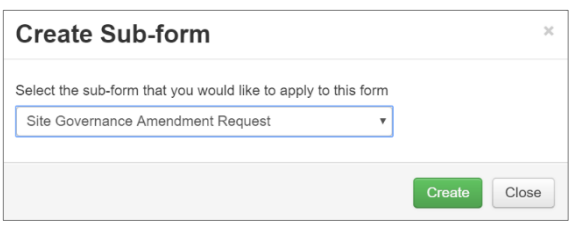

The Site Governance Amendment Request form will be displayed under the Project Tree

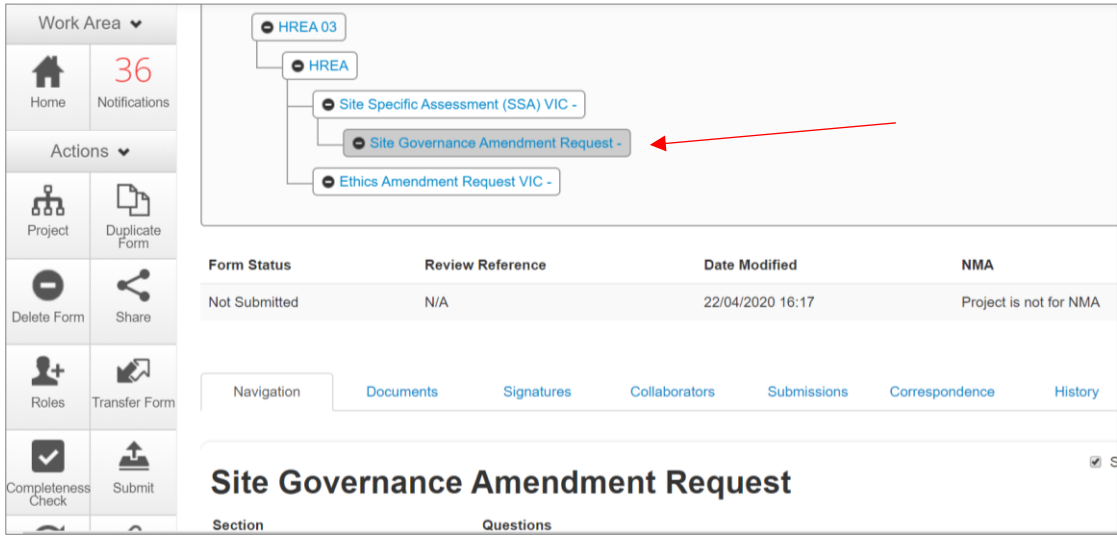

## Complete a Sub-form – Site Governance Amendment Request

The steps for completing a Site Governance Amendment Request will depend upon which ethics committee reviewed the amendment request. Either **(i)** or **(ii)** apply:

- **(i)** If the amendment request was submitted to an ethics committee in Victoria, ensure the Ethics Amendment Request form owner (CPI / delegate) has assigned the site PI/ delegate access to the ethics amendment submission and documents. See [Allowing others to access](#page-77-0)  [post approval forms](#page-77-0)
- In the Project Tree, select the Ethics Amendment Request VIC form
- From the **Documents** tab, the amendment submission can be downloaded by selecting the **Print**

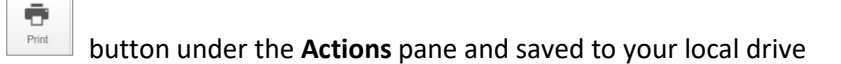

Associated documents can be downloaded by selecting **Download Download** and saved to your local drive

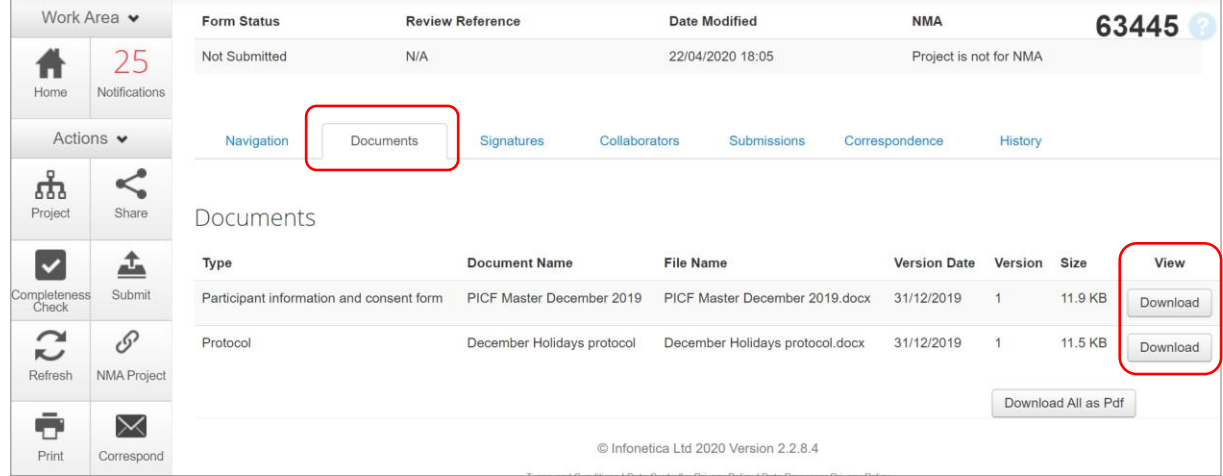

- Return to the Site Governance Amendment Request form in the Project Tree
- Upload a copy of the:
	- o Ethics Amendment Request to the reviewing ethics committee (PDF copy of the amendment submission)
	- o Amendment approval from the reviewing ethics committee (PDF copy of amendment approval letter/certificate)
- Other documents if relevant, e.g. the protocol, Master PICF and Site PICF can be uploaded in the Amended Documents section under Documents

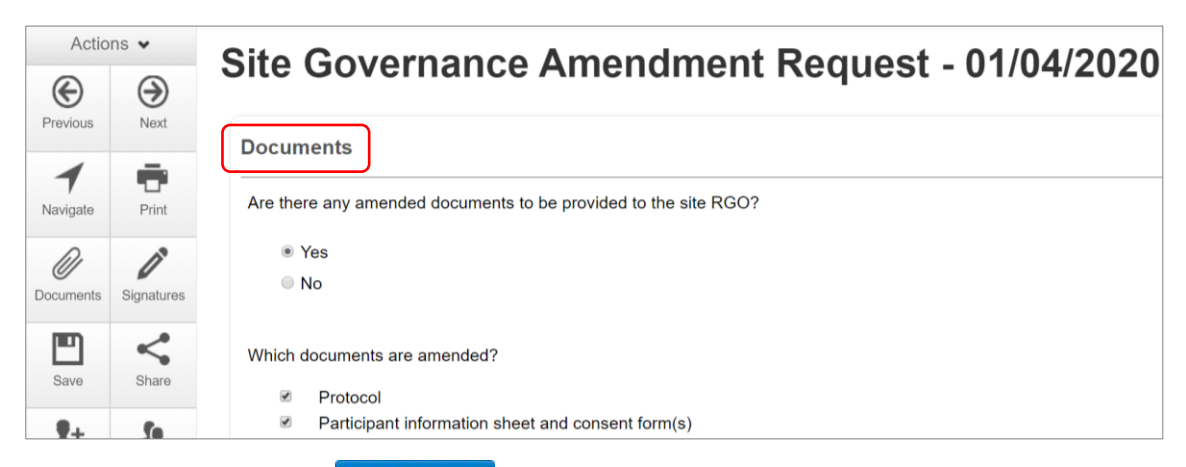

- Select Upload Document **Upload Document** to upload the relevant documents from your local drive
- Specify the version and date
- Continue to complete the form
- **(ii)** If the amendment request was submitted to an ethics committee outside of Victoria, the **Minimal Dataset Form** (MDF) is used to enable the Site Governance Amendment Request form to be completed
- In the Project Tree, select the site SSA for your organisation

Select the **Create Sub-form** action to create a Site Governance Amendment Request form

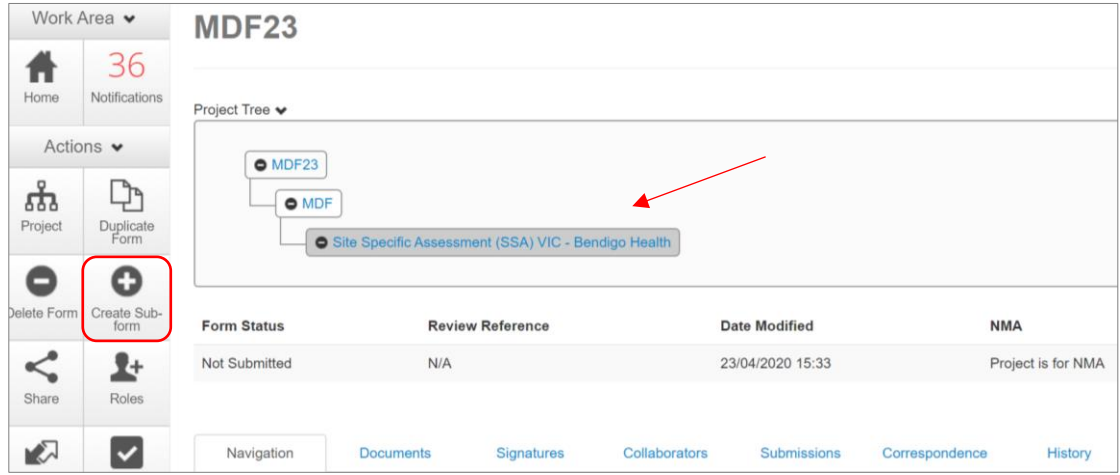

- Upload a copy of the:
	- o Amendment submission to the reviewing HREC (PDF copy provided by the CPI/delegate)
	- o Amendment approval from the reviewing HREC (PDF copy of approval letter/certificate provided by the CPI/delegate)
- Other documents if relevant, e.g. the protocol are uploaded as described in **(i)**
- Continue to complete the form.

### Allowing others to access post authorisation forms

Using **Roles +** allows other research team members access to a post authorisation form

 Highlight the post authorisation form e.g. Site Governance Amendment Request in the Project Tree

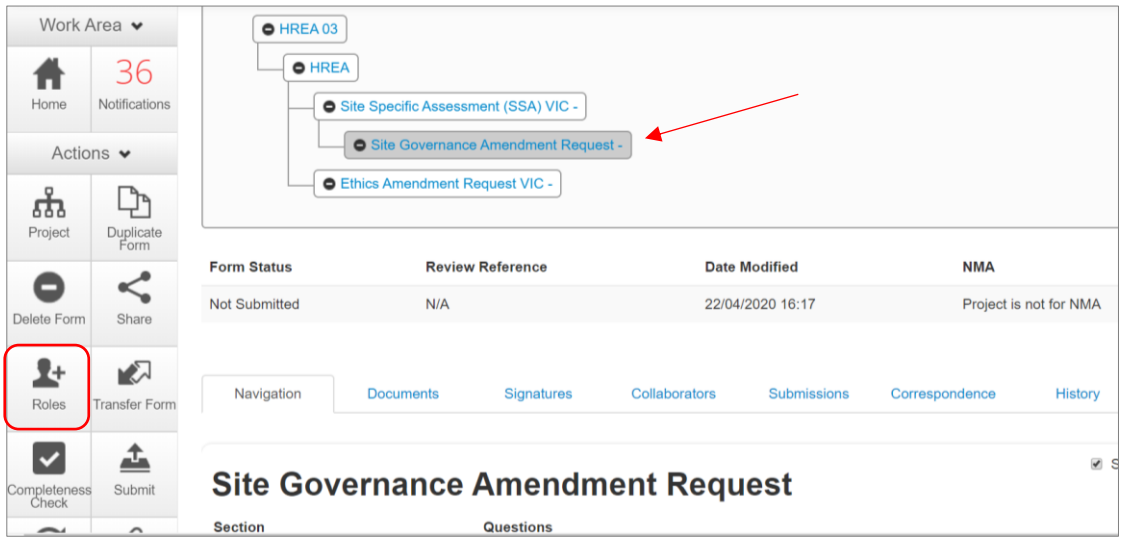

- Select **Roles +** button under the Action pane
- Enter the collaborator's ERM email address and select **Post Approval/Authorisation Subform**

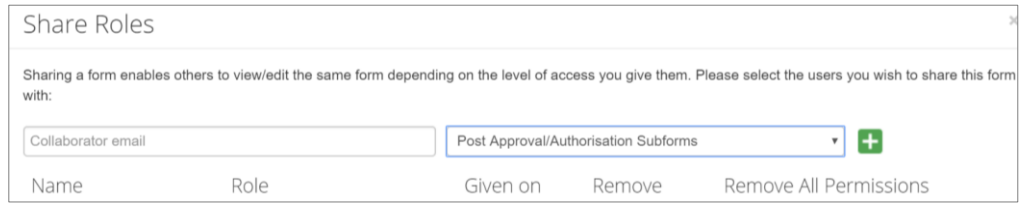

- Other collaborators can be added by selecting  $\blacksquare$  button Share Role
- Select **Share Role**
- The collaborator receives an email notification on their assigned role in the project
- The collaborator at the site can view the Site Governance Amendment Request and associated documents

### Applying Signatures

The Principal Investigator is required to sign the declaration page to indicate the information is

complete and correct. To request an electronic signature:

In the Declaration section, select the **Request Signature** Request Signature button

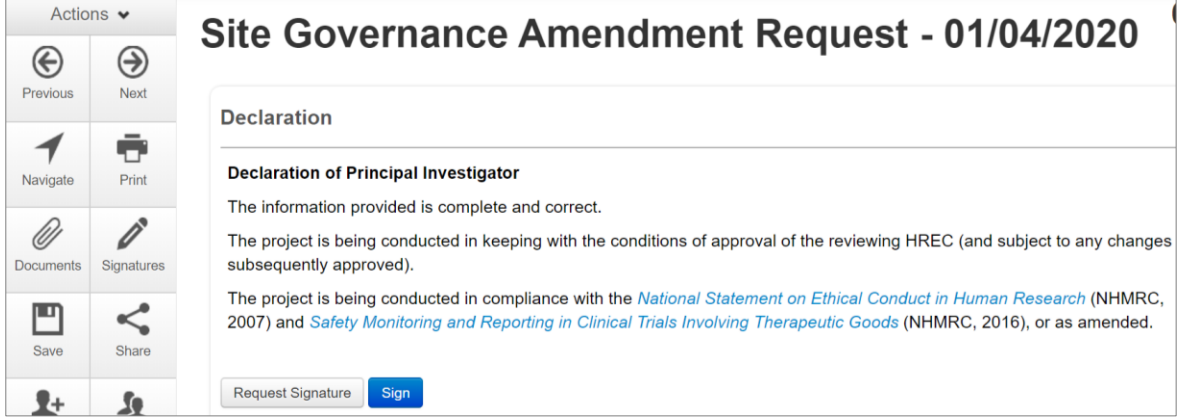

The system performs a completeness check to highlight any incomplete sections

 Enter the signatory's ERM email address and message Select **Request**

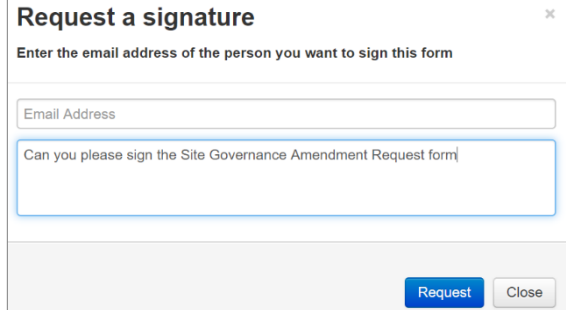

- The requested signatory will receive an email notification for a signature, a message and link to ERM Login/Signatures page
- The signatory logs into ERM
- From the Work Area the signatory selects the **Signatures** tile to open the request

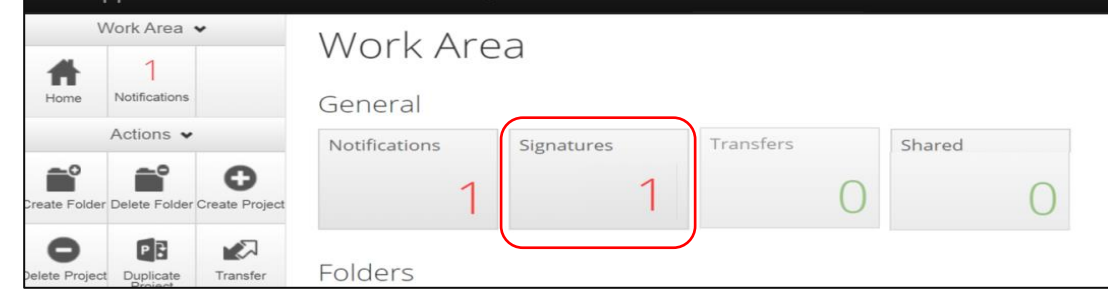

- New requests are highlighted. Select **View Form** to review the Site Governance Amendment Request form
- For endorsement of the form, select **Sign** button under the Actions pane
- A **Sign Form** text box is displayed

The signatory enters their ERM log in details to sign the form

Select **Sign** button

- The applicant receives an email notification indicating the signature request has been accepted, i.e. the form has been signed
- The form is ready for submission

# Submission and Review

- Navigate to the Actions pane and select the **Submit** button
- The system performs a completeness check to highlight any incomplete sections. If complete the form is ready to be submitted
- Select **Submit** button
- The post authorisation form will be received by the organisation's RGO. How to respond to queries and requests from the RGO is described i[n Submission and Review -](#page-61-0) [SSA.](#page-61-0)

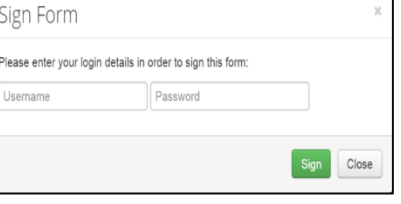

# Section 16: Other ERM features

## Project Update

A notification to update a project will appear when there has been a modification to a form or a process within ERM. This ensures access to the most recent version of forms used in ERM.

- Only the project owner may update a project
- Approved forms retain the version they were approved in
- Forms and sub-forms that have been submitted or under review will also be updated
- Forms with electronic signatures applied but not submitted should be **updated after submission** otherwise updating will invalidate electronic signatures

#### How to update to a newer version

- Print and save a copy of any unsubmitted forms before the project is updated to ensure no data is lost
- The **Update** prompt is viewed by the project owner at the top of the form
- The project owner clicks on the **Update** link

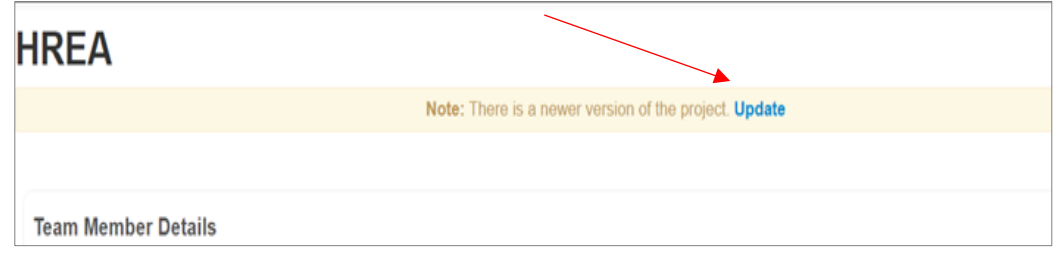

- A pop-up message displays information about electronic signatures on unsubmitted forms which will be invalidated if a project is updated
- Select the **Update** button to update the project

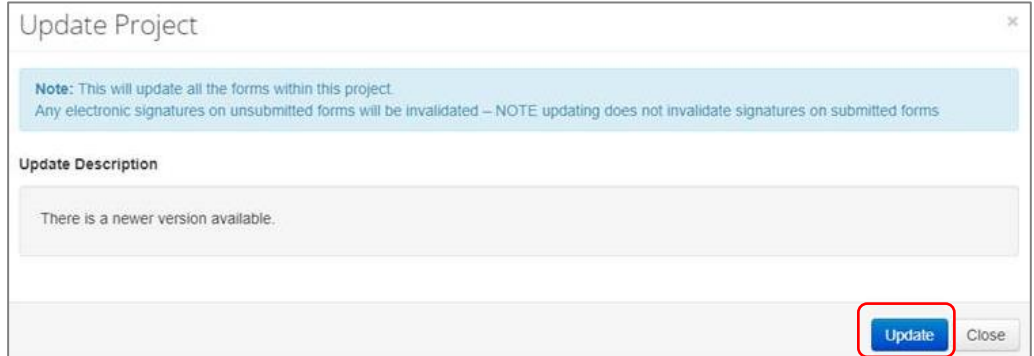

- Notification of the project update will appear in the **Notifications** tile
- From the Work Area select the **Notifications** tile. Select the relevant message

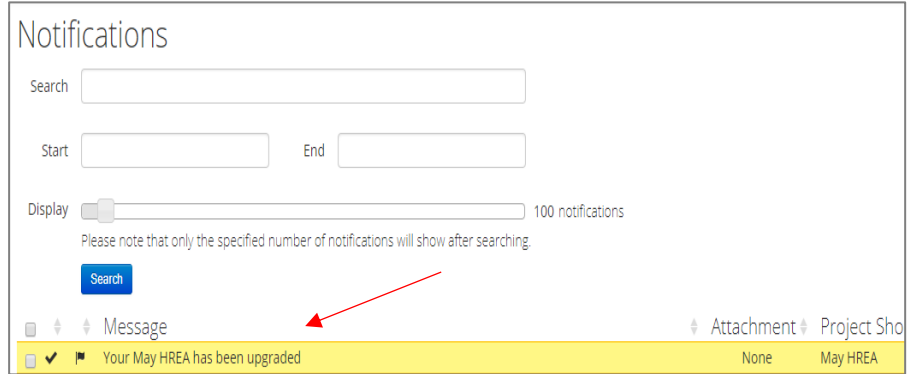

 A Message box will be displayed informing the project owner of the upgrade

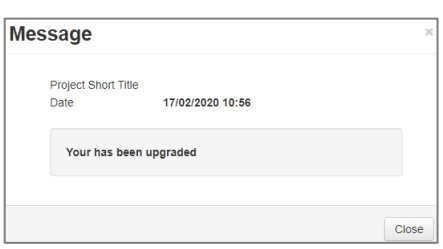

- If the completion of a form is in progress, select the **Completeness Check** button under the Actions pane to check if additional data entry is required as the new version may introduce additional questions into the form
- An Update prompt is also seen by collaborators and form owners should advise the project owner of any need to delay the Update e.g. if the form owner is working on a form with unsubmitted electronic signatures

Note: There is a newer version of the project. (Please contact the project owner to update this form).

#### When should the project be updated?

- Before you request electronic signatures
- After a form has been submitted and validated by the Research Office
- When the project has been released back to the applicant for edits after the submission
- After form approval

#### What are the steps in a multi-site project?

- The project owner should advise all form owners of when the project update will occur
- Form owners should advise the project owner if the Update needs to be delayed
- Print and save a copy of any un-submitted forms before the project is updated
- The project owner updates the project

### How to find the form version

- The form version appears at the top right-hand corner of the screen when the form is open
- The most recent date a form has been edited is displayed under **Date Modified** below the Project Tree

## <span id="page-87-0"></span>Cancel a Signature

A **Request Sent** Request Sent **nessage is displayed at the top of the screen whenever an electronic** signature has been made. The form is locked through signature requests. To cancel a signature:

Cancel Move to the Signatures tab and select the **Cancel** button under the **Action** heading

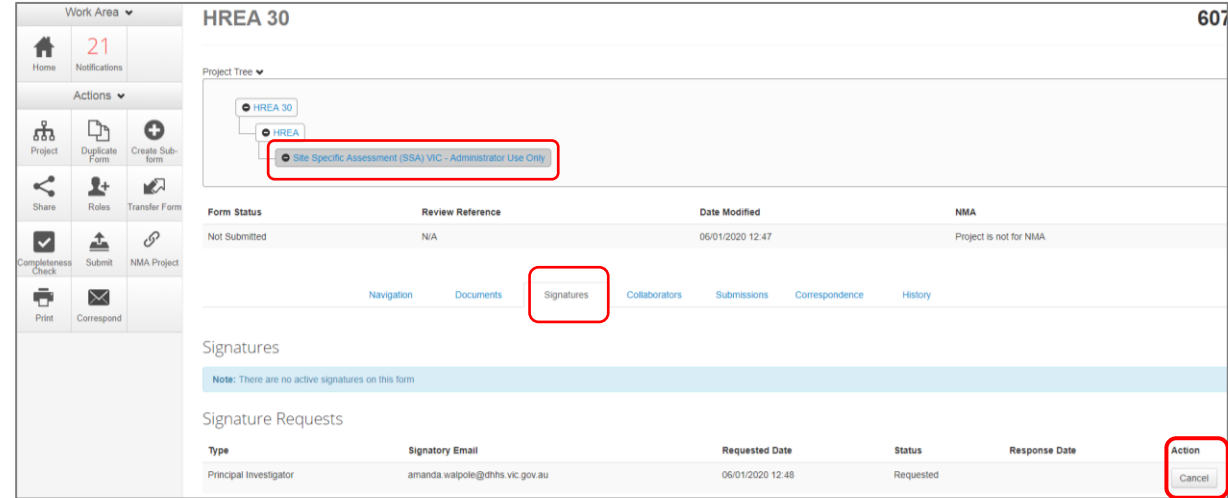

- The form is now unlocked and signatures invalidated. The **Status** has changed from Requested to Recalled
- The signatory will also receive a notification email regarding the signature cancellation
- If a Principal Investigator has signed  $\frac{Sign}{Sign}$  their own form directly, their signature can also be cancelled
- To cancel the signature, open the relevant form at any question and select the **Unlock** button under the Actions pane

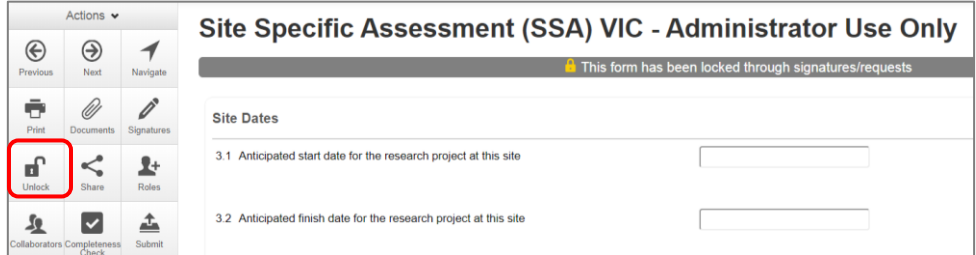

- An **Unlock Form** text box will be displayed. Select **Confirm**
- The signature has been cancelled (invalidated) and the form is unlocked.

# Changing jobs

If an applicant changes jobs or moves to another organisation but remains a collaborator on certain projects, the applicant can continue to access their projects in ERM but will need to have their ERM account details updated. Contac[t Infonetica Helpdesk](#page-104-0) to update the account details and email. If a project owner is leaving the project permanently, the project should be transferred to another collaborator in the research team.

# Transfer a Project

The project owner can use the **Transfer** function to permanently transfer a project to another ERM user. This may be when a Sponsor creates an HREA application then transfers it permanently to the CPI or when the project owner intends to leave the project and transfers project responsibilities to another collaborator in the research team.

If the current project owner is unable to be contacted, contact [Infonetica Helpdesk](#page-104-0) for further assistance to permanently transfer a project.

■

- From the Work Area, select the **Transfer Fransfer** button from the Actions pane
- A **Transfer Projects** text box is displayed noting loss of future access to the project
- The project owner enters the ensuing project owner's ERM email address
- Enter a message to the new project owner (optional)
- Select the correct project from the list
- **•** Select **Transfer** button
- All forms are locked pending the transfer
- The new project owner will receive an email notification regarding the transfer of the project

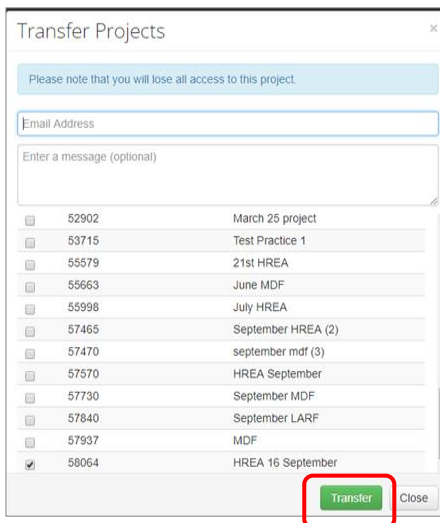

#### Cancel a transfer request

The project owner can cancel the transfer request if the request has **not** been accepted by the new project owner.

In the Project Overview screen display under the **Transfers** tab, select the **Cancel** button

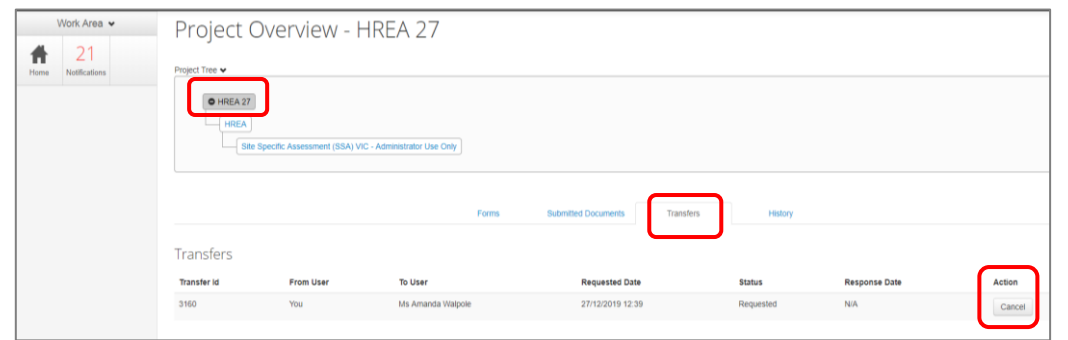

A message indicating the transfer request has been successfully cancelled will be displayed

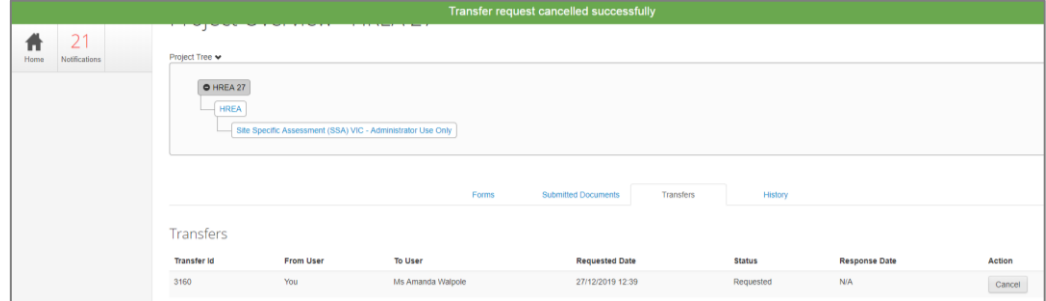

#### Accept a transfer

- The new project owner will receive an email notification to log into their ERM account
- In the Work Area, select the **Transfers** tile

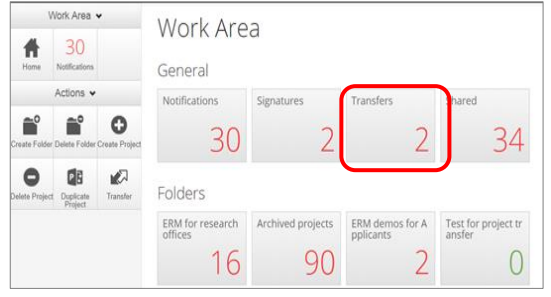

• A list of all transfers will be displayed. In the relevant message line, select **View Project** New Protect open the project as read only

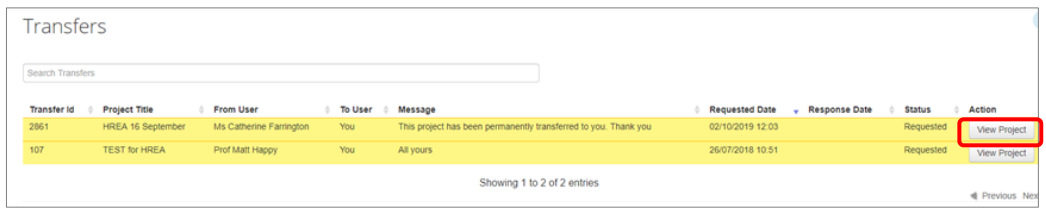

To accept the transfer, select the **Accept Transfer** button from the Actions pane

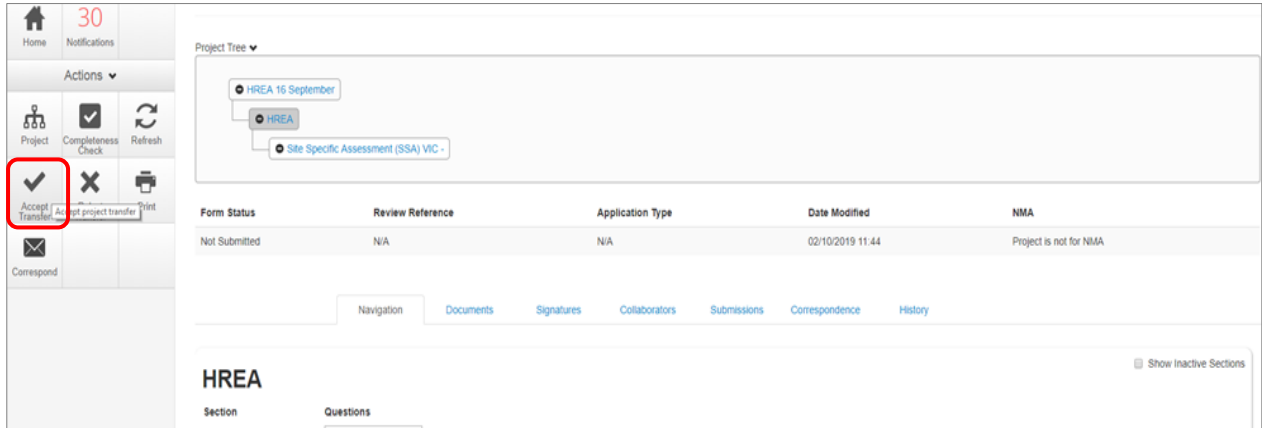

An **Accept Transfer** text box is displayed

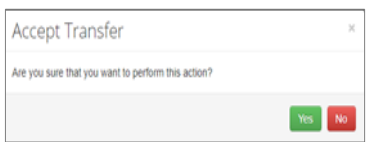

**•** Select Yes to accept the transfer

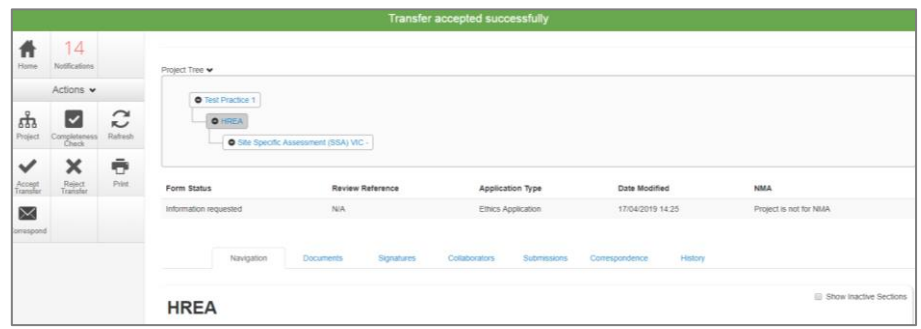

- Ownership of the project is transferred including all sub-forms e.g. SSAs and associated documents. The new owner can access the project from their Work Area.
- The new owner can assign other research members pre-defined levels of access to the project and forms

### Transfer a Sub form

A form owner can transfer sub forms e.g. SSAs to another collaborator independently from the main project.

For the form transfer to be successful the form must first be shared with the intended new owner. Use **Roles +** to allow the new form owner to also view the HREA (*look up the project branch*).

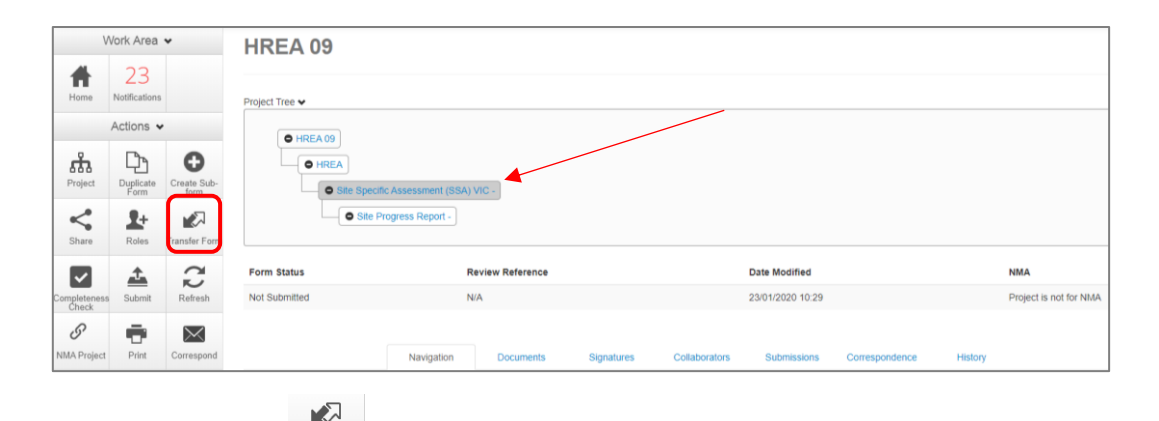

- **•** Select Transfer Form **Transfer Form** button under the Actions pane
- A **Transfer Form To Another User** text box will be displayed
- Select the **Transfer Sub Forms** checkbox to include other subforms that are associated with the form e.g. a Site Progress Report

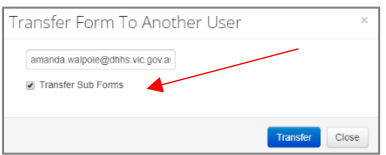

- Select **Transfer**
- A **Transfer successful** Transfer successful. I message will be displayed at the top of the screen.
- The collaborator will receive an email notification informing them of the transfer with a link to ERM and becomes the new form owner including the owner of any associated subforms
- The new form owner is shown under the **Collaborators** tab
- The new form owner can assign other collaborators access to the form using the **Share** function
- The collaborators can only view the HREA if the Project Owner assigns access from the HREA

using the **Roles +** function

### Duplicate a Project

In ERM, an existing project can be duplicated regardless of whether the project has been submitted or not. Subforms can also be duplicated in this process.

From the Work Area select **Duplicate Project**

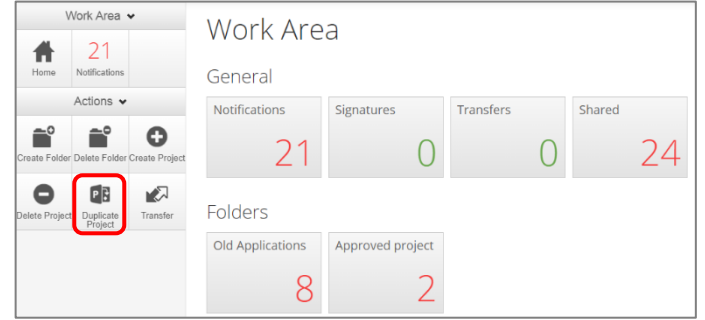

- A **Duplicate Project** textbox will be displayed
- Select the project to be duplicated
- Enter a new title for the project and delete the previous project's ID number
- Select **Include sub forms** (SSAs) if subforms are also to be duplicated
- Select **Duplicate**

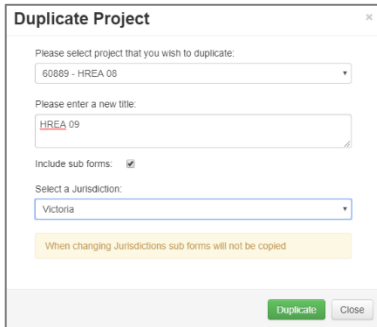

The duplicate project with the new title will be displayed under **Project Title**

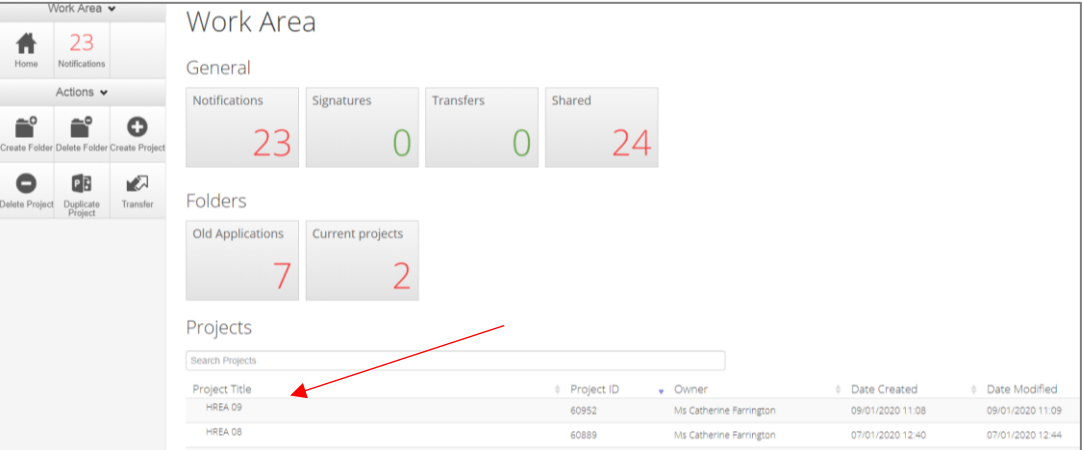

- If subforms have been duplicated, information in the form is also duplicated but will require certain details to be re-entered e.g. Project title and name of site/organisation
- The duplicate function will not copy documents (protocol, PICFs), signatures and permissions (**Roles+**, **Share**) that have been assigned to the original project

 Upload supporting documents and assign other members of the research team pre-defined levels of access to the duplicated project using the **Roles +** or **Share** function.

# Duplicate a Form

Subforms can be duplicated using a similar duplicate function and can be useful for duplicating SSAs. The duplicate function will copy all answers in the form but **not** copy documents e.g. site PICFs, signatures and permissions assigned to the original subform. As the SSA site/organisation name will also be duplicated it is important to amend these details for each duplicated SSA.

In the Project Tree highlight the subform to be duplicated

 $\Box$ 

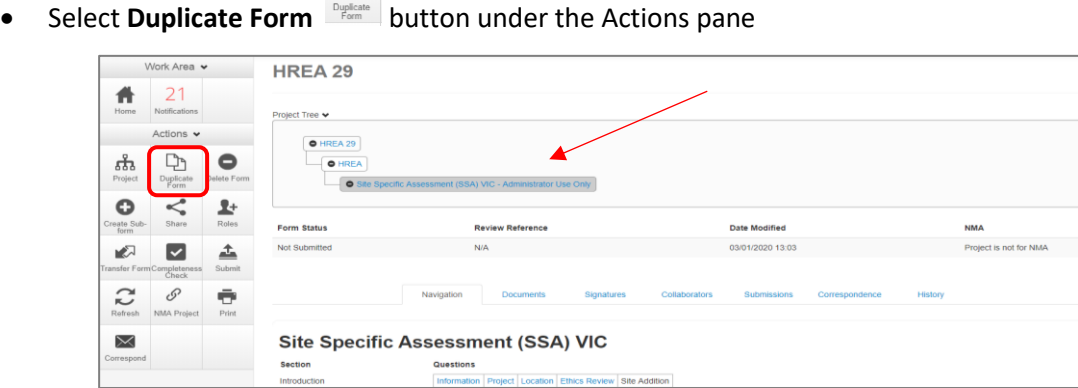

- A **Duplicate Form** textbox will be displayed
- Select number of duplicates required e.g. 2
- Select **Duplicate**
- $\bullet$  The duplicated subforms will be displayed in the P

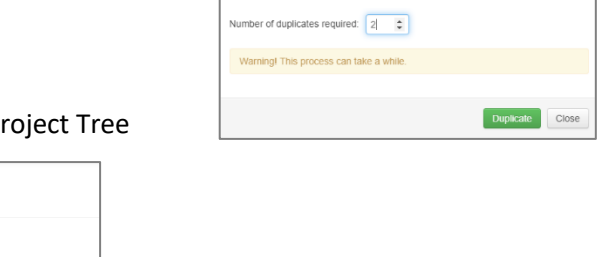

**Duplicate Form** Duplicate the current sub form with data

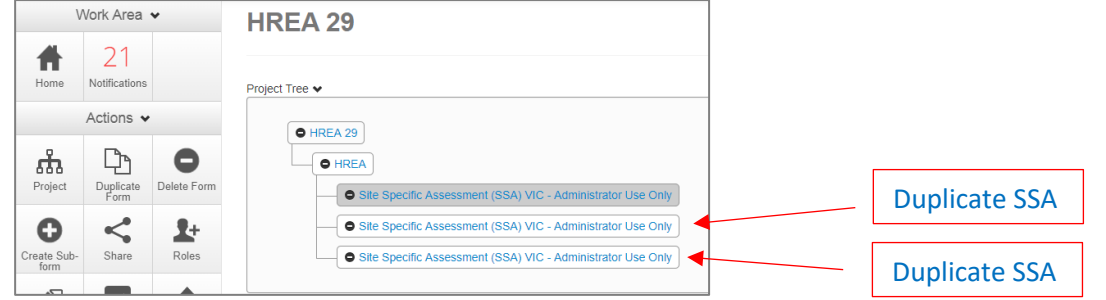

 Select the duplicate SSA then select the **Location** hyperlink to be directed to **Q 1.4 Name** of site/organisation

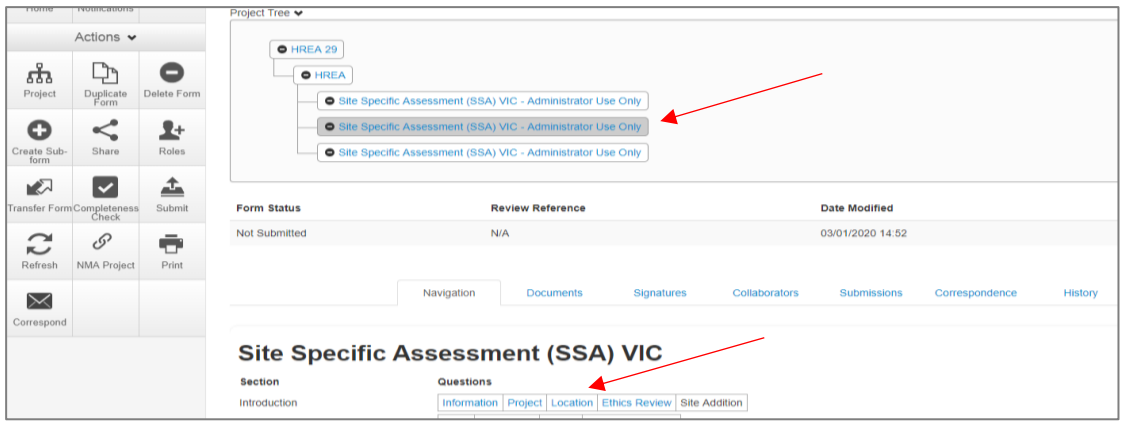

Select the relevant site/organisation name from the drop-down list

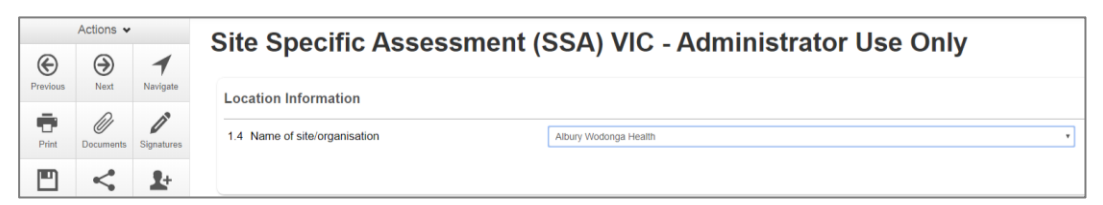

The correct site/organisation will be displayed with the SSA in the Project Tree

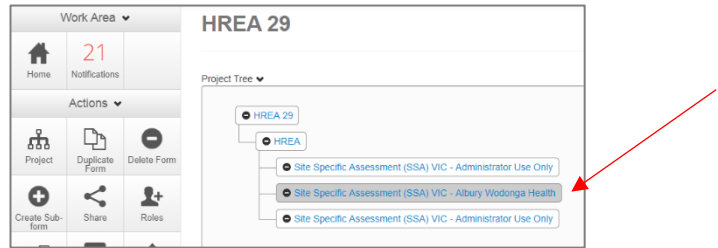

 Upload supporting documents and assign other members of the research team pre-defined levels of access to the duplicated form using the **Roles +** or **Share** function.

### Delete a Form

The applicant can delete a subform if it has been created unnecessarily and can only be performed if the form has **not** been submitted.

In the Project Tree highlight the subform which needs to be deleted

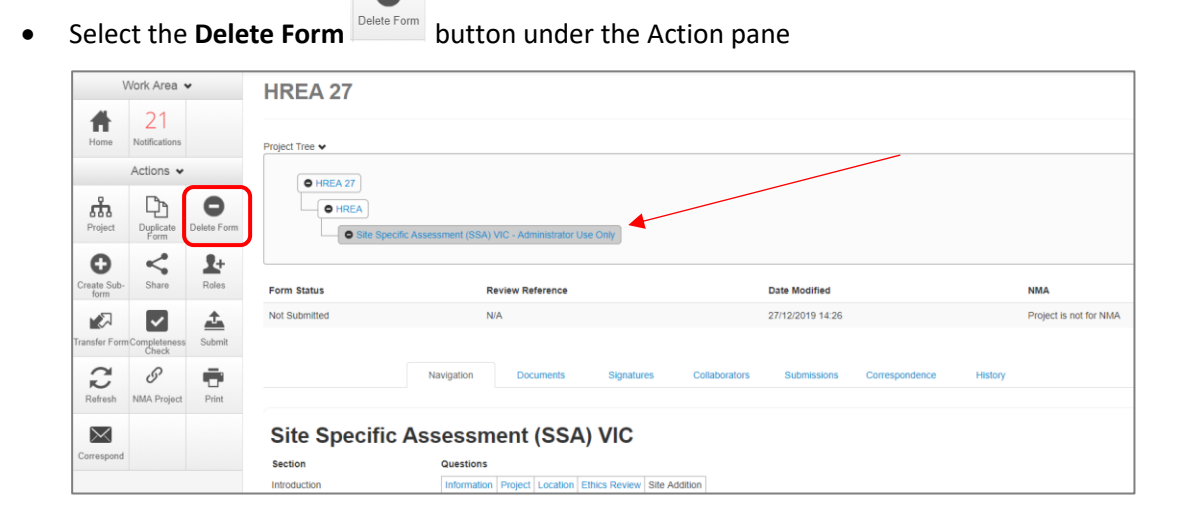

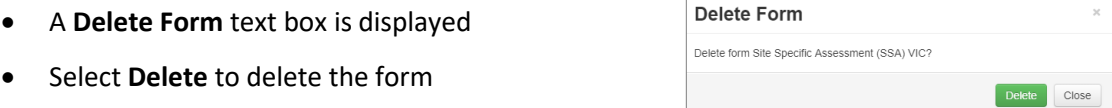

- The subform can still be deleted if an electronic signature request has been made.
	- i. If the form has been signed by the signatory, open the form and select the **Unlock**  button under the Actions pane.

 $\mathbf{f}$ 

An **Unlock Form** textbox is displayed. Select **Confirm.**

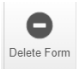

The form becomes unlocked and all signatures are invalidated. The **Delete Form**  button under the Actions pane is now available.

ii. If the form has not been signed (**Status** is Requested), see **[Cancel a Signature](#page-87-0)** for further details.

# Edit Roles and Share

A collaborator's level of access to a form can be changed in two ways depending on whether

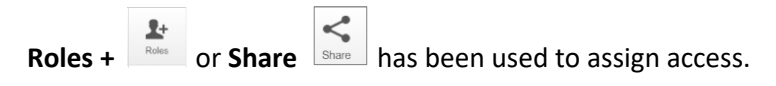

#### Roles +

- Highlight the relevant form in the Project Tree and select the **Roles +** button under the Actions pane
- A **Share Roles** textbox will be displayed showing the form's level of access that has been assigned to the collaborator e.g. HREA read only
- Select **Remove**

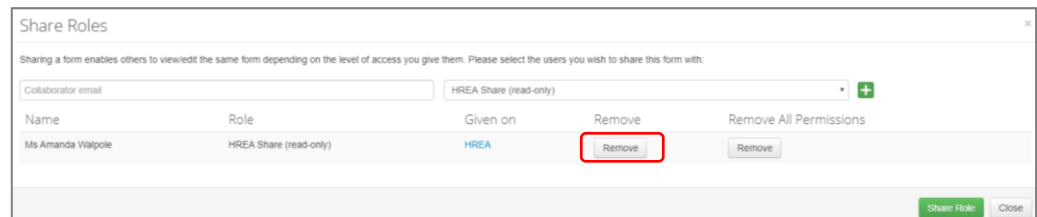

- The **Share Roles** page stays to allow the level of access to be modified
- Enter the collaborator's ERM email address and new level of access e.g. read, create subforms
- Select **Share Role**

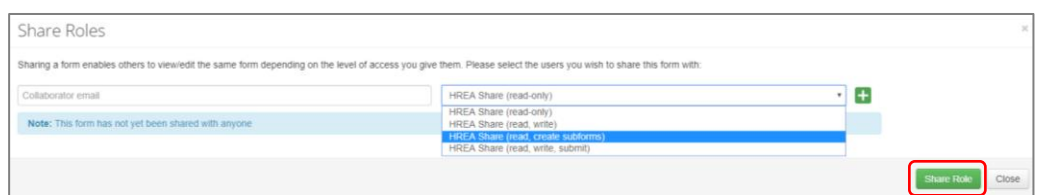

 The collaborator will receive an email notification informing them of the change in their access level

#### Share

- Highlight the relevant form in the Project Tree and move to the **Collaborators** tab
- Select the **Edit Permissions** button to modify the collaborator's access level

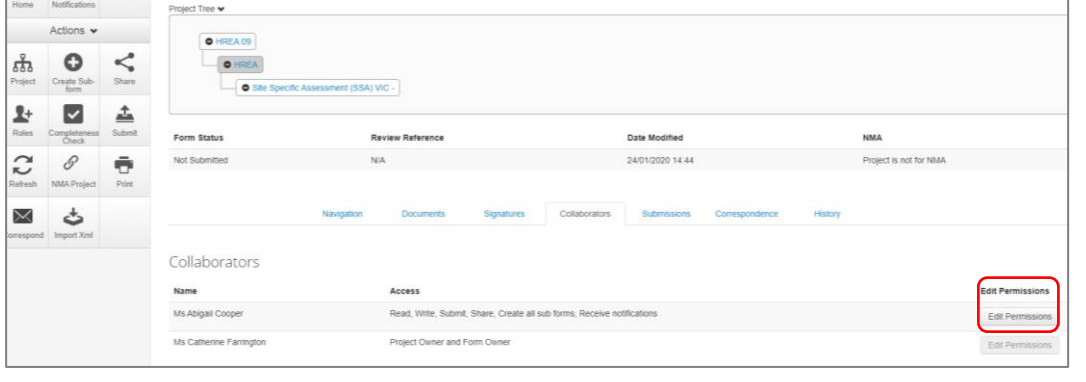

- An **Edit Permissions** textbox will be displayed. Deselect the permissions and select **Save**
- The collaborator will receive a message in the **Notifications** tile (under the Work Area) informing them of the change in their access level.

### **Collaborators**

The form owner can use the **Collaborators** action button to edit permissions for each collaborator only if the access level is assigned through the **Share** action

 $\pmb{\mathbb{R}}$ 

Select the **Collaborators** action button

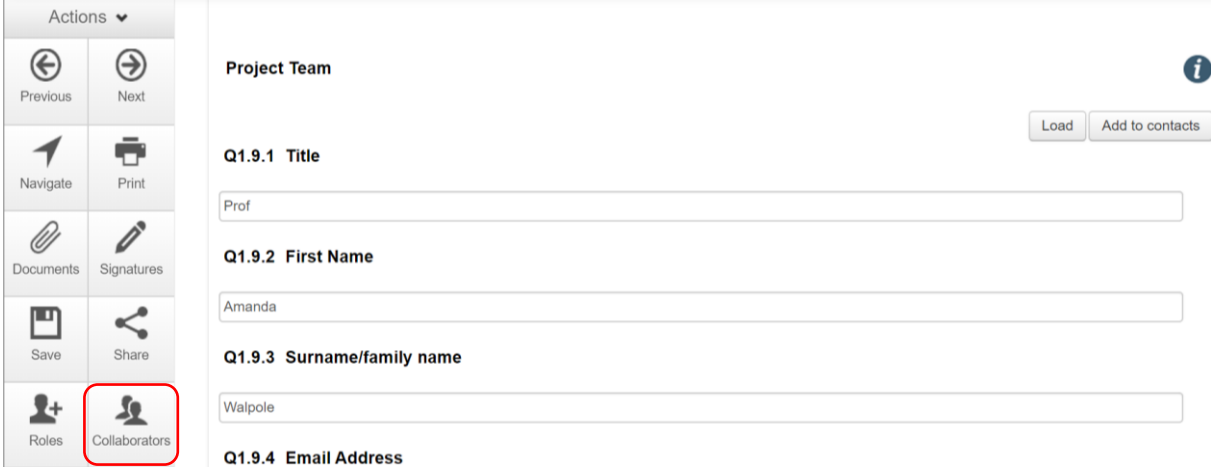

A list of current collaborators for the form will be displayed

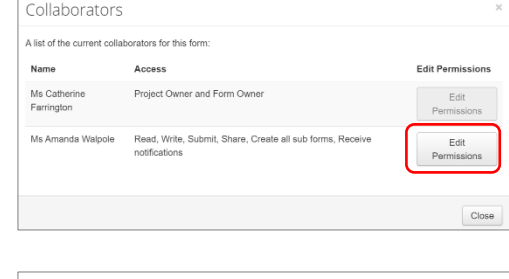

Deselect or select the new levels of access

Select **Edit Permissions**

Select **Save**

### **Contacts**

The **Contacts** area can be used to save and edit contact details for project team members. Details saved in **Contacts** can be used to populate all ERM forms.

#### Add a Contact

**•** Select **Contacts** above Work Area

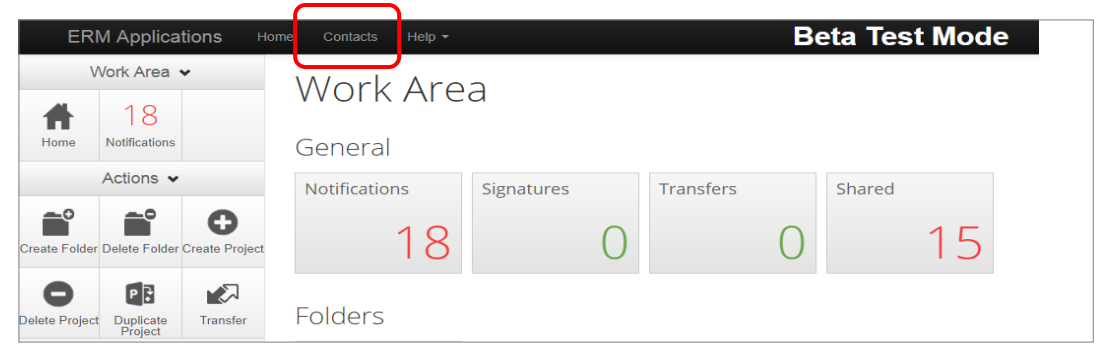

Select **+ Add Contact**

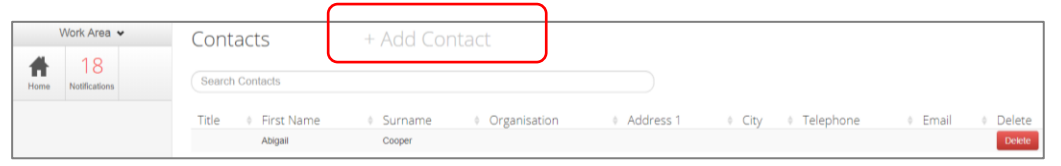

- A **New Contact** textbox will be displayed to enter the new details
- **•** Select **Save** button

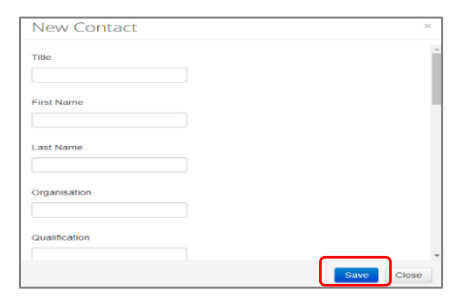

New contact details will be displayed under **Contacts**

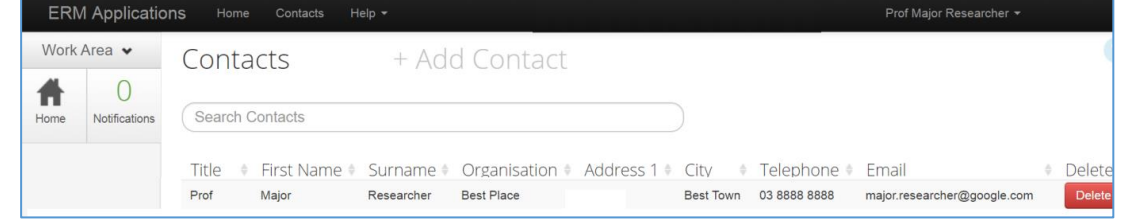

Contacts can also be added when completing a form

• Select Add to contacts Add to contacts button

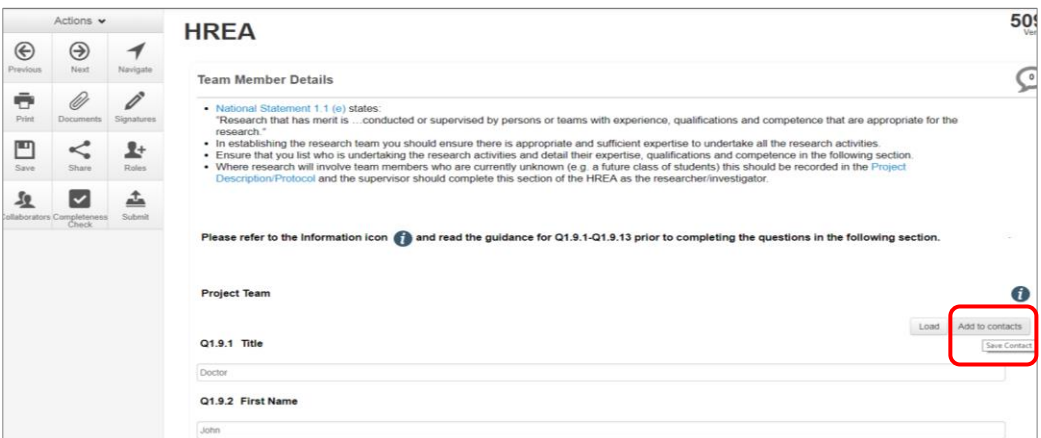

The details will be saved in the **Contacts** area for future use in other forms

#### Insert Contact in a form

- Contact details can be inserted automatically when completing Team Member Details in a form
- Select **Load** button

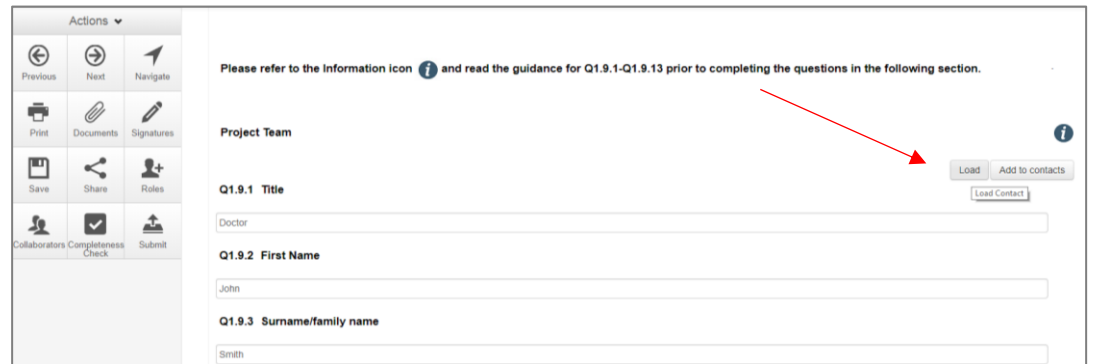

- A **Contacts** text box will be displayed to insert the relevant contact
- Select **insert** button

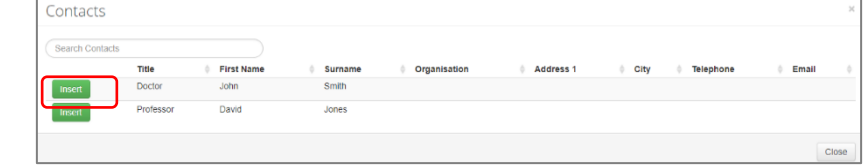

Contact details will be successfully loaded into the form

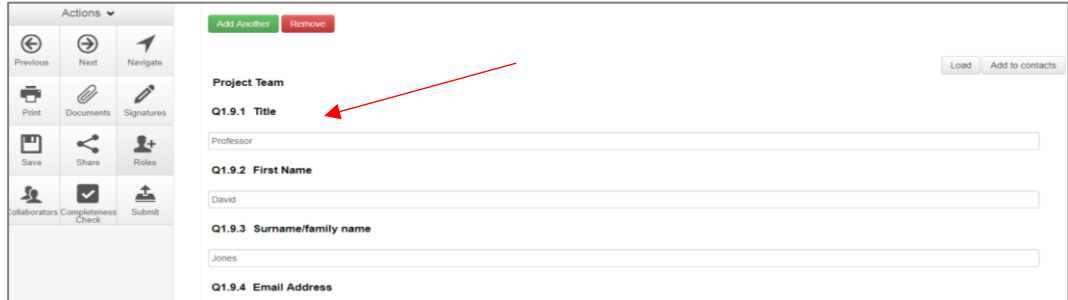

### **Correspondence**

#### To the Research Office

The applicant can use the **Correspond** function to communicate with the reviewing organisation's Research Office and should be used **after** a form has been submitted to the reviewing organisation. **Correspond** must **not** be used to respond to a query or information request.

Select the **Correspond** button from the Actions pane to open communication with the designated Research Office.

- A **Correspond** text box will display where the message will be delivered to
- Enter message details and attach documents if required

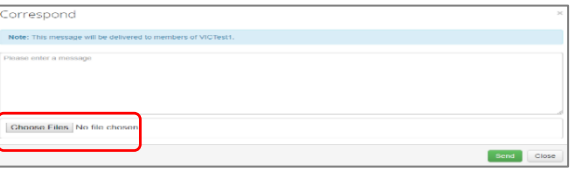

- Select **Send**
- A record of the correspondence can be accessed in the **Correspondence** tab

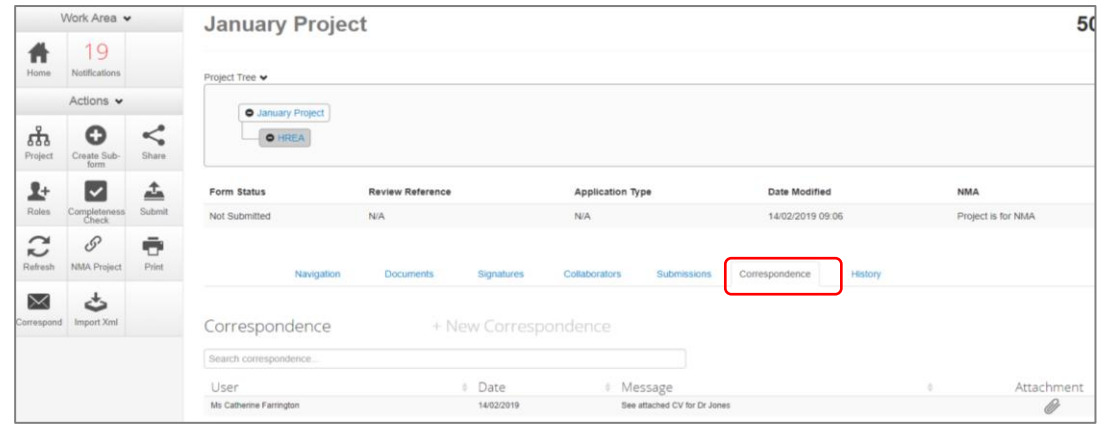

### From the Research Office

- At times the Research Office may use their Correspondence function to communicate with the applicant. It is **not** used by the Research Office to query or request clarification relating to an application
- The applicant will receive an email notification regarding the new correspondence with a link to the relevant project. Click on the link provided

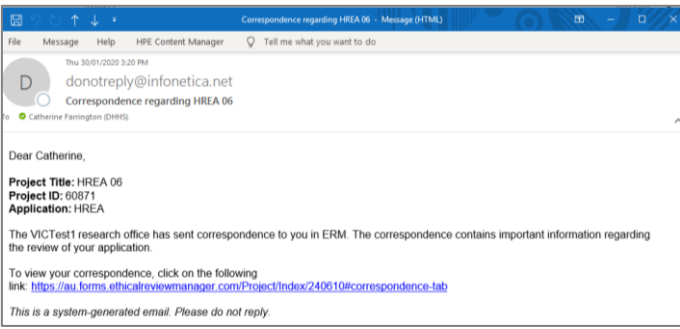

Select the **Correspondence** tab to display a Correspondence list

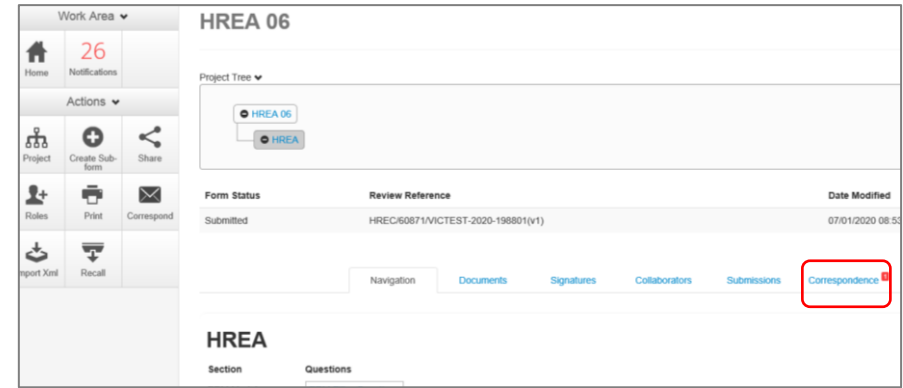

### • Select the relevant message

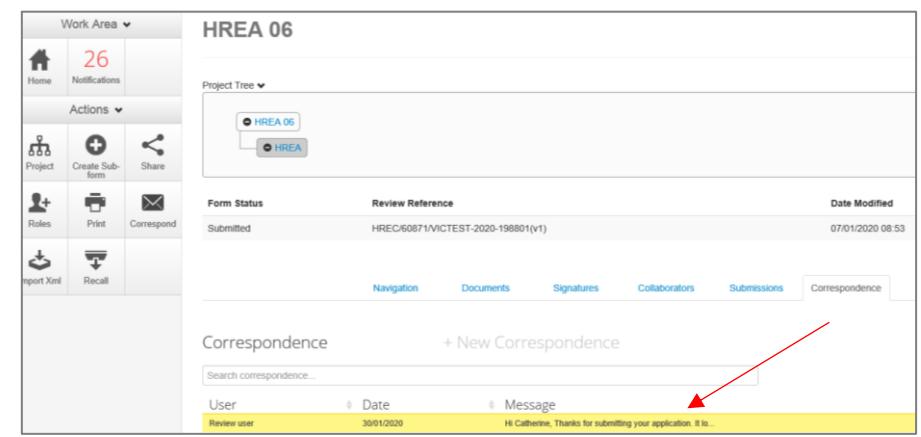

A **Correspondence Message** textbox will display details of the message

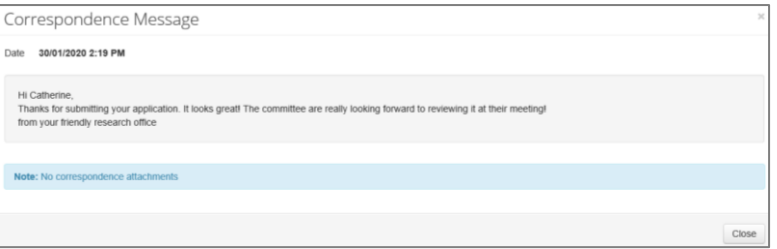

# Archived documents

When an application requires resubmission with new document versions, deleted  $\overline{\hspace{1cm}}^{\text{Decke}}$  documents are automatically archived in ERM. Archived documents can be accessed in the Project Overview screen

Highlight the project title in the Project Tree and move to the **Submitted Documents** tab

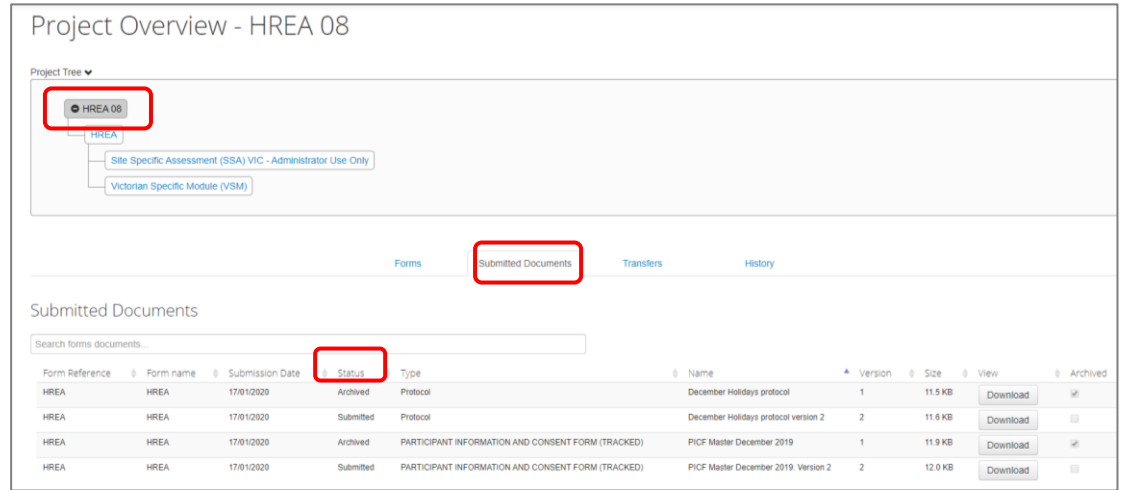

- The **Status** for current document versions is Submitted and previous/deleted versions are now Archived
- When the application has been approved, the **Status** of the submitted documents is Approved
- Select **Download Download button to view an archived document**

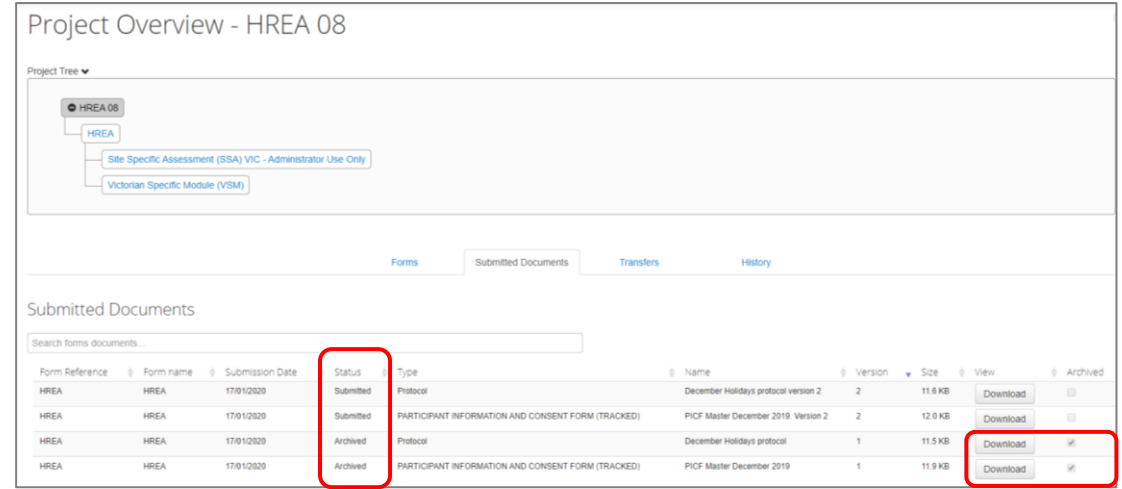

Other collaborators with assigned access can also view archived documents

## Folders

All applications are listed together in the Work Area home page. Folders can be created to organise applications accordingly.

Select **Create Folder Create Folder Create Folder Create Folder button** under the Action pane

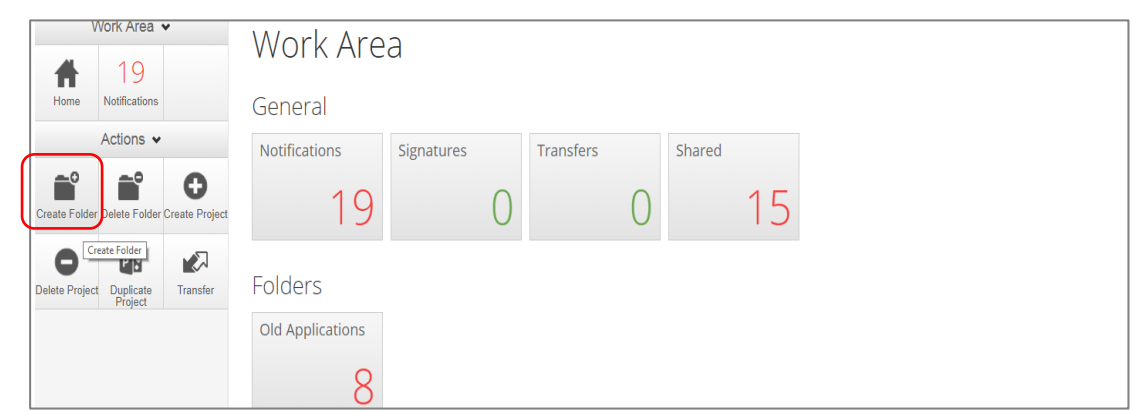

 A **Create Folder** text box will be displayed Enter Folder title e.g. Approved project

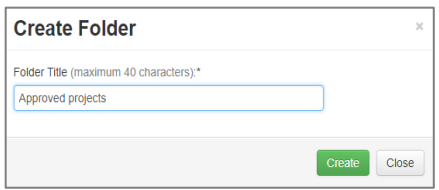

- Select **Create**
- A new Folder tile (Approved project) is displayed in the Work Area under **Folders**

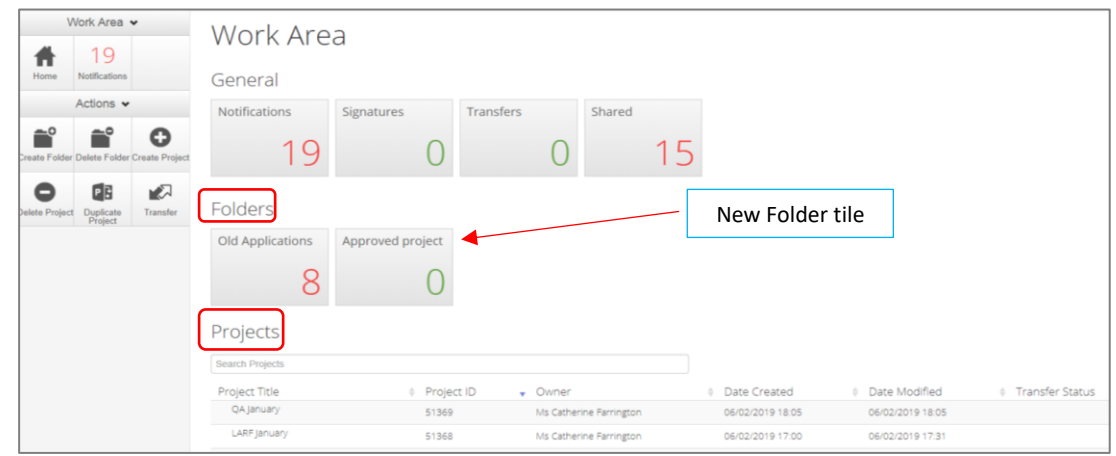

- Applications listed under **Projects** can be moved to the new folder using 'drag and drop'
- Select the **Folder** tile to display the list of projects moved to the Folder

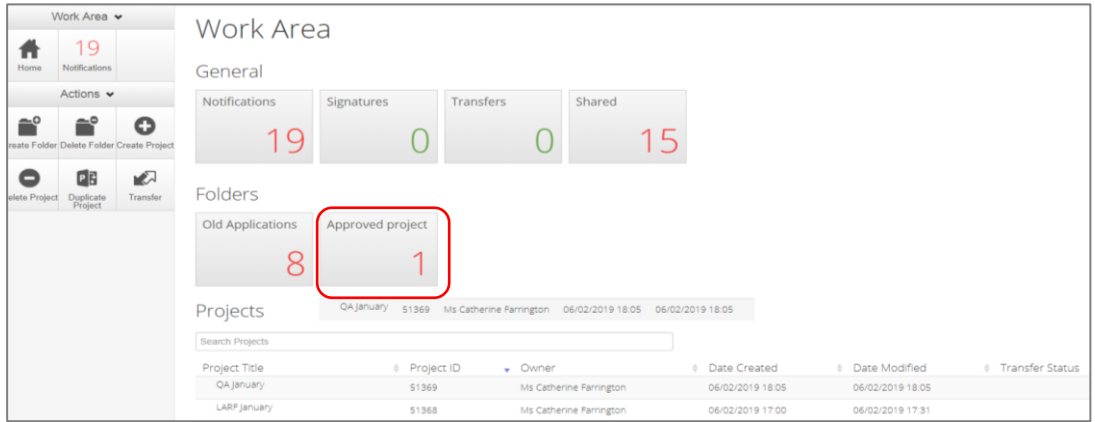

Select a project to display the application and associated forms

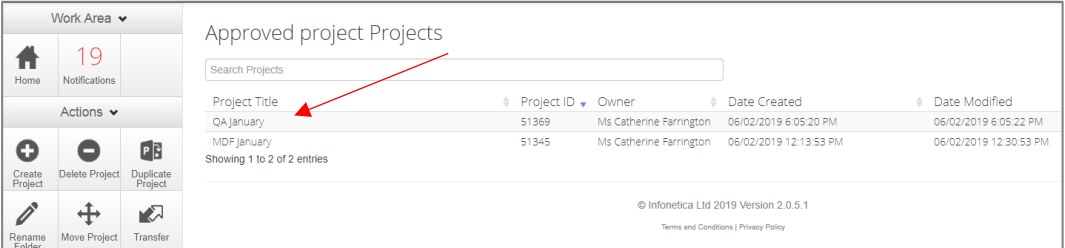

### Other Folder Actions

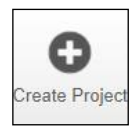

Create a new project

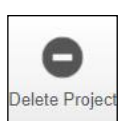

Delete a project (only possible if the main form has **not** been submitted via ERM)

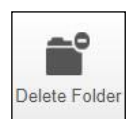

Delete a folder (only empty folders can be deleted)

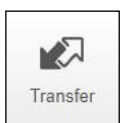

**Permanent** transfer of a project to another user e.g. Sponsor creates the HREA and transfers it permanently to the CPI

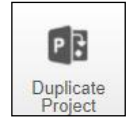

Duplicate an existing project. Includes all forms in the project but **not** any attached supporting documents

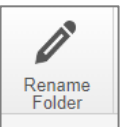

Rename the tiles under **Folders** and enter a new name for the tile

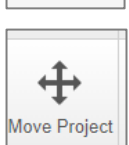

Move a Project filed in **Folders** to the **Work Area.** The Project will be listed with other current projects under **Project Title**

# Submission to non ERM Research Offices

For a submission to a HREC that does not use ERM e.g. Private hospital HREC, the HREA can be completed and printed as a pdf.

- Leave the last question in the ERM Filter Questions section (*Select the Committee that your ethics application will be submitted to*) blank
- Leave **Q 4.3** (*Select the Organisation that hosts the HREC)* blank
- Select the **Print**  $\overline{\mathbf{F}}$  button under the Actions pane to generate a pdf of the form. Save the document to your local drive Do not select Submit.

# Help

### To access ERM

<http://au.forms.ethicalreviewmanager.com/Account/Login>

### <span id="page-104-0"></span>For assistance

**Infonetica Helpdesk:** 02 9037 8404

[helpdesk@infonetica.net](mailto:helpdesk@infonetica.net)

**Coordinating Office for Clinical Trial Research:** 03 9096 7394

[multisite.ethics@dhhs.vic.gov.au](mailto:multisite.ethics@dhhs.vic.gov.au)